Användarhandbok

© Copyright 2013 Hewlett-Packard Development Company, L.P.

Bluetooth är ett varumärke som tillhör ägaren och som används av Hewlett-Packard Company på licens. AMD är ett varumärke som tillhör Advanced Micro Devices, Inc. i USA och i andra länder. SDlogotypen är ett varumärke som tillhör ägaren. Java är ett USA-varumärke tillhörande Sun Microsystems, Inc. Microsoft och Windows är USA-registrerade varumärken tillhörande Microsoft Corporation.

Informationen i detta dokument kan komma att bli inaktuell utan föregående meddelande. De enda garantier som gäller för HP-produkter och -tjänster beskrivs i de uttryckliga garantier som medföljer produkterna och tjänsterna. Ingenting i detta dokument skall anses utgöra en ytterligare garanti. HP ansvarar inte för tekniska eller redaktionella fel i detta dokument.

Andra utgåvan: juli 2013

Första utgåvan: maj 2013

Dokumentartikelnummer: 720722-102

#### Produktmeddelande

I den här användarhandboken beskrivs funktioner som finns på de flesta modellerna. Vissa funktioner kanske inte är tillgängliga på din dator.

Kontakta support om du vill ha den senaste informationen i den här handboken. För support i USA, gå till [http://www.hp.com/go/](http://www.hp.com/go/contactHP) [contactHP.](http://www.hp.com/go/contactHP) För support i resten av världen, gå till [http://welcome.hp.com/country/us/en/](http://welcome.hp.com/country/us/en/wwcontact_us.html) [wwcontact\\_us.html](http://welcome.hp.com/country/us/en/wwcontact_us.html).

#### Villkor för programvaran

Genom att installera, kopiera, hämta eller på annat sätt använda något av de förinstallerade programmen på den här datorn samtycker du till villkoren i HP:s licensavtal för slutanvändare (EULA). Om du inte godtar dessa licensvillkor ska du returnera den oanvända produkten i sin helhet (både maskinvara och programvara) inom 14 dagar för återbetalning enligt inköpsställets återbetalningsregler.

Om du vill ha ytterligare information eller om du vill begära full återbetalning av datorn, vänd dig till det lokala inköpsstället (återförsäljaren).

### Säkerhetsmeddelande

**A VARNING:** Minska risken för värmerelaterade skador eller överhettning genom att inte ha datorn direkt i knäet eller blockera datorns luftventiler. Använd bara datorn på en hård, plan yta. Se till att ingen hård yta som en närliggande skrivare, eller mjuka ytor som kuddar, mattor eller klädesplagg blockerar luftflödet. Låt inte heller nätadaptern komma i kontakt med huden eller någon mjuk yta, t.ex. kuddar, mattor eller klädesplagg, under drift. Yttemperaturen på de delar av datorn och nätadaptern som är åtkomliga för användaren följer de temperaturgränser som har definierats av International Standard for Safety of Information Technology Equipment (IEC 60950).

# **Innehåll**

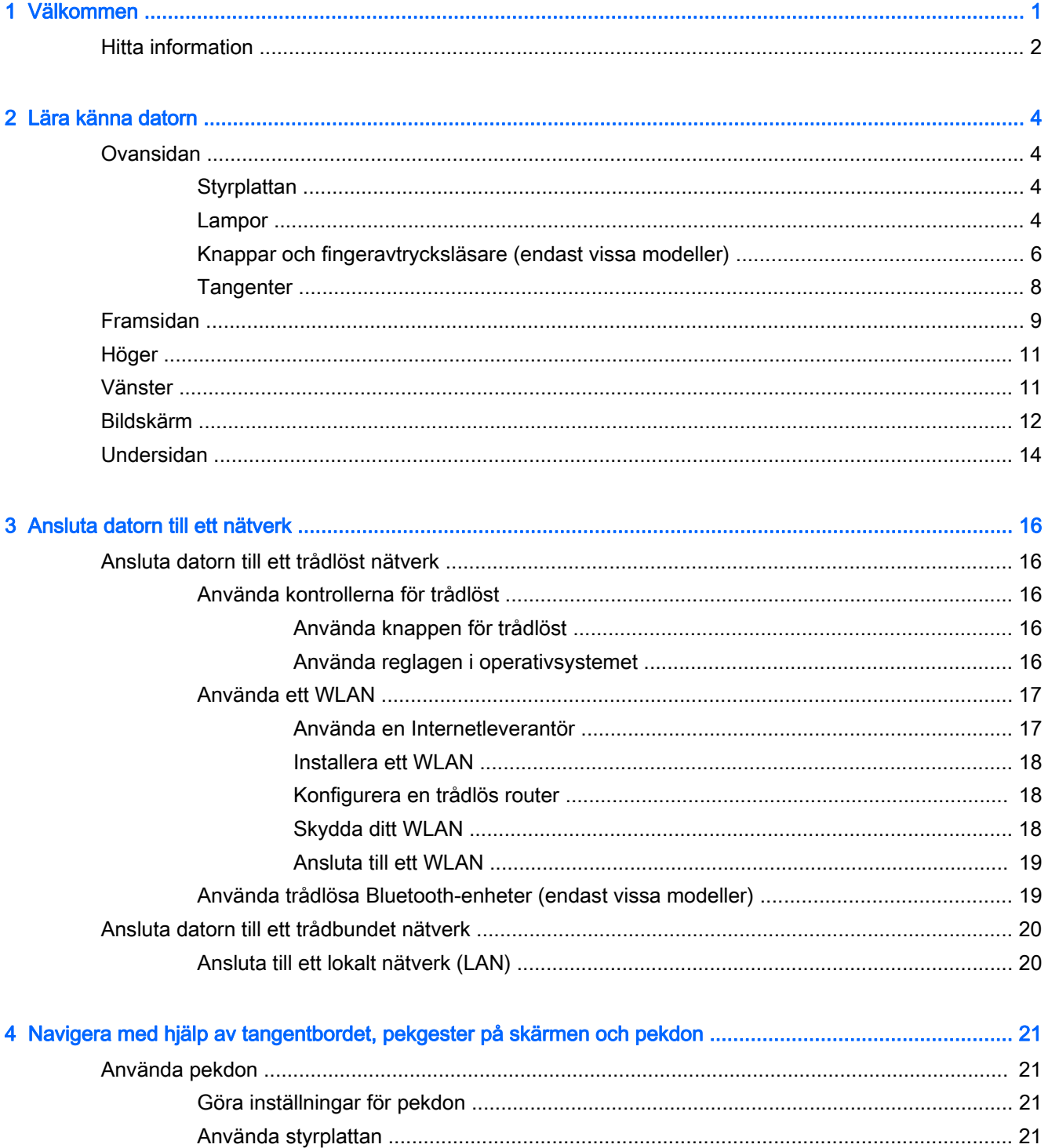

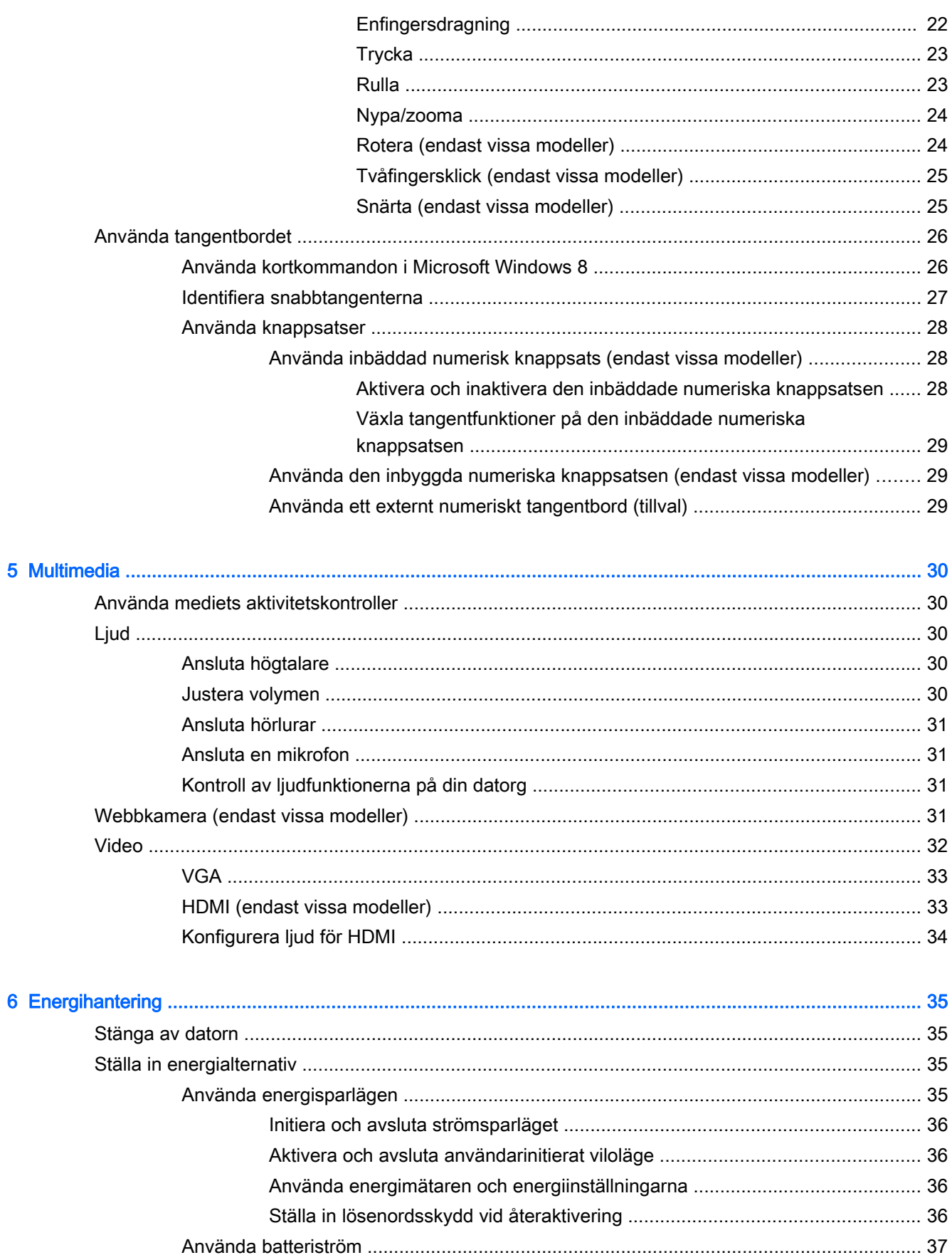

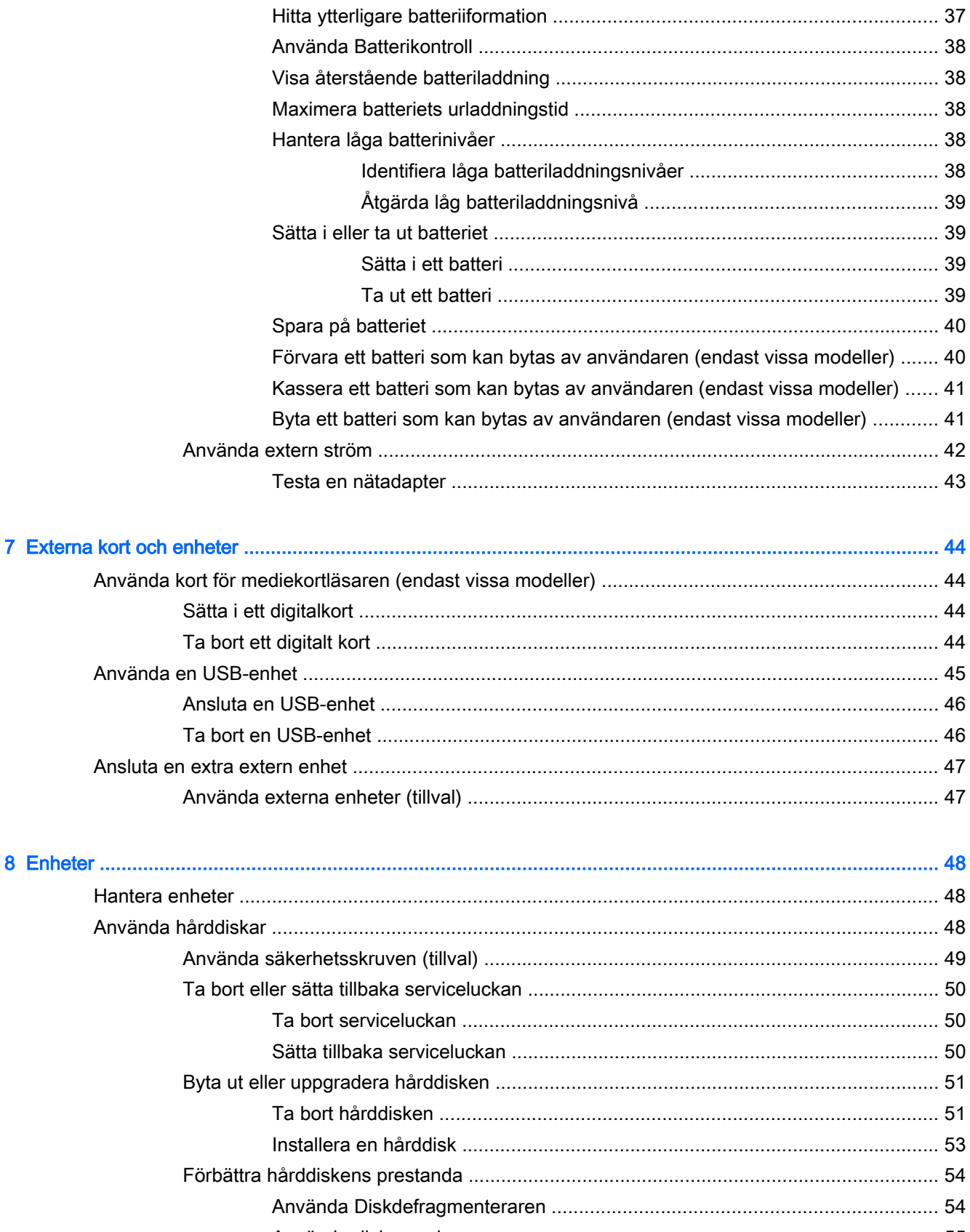

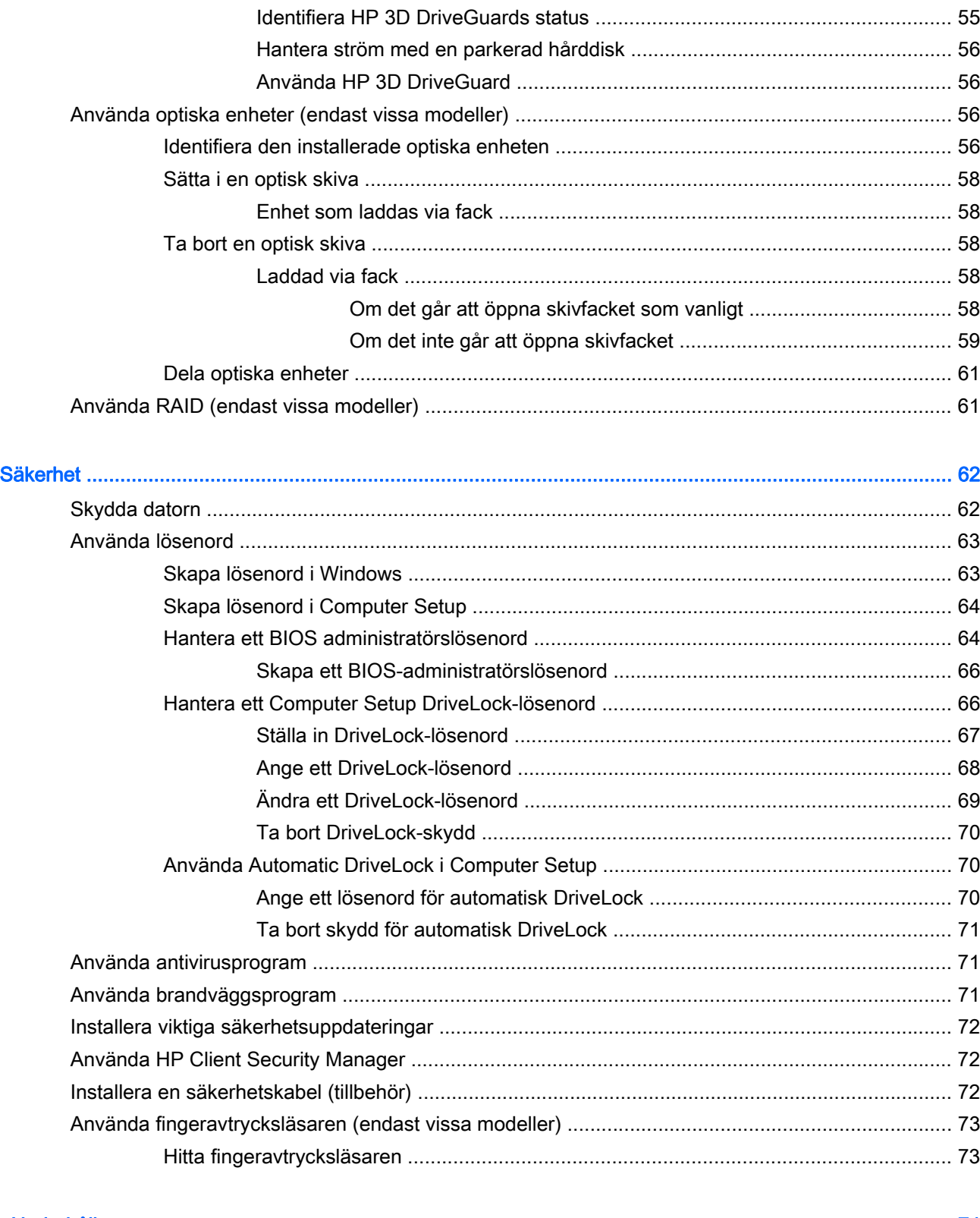

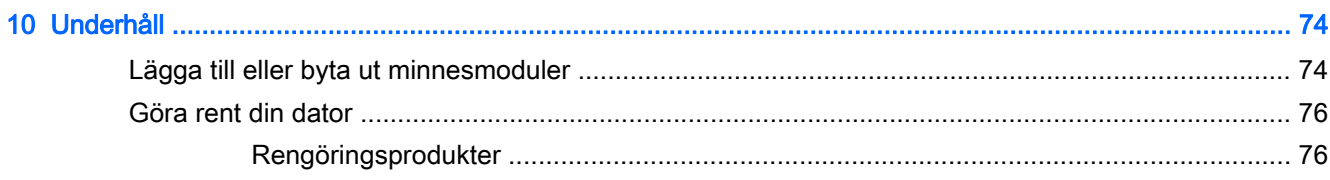

 $\overline{9}$ 

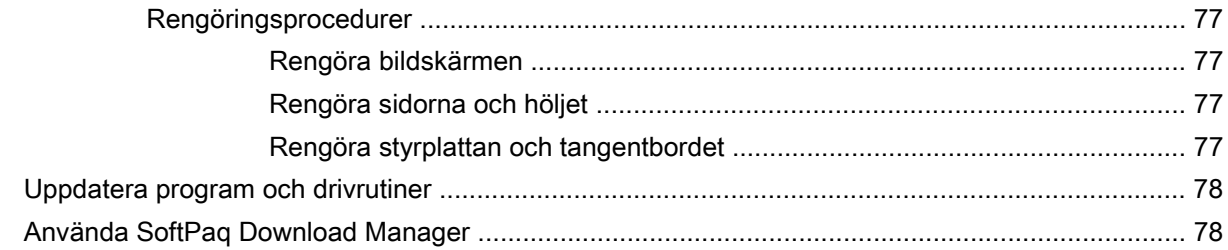

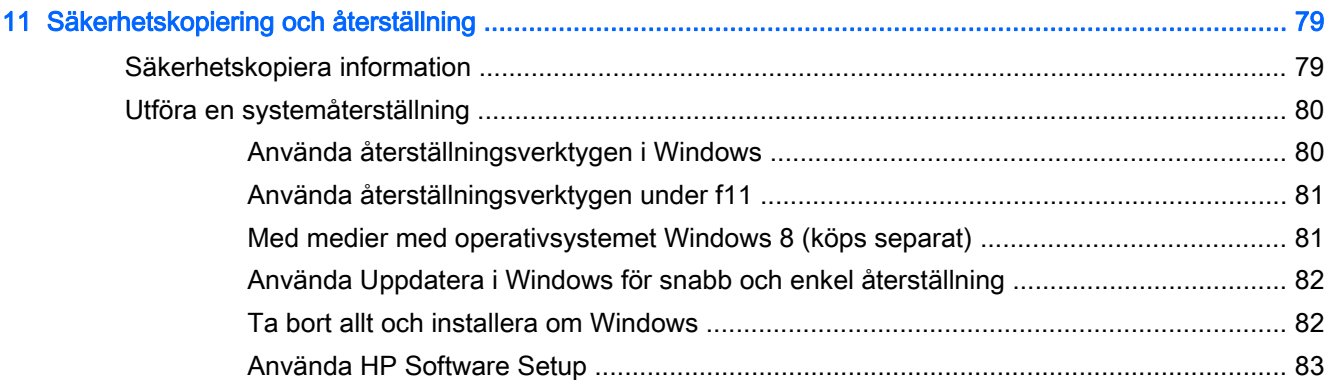

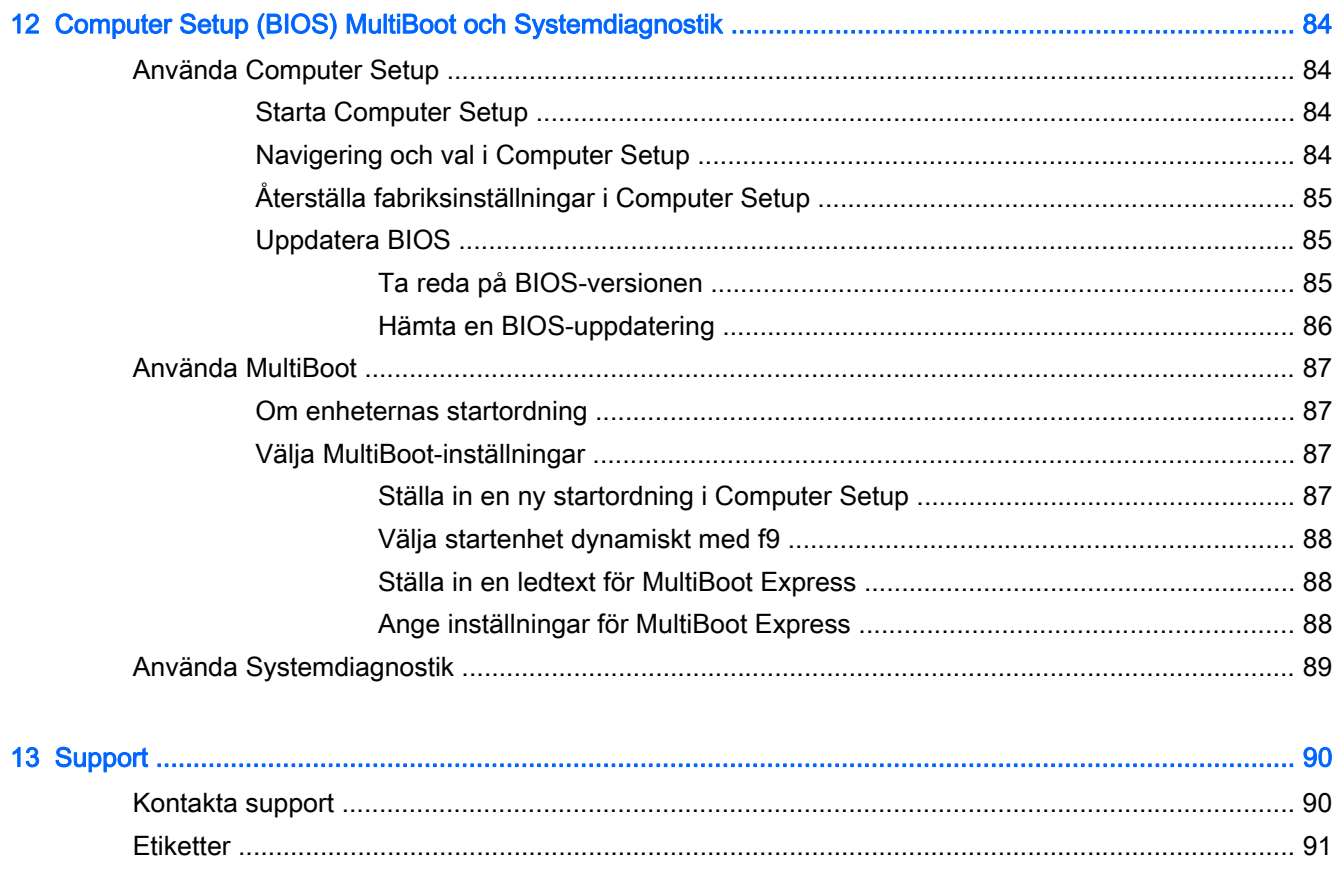

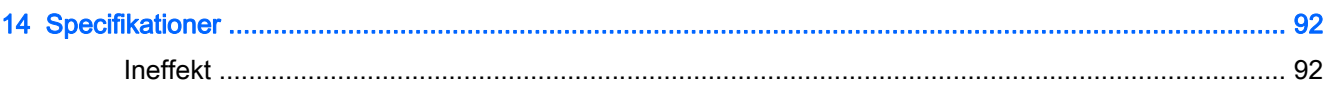

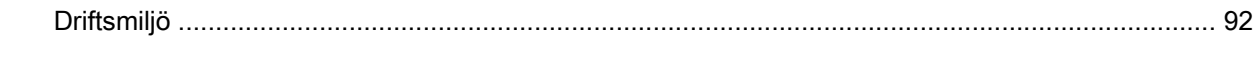

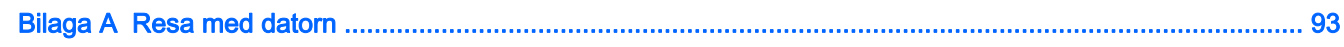

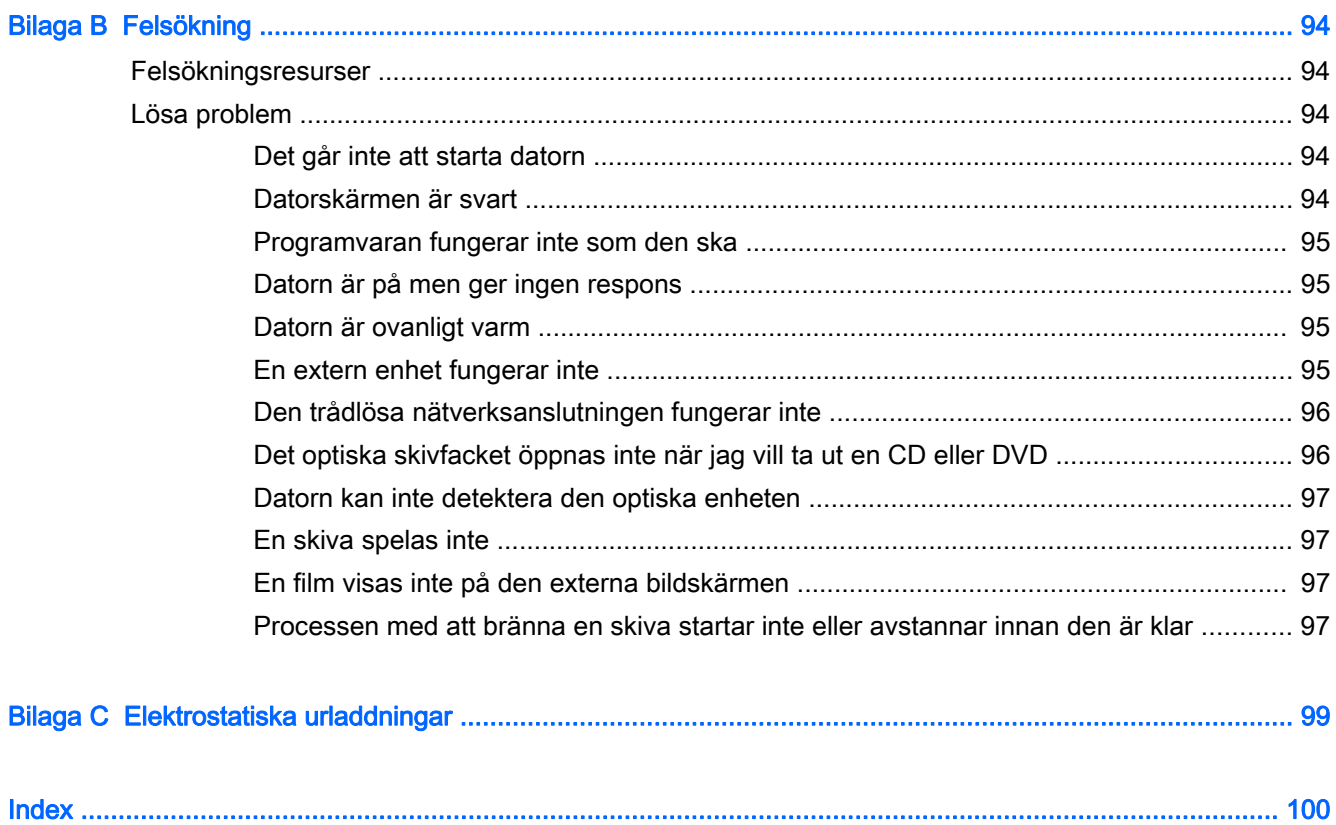

# <span id="page-10-0"></span>1 Välkommen

När du har installerat och registrerat datorn är det viktigt att du gör följande:

- Ägna en stund åt att läsa den tryckta handboken *Grunderna i Windows 8* för att utforska de nya funktionerna i Windows®.
- $\frac{1}{2}$  TIPS: När du snabbt vill gå tillbaka till datorns Startskärm från en öppen app eller Windows-

skrivbordet trycker du på Windows-knappen på tangentbordet. Om du trycker på

Windows-knappen en gång till kommer du tillbaka till den föregående skärmen.

- Anslut till Internet– Konfigurera ditt kabelanslutna eller trådlösa nätverk så att du kan ansluta datorn till Internet. Mer information finns i [Ansluta datorn till ett nätverk på sidan 16.](#page-25-0)
- Uppdatera antivirusprogramvaran- Skydda datorn mot skador orsakade av virus. Programvaran är förinstallerad i datorn. Mer information finns i [Använda antivirusprogram på sidan 71.](#page-80-0)
- Lär känna datorn– Bekanta dig med datorns funktioner. Mer information finns i [Lära känna](#page-13-0) [datorn på sidan 4](#page-13-0) och [Navigera med hjälp av tangentbordet, pekgester på skärmen och](#page-30-0) [pekdon på sidan 21](#page-30-0).
- Hitta installerade program– Se en lista över de program som har förinstallerats på datorn:

Skriv apå Startskärmen, klicka på Appar och välj sedan i listan med alternativ som visas. Om du vill veta mer om hur du använder den programvara som medföljer datorn ska du läsa tillverkarens instruktioner, som kan medfölja programvaran eller finnas på tillverkarens webbplats.

Säkerhetskopiera hårddisken genom att skapa återställningsskivor eller en flashenhet för återställning. Se [Säkerhetskopiering och återställning på sidan 79](#page-88-0).

### <span id="page-11-0"></span>Hitta information

Datorn levereras med flera resurser som underlättar olika typer av uppgifter.

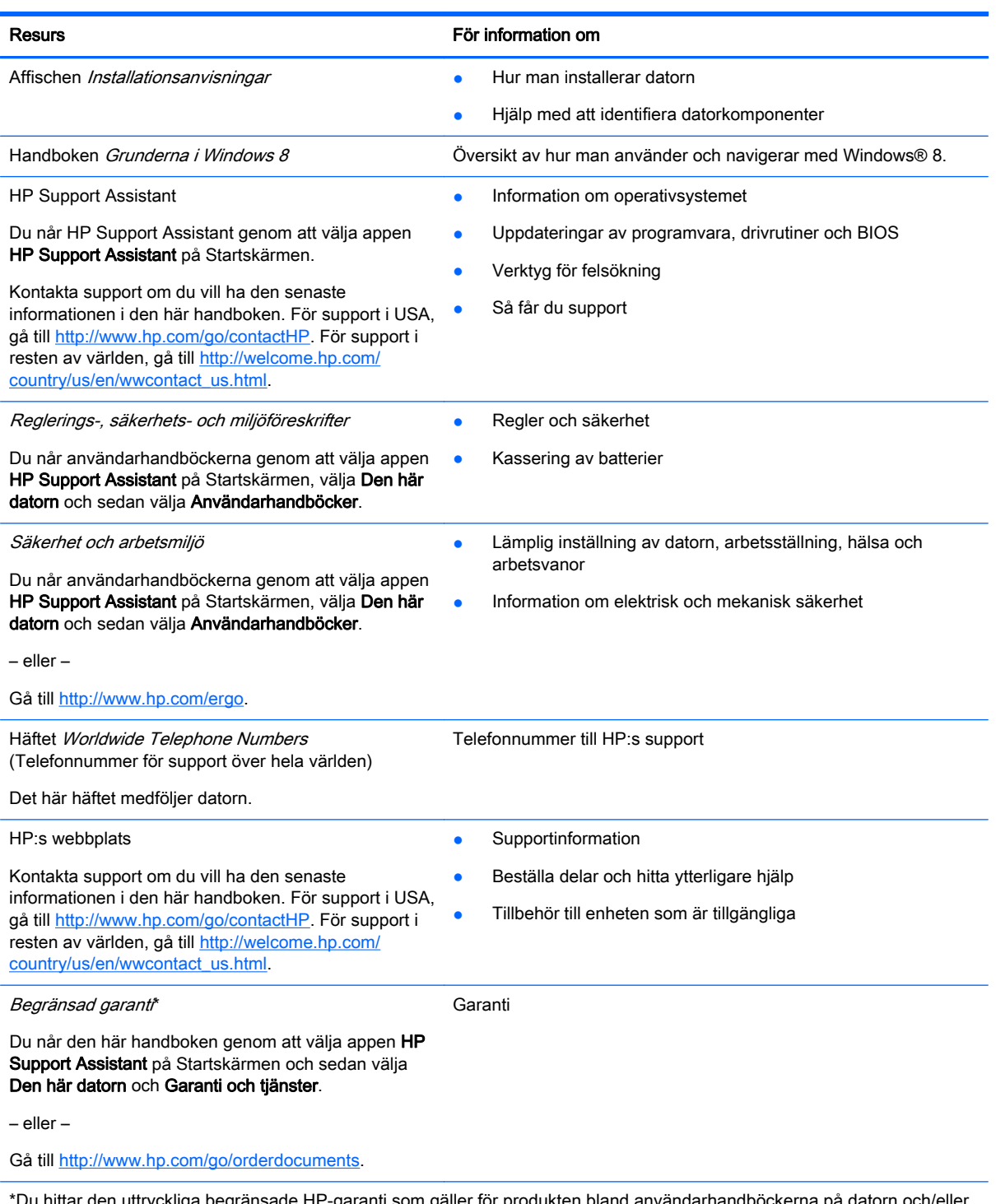

\*Du hittar den uttryckliga begränsade HP-garanti som gäller för produkten bland användarhandböckerna på datorn och/eller på den CD/DVD som medföljer i kartongen. I vissa länder/regioner medföljer en papperskopia av den begränsade HPgarantin i förpackningen. I vissa länder/regioner där garantin inte tillhandahålls i tryckt form kan du rekvirera ett tryckt exemplar från<http://www.hp.com/go/orderdocuments> eller skriva till HP:

Nordamerika: Hewlett-Packard, MS POD, 11311 Chinden Blvd., Boise, ID 83714, USA

#### Resurs För information om

● Europa, Mellanöstern, Afrika: Hewlett-Packard, POD, Via G. Di Vittorio, 9, 20063, Cernusco s/Naviglio (MI), Italien

● Asien/Stillahavsområdet: Hewlett-Packard, POD, P.O. Box 200, Alexandra Post Office, Singapore 911507

Uppge produktnummer, garantitid (angiven på serviceetiketten), namn och postadress när du beställer ett tryckt exemplar av garantiinformationen.

VIKTIGT: Returnera INTE din HP-produkt till adressen ovan. För support i USA, gå till [http://www.hp.com/go/contactHP.](http://www.hp.com/go/contactHP) För support i resten av världen, gå till [http://welcome.hp.com/country/us/en/wwcontact\\_us.html](http://welcome.hp.com/country/us/en/wwcontact_us.html).

# <span id="page-13-0"></span>2 Lära känna datorn

### **Ovansidan**

### **Styrplattan**

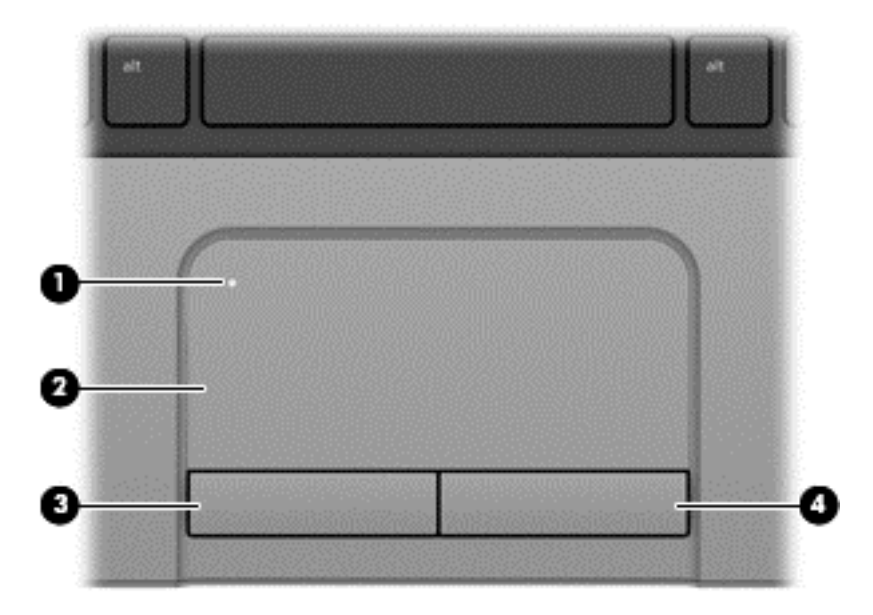

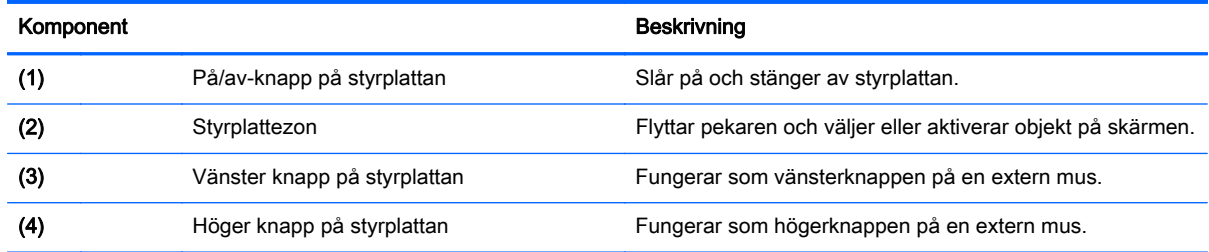

### Lampor

OBS! Din dator kan se något annorlunda ut än den som visas på bilden i det här avsnittet.

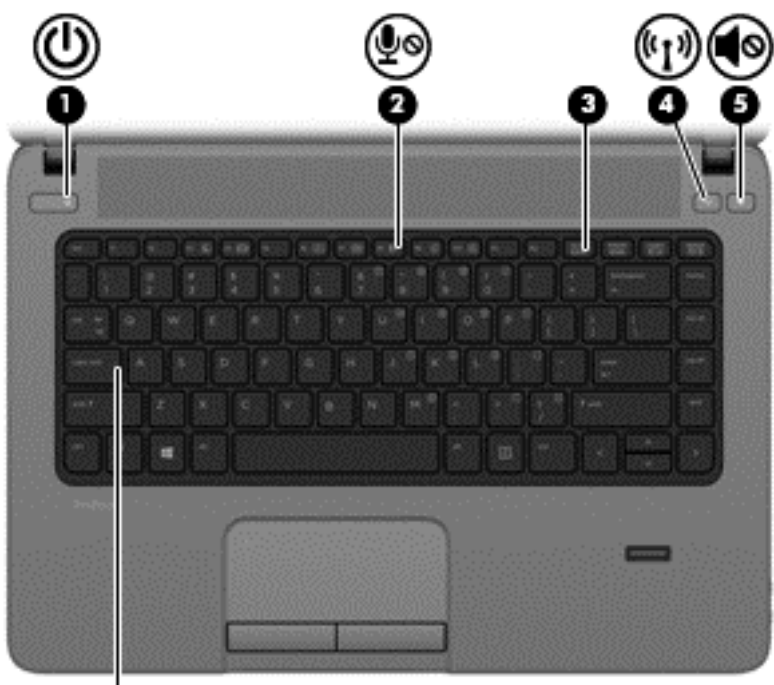

Ø

Komponent **Beskrivning** (1) Strömlampa **•** Tänd: Datorn är på. ● Blinkande: Datorn är i strömsparläge. • Släckt: Datorn är avstängd. (2) Lampa avstängd mikrofonl Gul: Mikrofonen är avstängd. (3) Num Lock-lampa Tänd: Num lock är aktiverat. (4)  $(1)$   $(2)$   $(3)$   $(4)$   $(5)$   $(6)$   $(7)$   $(8)$   $(9)$   $(10)$   $(11)$   $(12)$   $(13)$   $(14)$   $(15)$   $(16)$   $(17)$   $(18)$   $(19)$   $(19)$   $(19)$   $(19)$   $(19)$   $(19)$   $(19)$   $(19)$   $(19)$   $(19)$   $(19)$   $(19)$   $(19)$   $(19)$   $($ en enhet för trådlöst lokalt nätverk (WLAN) och/eller en Bluetooth®-enhet, är på. ● Gul: Alla trådlösa enheter är avstängda. (5) ● Släckt: Datorljudet är på. ● Gul: Datorljudet är avstängt. (6) Caps Lock-lampa Tänd: Caps lock är på.

### <span id="page-15-0"></span>Knappar och fingeravtrycksläsare (endast vissa modeller)

**OBS!** Din dator kan se något annorlunda ut än den som visas på bilden i det här avsnittet.

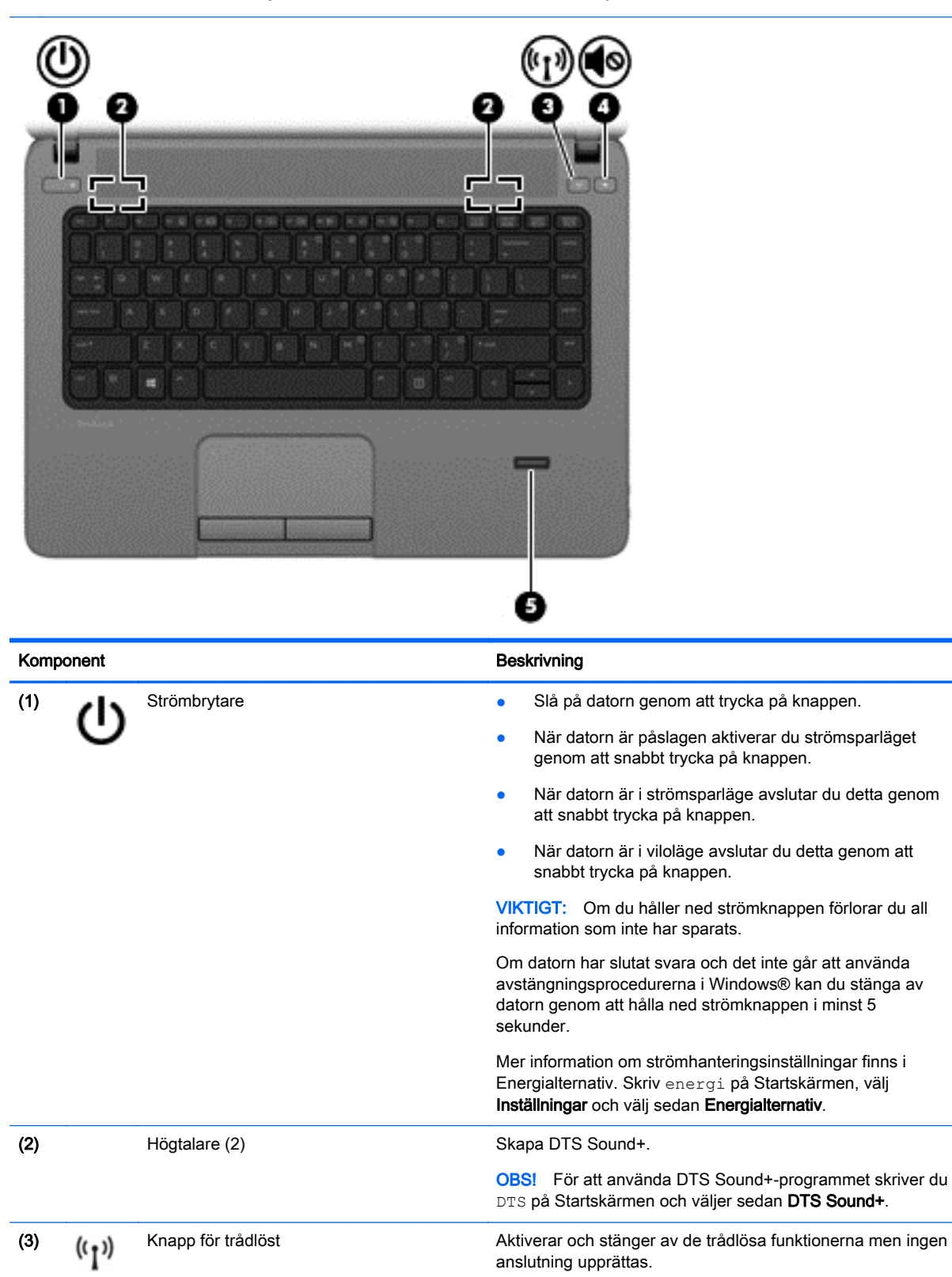

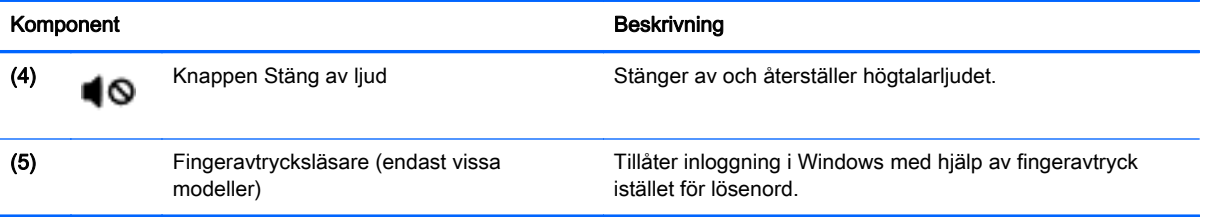

### <span id="page-17-0"></span>**Tangenter**

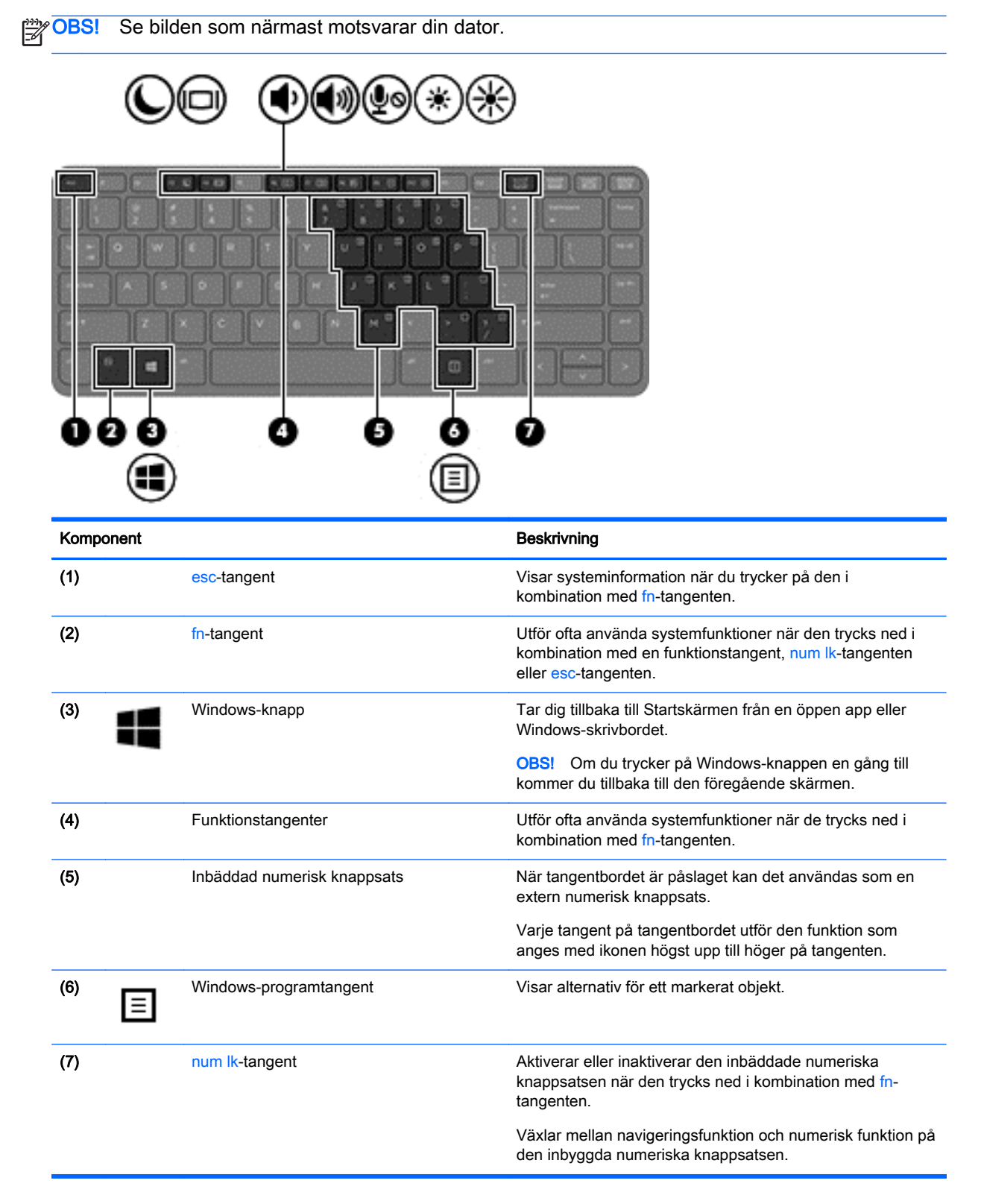

<span id="page-18-0"></span>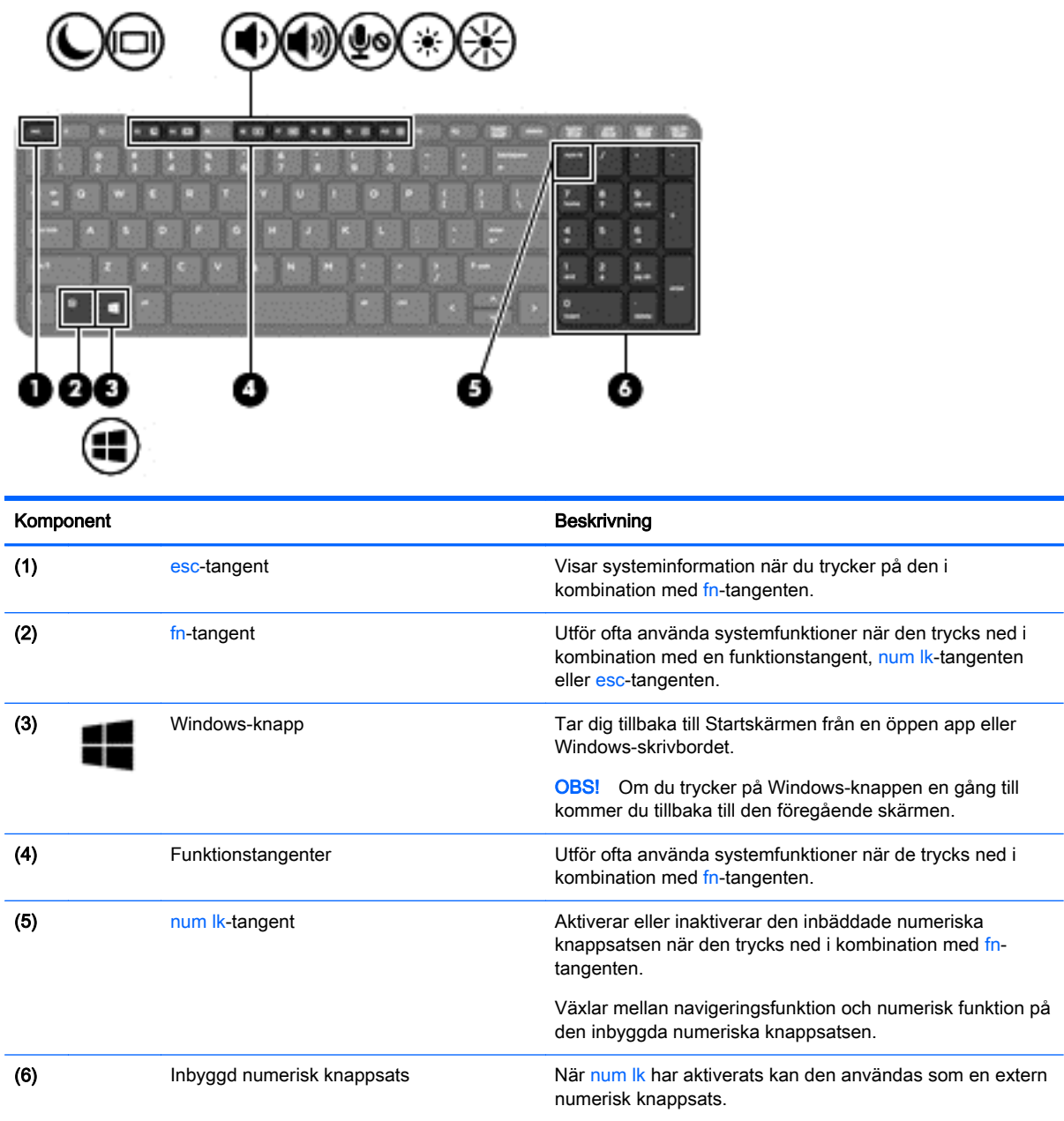

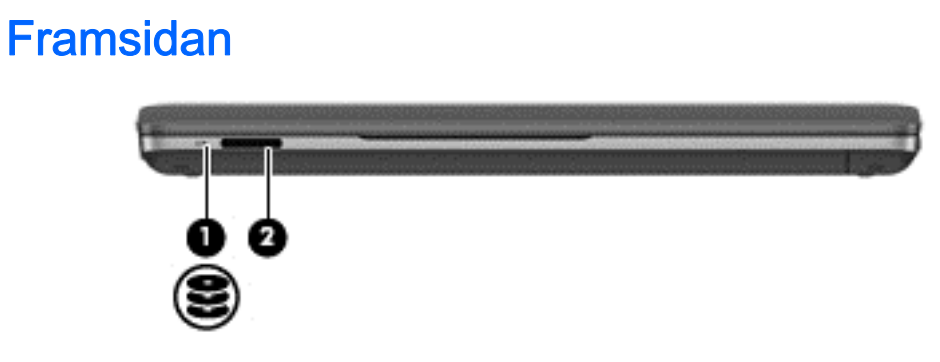

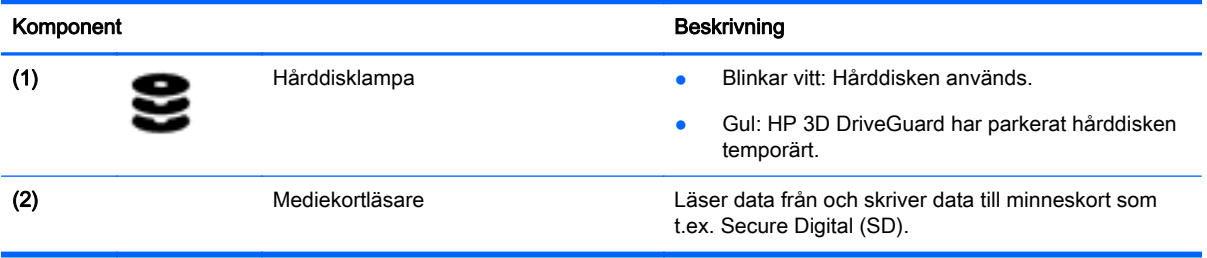

# <span id="page-20-0"></span>Höger

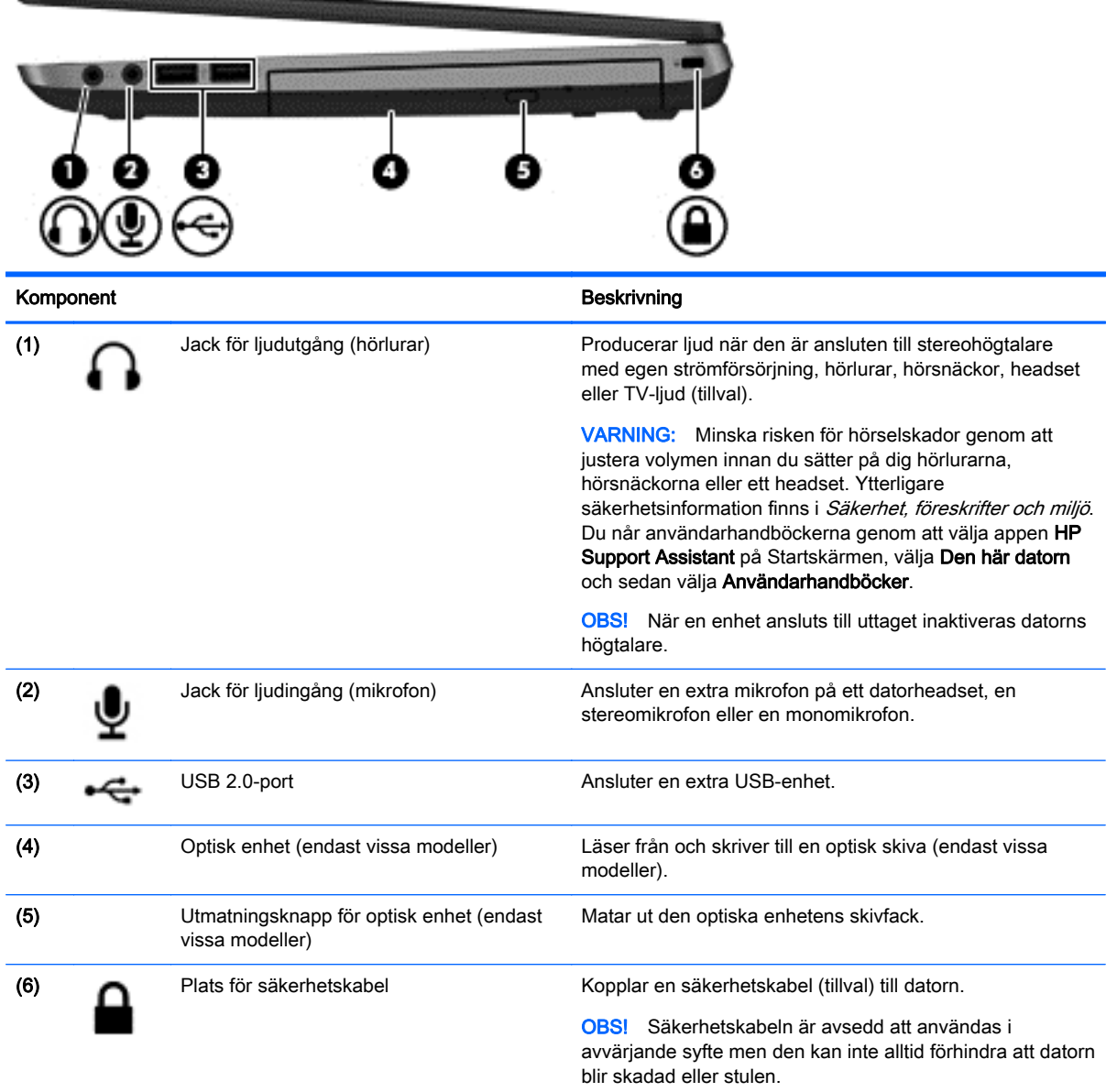

## Vänster

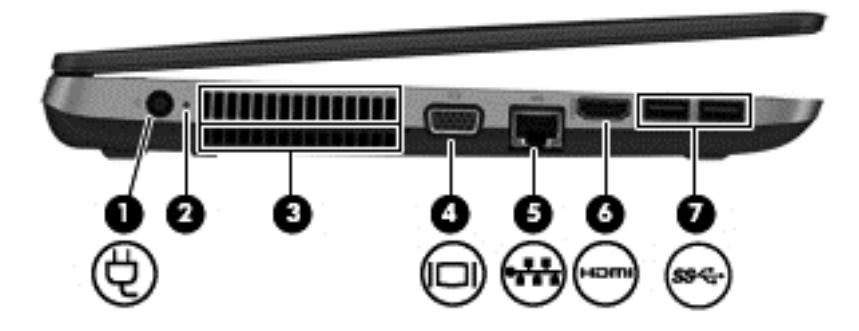

<span id="page-21-0"></span>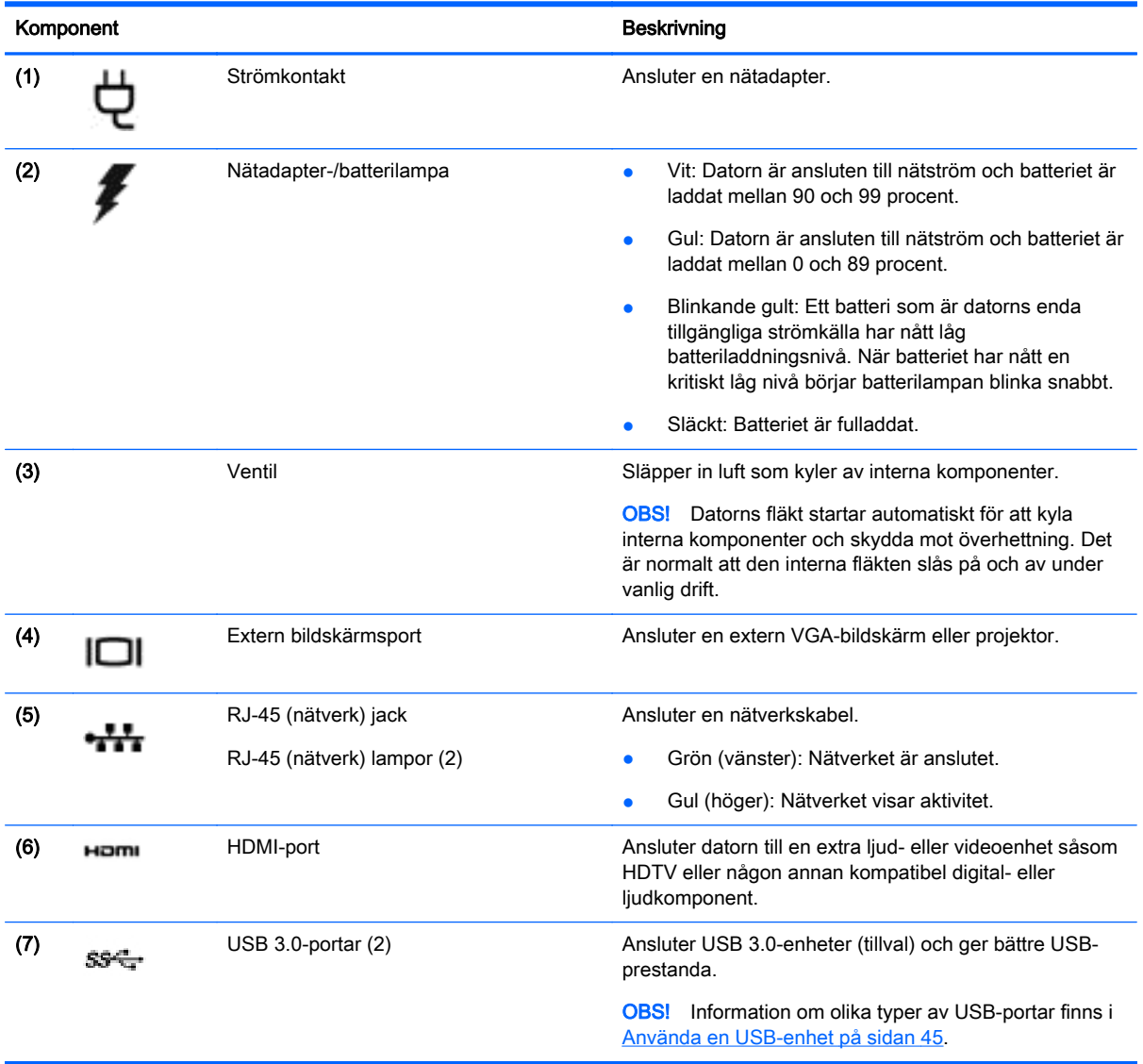

### Bildskärm

**OBS!** Din dator kan se något annorlunda ut än den som visas på bilden i det här avsnittet.

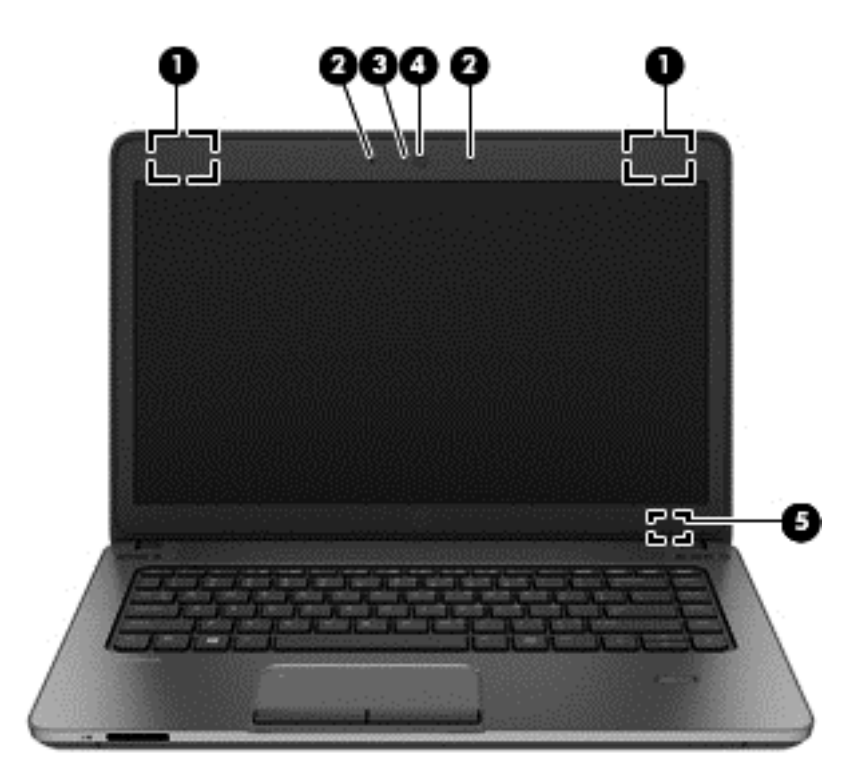

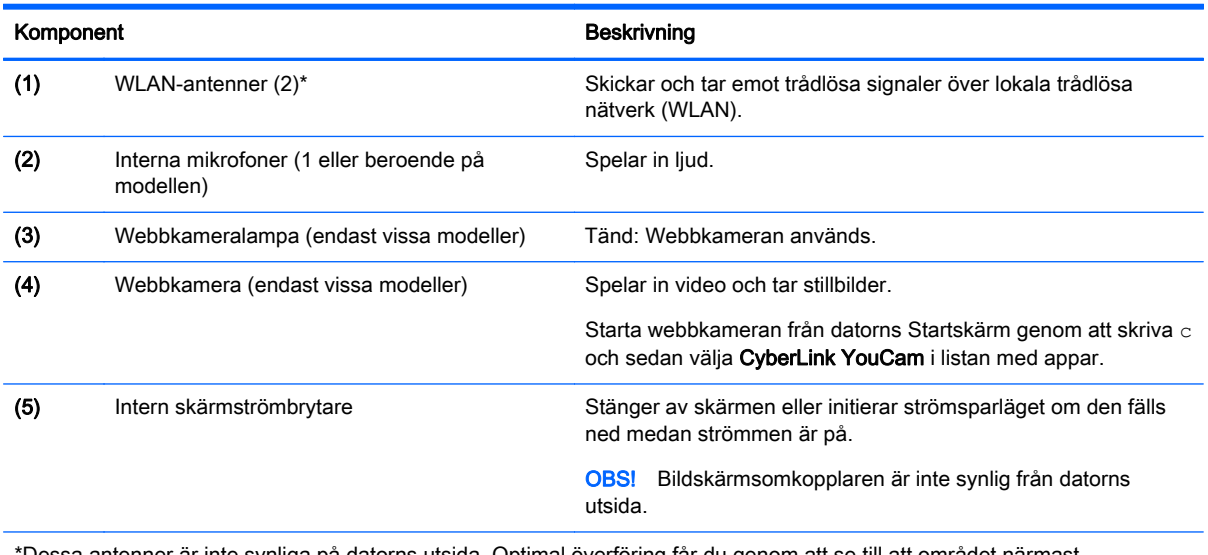

\*Dessa antenner är inte synliga på datorns utsida. Optimal överföring får du genom att se till att området närmast antennerna är fritt från hinder. Föreskrifter för trådlösa enheter som gäller ditt land finns i landets avsnitt i *Reglerings-,* säkerhets- och miljöföreskrifter. Du når användarhandböckerna genom att välja appen HP Support Assistant på Startskärmen, välja Den här datorn och sedan välja Användarhandböcker.

## <span id="page-23-0"></span>Undersidan

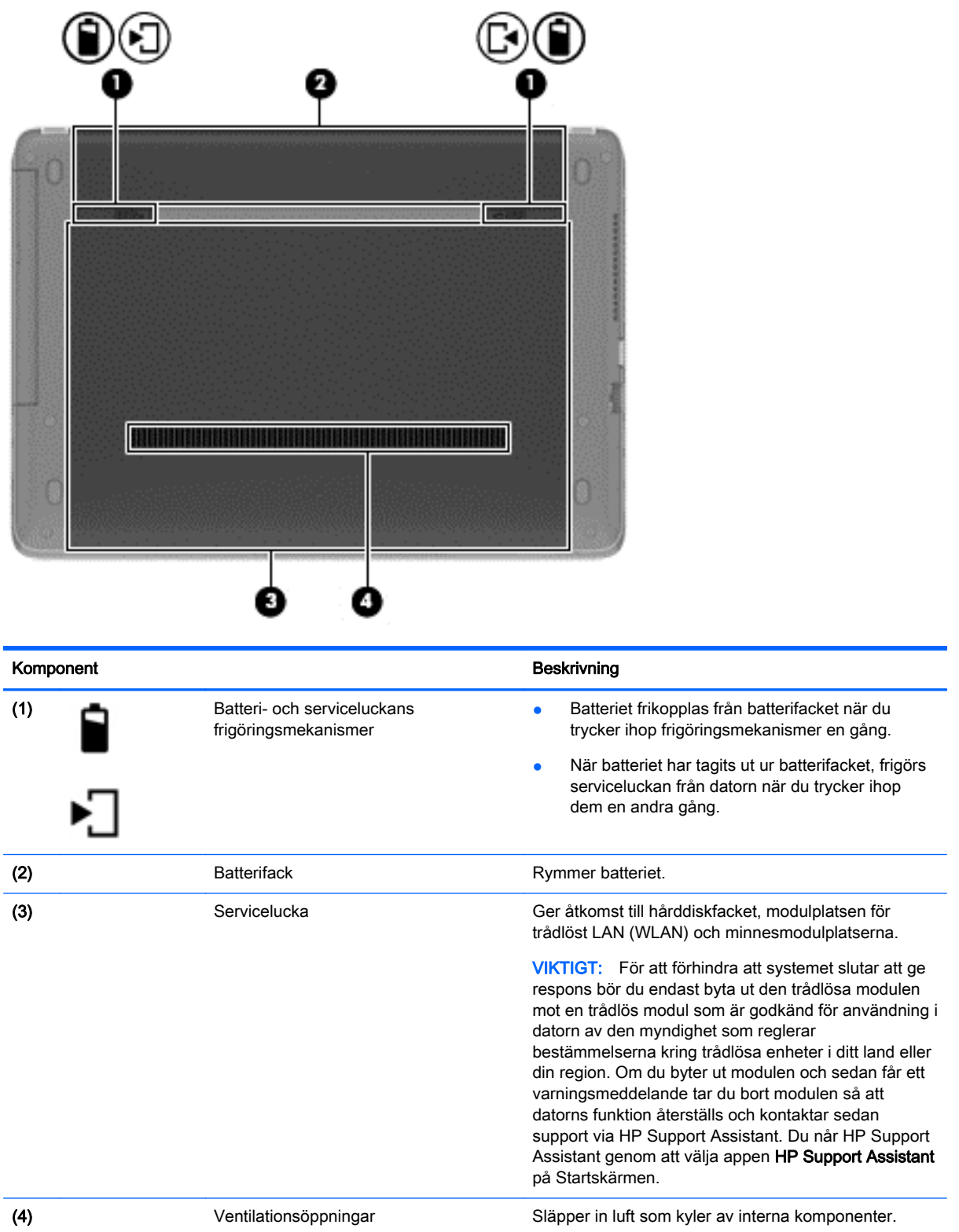

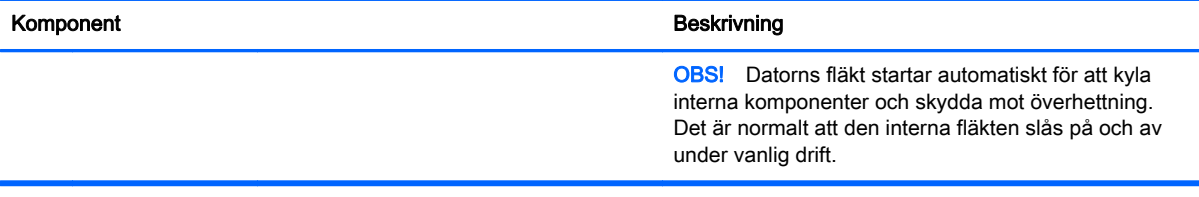

# <span id="page-25-0"></span>3 Ansluta datorn till ett nätverk

Du kan ta med dig datorn överallt. Men du kan även utforska världen hemifrån och visa information på miljontals webbplatser med hjälp av datorn och en trådbunden eller trådlös nätverksanslutning. I det här kapitlet beskrivs hur du ansluter datorn till Internet.

### Ansluta datorn till ett trådlöst nätverk

Med trådlös teknik överförs data via radiovågor istället för via ledningar. Datorn kan vara utrustad med en eller flera av följande trådlösa enheter:

- Enhet för trådlöst lokalt nätverk (WLAN) Ansluter datorn till trådlösa lokala nätverk (vanligen kallade Wi-Fi-nätverk, trådlösa LAN eller WLAN) på företag, i ditt hem och på allmänna platser som flygplatser, restauranger, kaféer, hotell och universitet. I ett WLAN kommunicerar datorns mobila trådlösa enhet med en trådlös router eller en trådlös åtkomstpunkt.
- Bluetooth-enhet (endast vissa modeller) Skapar ett personligt nätverk (PAN) för anslutning till andra Bluetooth-enheter såsom datorer, telefoner, skrivare, headset, högtalare och kameror. I ett PAN kommunicerar varje enhet direkt med andra enheter. Enheterna måste vara relativt nära varandra – i normalfallet inom 10 meter.

Mer information om trådlös teknik får du via informations- och webbplatslänkarna i HP Support Assistant. Du når HP Support Assistant genom att välja appen HP Support Assistant på Startskärmen.

#### Använda kontrollerna för trådlöst

Du kan kontrollera de trådlösa enheterna i datorn med en av dessa metoder:

- Knappen, omkopplaren eller tangenten för trådlöst (i det här kapitlet kallas den knappen för trådlöst)
- **Operativsystemskontroller**

#### Använda knappen för trådlöst

Datorn har en knapp för trådlöst, en eller flera trådlösa enheter och en eller två lampor för trådlöst, beroende på modell. Alla trådlösa enheter på datorn är föraktiverade, vilket medför att lampan för trådlöst tänds (vit) när du startar datorn.

Den trådlösa lampan visar den övergripande driftstatusen för dina trådlösa enheter, inte statusen för enskilda enheter. Om lampan för trådlöst lyser vit är minst en av de trådlösa enheterna på. Om lampan för trådlöst är släckt är alla trådlösa enheter avstängda.

OBS! På vissa modeller är lampan för trådlöst gul när alla trådlösa enheter är avstängda.

Eftersom de trådlösa enheterna är aktiverade i fabriksinställningen, kan du använda knappen för trådlöst för att starta eller stänga av dem samtidigt.

#### Använda reglagen i operativsystemet

I Nätverks- och delningscentret kan du skapa en anslutning eller ett nätverk, ansluta datorn till ett nätverk, hantera trådlösa nätverk och diagnostisera och reparera nätverksproblem.

<span id="page-26-0"></span>Så här använder du reglagen i operativsystemet:

- 1. Skriv n på Startskärmen och välj sedan Inställningar.
- 2. Skriv nätverk och delning i sökrutan och välj sedan Nätverks- och delningscenter.

Mer information finns i HP Support Assistant. Du når HP Support Assistant genom att välja appen HP Support Assistant på Startskärmen.

#### Använda ett WLAN

Med en WLAN-enhet kan du få åtkomst till ett trådlöst lokalt nätverk (WLAN) som består av andra datorer och tillbehör länkade via en trådlös router eller en trådlös åtkomstpunkt.

OBS! Termerna trådlös åtkomstpunkt och trådlös router används ofta omväxlande.

- Ett större WLAN såsom ett WLAN i ett företag eller ett publikt WLAN använder vanligtvis trådlösa åtkomstpunkter som kan hysa ett stort antal datorer och tillbehör och separera kritiska nätverksfunktioner.
- Ett WLAN i hemmet eller på ett mindre kontor använder vanligtvis en trådlös router som tillåter flera trådlösa och kabelanslutna datorer att dela en Internetanslutning, en skrivare och filer utan att kräva ytterligare maskin- eller programvara.

Du måste ansluta datorn till en WLAN-infrastruktur (via en tjänsteleverantör eller ett publikt nätverk eller företagsnätverk) för att kunna använda WLAN-enheten i datorn.

#### Använda en Internetleverantör

Om du vill ha åtkomst till Internet i ditt hem måste du öppna ett konto hos en Internetleverantör. Kontakta en lokal Internetleverantör och köp en Internettjänst och ett modem. Internetleverantören hjälper dig att installera modemet och nätverkskabeln för att ansluta din trådlösa dator till modemet, och testar att Internettjänsten fungerar.

OBS! Internetleverantören ger dig ett användarnamn och ett lösenord för Internetanslutningen. Anteckna dessa och förvara dem på en säker plats.

#### <span id="page-27-0"></span>Installera ett WLAN

För att installera ett WLAN och ansluta datorn till Internet behöver du följande utrustning:

- Ett bredbandsmodem (DSL eller kabel) (1) och en Internettjänst med hög hastighet köpt från en Internetleverantör
- En trådlös router (2) (köps separat)
- En trådlös dator (3)

OBS! Vissa modem är utrustade med inbyggd trådlös router. Vänd dig till din Internetleverantör om du behöver ta reda på vilken typ av modem du har.

I illustrationen nedan ser du ett exempel på en installation av ett trådlöst nätverk som är anslutet till Internet.

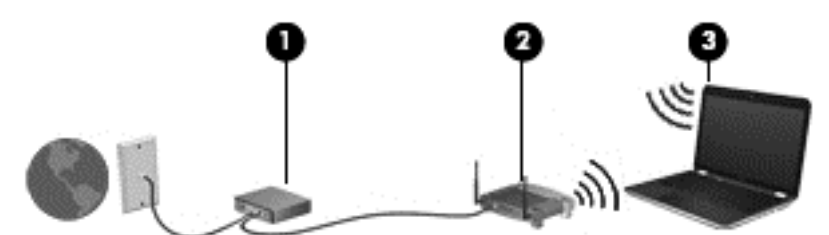

Allteftersom ditt nätverk växer, kan ytterligare trådlösa och fasta datorer anslutas till nätverket för att få åtkomst till Internet.

Mer hjälp om hur du installerar ditt WLAN finns i informationen från routertillverkaren eller Internetleverantören.

#### Konfigurera en trådlös router

Om du behöver hjälp med att installera ett WLAN läser du informationen från routertillverkaren eller Internetleverantören.

OBS! Du rekommenderas att först ansluta den nya trådlösa datorn till routern via den nätverkskabel som medföljer routern. När datorn är ansluten till Internet kopplar du loss kabeln och går ut på Internet via det trådlösa nätverket.

#### Skydda ditt WLAN

När du konfigurerar ett WLAN eller använder ett befintligt WLAN måste du alltid se till att säkerhetsfunktionerna är aktiverade så att nätverket är skyddat mot obehörig åtkomst. WLAN på offentliga platser (hotspots) som kaféer och flygplatser kanske inte har någon säkerhet alls. Om du inte vet hur säker din dator är i en hotspot, bör du bara skicka icke-konfidentiell e-post och surfa på säkra sidor på Internet.

Trådlösa radiosignaler färdas utanför nätverket, varför andra WLAN-enheter kan plocka upp oskyddade signaler. Skydda ditt WLAN med följande säkerhetsåtgärder:

Använd en brandvägg.

En brandvägg kontrollerar både data och förfrågningar om data som skickas till ditt nätverk och stoppar eventuella misstänkta objekt. Brandväggar finns både som programvara och maskinvara. I vissa nätverk används en kombination av båda.

Använd trådlös kryptering.

Trådlös kryptering använder säkerhetsinställningar för att kryptera och dekryptera data som sänds över nätverket. Mer information finns i HP Support Assistant. Du når HP Support Assistant genom att välja appen HP Support Assistant på Startskärmen.

#### <span id="page-28-0"></span>Ansluta till ett WLAN

Så här ansluter du datorn till ett WLAN:

1. Kontrollera att den trådlösa enheten är påslagen. Lampan för trådlöst lyser om enheten är på. Om lampan för trådlöst är släckt trycker du på knappen för trådlöst.

**OBS!** På vissa modeller lyser lampan för trådlöst gult när alla trådlösa enheter är avstängda.

- 2. Från Windows-skrivbordet trycker du och håller kvar fingret eller klickar på nätverksstatusikonen i meddelandeområdet längst till höger i aktivitetsfältet.
- 3. Välj önskat WLAN från listan.
- 4. Klicka på Anslut.

Om ditt WLAN är ett säkerhetsförberett WLAN uppmanas du att ange en säkerhetsnyckel. Skriv koden och klicka på Nästa.

- OBS! Flytta datorn närmare den trådlösa routern eller åtkomstpunkten om du inte ser några WLAN.
- OBS! Om du inte ser det trådlösa nätverk som du vill ansluta dig till, högerklickar du på nätverksstatusikonen på Windows-skrivbordet och väljer Öppna Nätverks- och delningscenter. Klicka på Skapa en ny anslutning eller ett nytt nätverk. En lista med alternativ visas där du kan leta efter och ansluta datorn till ett nätverk manuellt, eller skapa en ny nätverksanslutning.
- 5. Följ instruktionerna på skärmen för att slutföra anslutningen.

När anslutningen är upprättad, ska du placera muspekaren över nätverkets statusikon i meddelandefältet längst till höger i Aktivitetsfältet för att verifiera anslutningens namn och status.

OBS! Räckvidden (dvs. hur långt dina trådlösa signaler når) beror på WLAN-implementeringen, routertillverkaren och störningar från andra elektroniska enheter eller strukturella hinder som väggar och golv.

#### Använda trådlösa Bluetooth-enheter (endast vissa modeller)

En Bluetooth-enhet möjliggör trådlös kommunikation på korta avstånd och ersätter de fysiska kabelanslutningar som vanligtvis länkar samman elektroniska enheter:

- Datorer (stationära, bärbara, PDA:er)
- Telefoner (mobila, trådlösa, smarta telefoner)
- Bildbehandlingsenheter (skrivare, kameror)
- Ljudenheter (headset, högtalare)
- **Mus**

Bluetooth-enheter möjliggör direktkommunikation med andra enheter vilket gör att du kan konfigurera ett personligt nätverk (PAN) av Bluetooth-enheter. Information om hur du konfigurerar och använder Bluetooth-enheter finns i hjälpen till Bluetooth-programvaran.

### <span id="page-29-0"></span>Ansluta datorn till ett trådbundet nätverk

Det finns två typer av trådbundna anslutningar: lokalt nätverk (LAN) och modemanslutning. En LANanslutning används med en nätverkskabel och är mycket snabbare än ett modem som används med en telefonkabel. Båda kablarna säljs separat.

A VARNING: Minska risken för elektriska stötar, brand eller skada på utrustningen genom att inte ansluta en modemkabel eller telefonsladd i ett RJ-45 (nätverk)-uttag.

### Ansluta till ett lokalt nätverk (LAN)

Använd en LAN-anslutning om du vill ansluta datorn direkt till en router i hemmet (istället för trådlöst) eller om du vill ansluta datorn till ett befintligt nätverk på ditt kontor.

För att kunna ansluta datorn till ett lokalt nätverk behöver du en RJ-45-nätverkskabel med åtta stift.

Så här ansluter du nätverkskabeln:

- 1. Anslut nätverkskabeln till datorns nätverksjack (1).
- 2. Anslut den andra änden av nätverkskabeln till ett nätverksuttag i väggen (2) eller en router.

**OBS!** Om nätverkskabeln har ett störningsskydd (3) avsett att förhindra störningar från TV- och radiomottagning, ska änden med störningsskyddet vara vänd mot datorn.

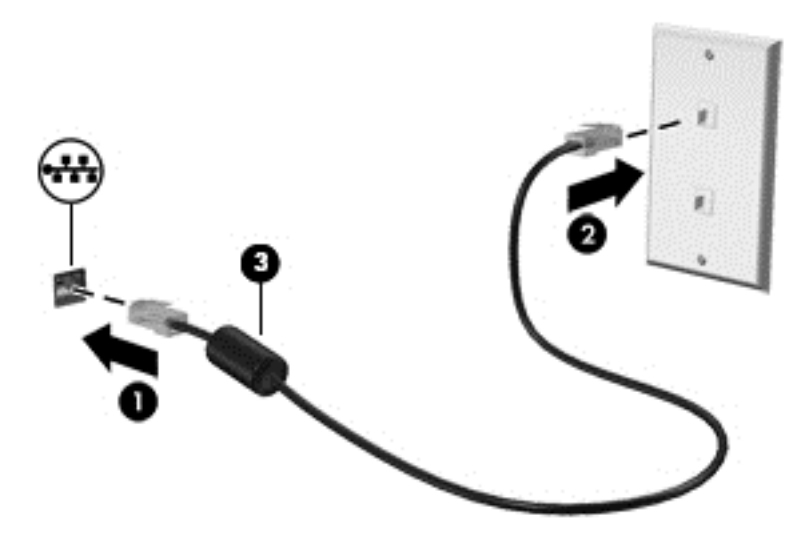

# <span id="page-30-0"></span>4 Navigera med hjälp av tangentbordet, pekgester på skärmen och pekdon

Förutom att använda tangentbord och mus kan du navigera med pekgester (endast vissa modeller). Pekgester kan användas på datorns styrplatta eller på en pekskärm (endast vissa modeller).

Se handboken *Grunderna i Windows 8* som medföljer datorn. I den handboken finns information om hur du utför vanliga uppgifter med styrplattan, pekskärmen eller tangentbordet.

Vissa datormodeller har specifika åtgärdstangenter eller snabbtangenter på tangentbordet som man utför rutinåtgärder med.

### Använda pekdon

OBS! Utöver de pekdon som medföljer datorn kan du använda en extern USB-mus (köps separat) genom att ansluta den till en av datorns USB-portar.

#### Göra inställningar för pekdon

I Egenskaper för mus i Windows anpassar du inställningarna för pekdon, t.ex. knappkonfigurationen, klickhastigheten och pekaralternativen.

Så här kommer du åt Egenskaper för mus:

Skriv mus på Startskärmen, klicka på Inställningar och välj sedan Mus.

#### Använda styrplattan

Flytta pekaren genom att dra ett finger i önskad riktning över styrplattan. Styrplattans vänstra och högra knapp används som knapparna på en extern mus.

#### <span id="page-31-0"></span>Slå på och stänga av styrplattan

Slå på eller stäng av styrplattan genom att dubbeltrycka snabbt på styrplattans på/av-knapp.

#### Använda styrplattegester

På styrplattan eller pekskärmen (endast vissa modeller) kan du navigera på skärmen med pekdonet genom att styra pekarens rörelser med fingrarna.

<del>∴∕<sub>ι</sub>⁄∶ TIPS</del>: På datorer med pekskärm kan du utföra gesterna på bildskärmen, på styrplattan eller på en kombination av båda.

Du kan använda flera olika gester på styrplattan. Om du vill använda styrplattegester placerar du två fingrar samtidigt på styrplattan.

OBS! Styrplattegester kan inte användas i alla program.

- 1. Skriv mus på Startskärmen, klicka på Inställningar och välj sedan Mus i listan med applikationer.
- 2. Klicka på fliken Enhetsinställningar, välj enheten i fönstret som visas och klicka sedan på Inställningar.
- 3. Klicka på en gest så att demonstrationen startar.

Så här startar du och stänger av gesterna:

- 1. Skriv mus på Startskärmen, klicka på Inställningar och välj sedan Mus i listan med applikationer.
- 2. Klicka på fliken Enhetsinställningar, välj enheten i fönstret som visas och klicka sedan på Inställningar.
- 3. Markera kryssrutan bredvid den gest som du vill aktivera eller inaktivera.
- 4. Klicka på Verkställ och sedan på OK.

#### **Enfingersdragning**

Du kan navigera på skärmen med enfingersdragning.

Placera fingret i styrplattezonen och dra fingret för att flytta skärmpekaren i önskad riktning.

<span id="page-32-0"></span>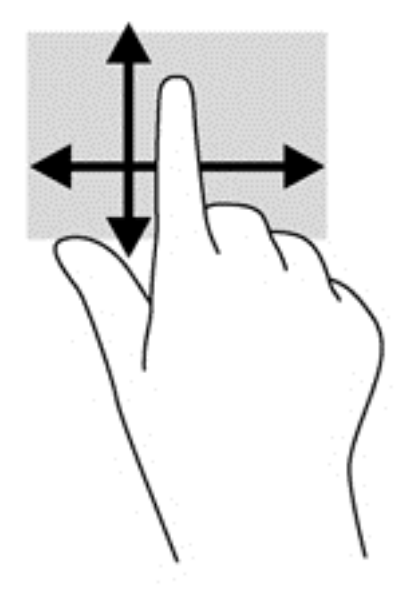

#### **Trycka**

Om du vill göra ett val på skärmen använder du tryckfunktionen på styrplattan.

● Tryck med ett finger på styrplattan för att göra ett val. Du öppnar ett objekt genom att dubbeltrycka på det.

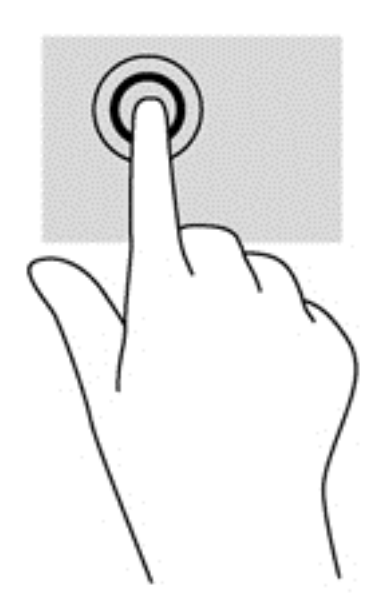

#### Rulla

Att rulla är ett praktiskt sätt att flytta uppåt, nedåt eller i sidled på en sida eller i en bild.

Placera två fingrar lite isär i styrplattezonen och dra dem uppåt, nedåt, åt vänster eller åt höger.

<span id="page-33-0"></span>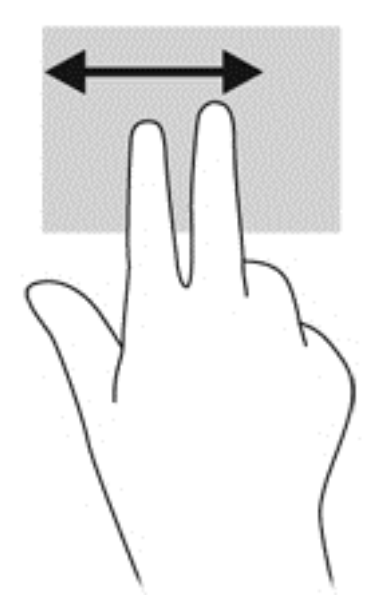

#### Nypa/zooma

Genom att nypa och zooma kan du zooma in eller ut i bilder och text.

- Zooma in genom att placera två fingrar intill varandra i styrplattezonen och sedan flytta isär dem.
- Zooma ut genom att placera två fingrar en bit ifrån varandra i styrplattezonen och sedan flytta ihop dem.

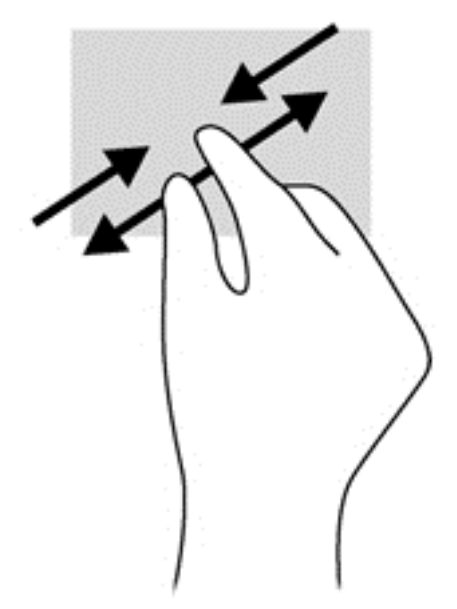

#### Rotera (endast vissa modeller)

Med rotationsfunktionen kan du vrida objekt som exempelvis fotografier.

Placera vänstra handens pekfinger i styrplattezonen och håll det stilla. Med höger hand drar du pekfingret i en svepande rörelsen från "klockan tolv" till "klockan tre". Rotera åt andra hållet genom att röra pekfingret från "klockan tre" till "klockan tolv".

<span id="page-34-0"></span>**OBS!** Rotation är avsedd för specifika appar där du kan förändra ett objekt eller en bild. Detta kanske inte fungerar i alla appar.

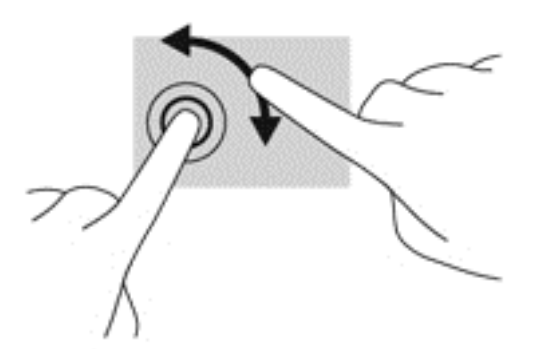

#### Tvåfingersklick (endast vissa modeller)

Med 2-fingersklick kan du välja i menyer för ett objekt på skärmen.

● Placera två fingrar på styrplattan och tryck för att öppna alternativmenyn för det valda objektet.

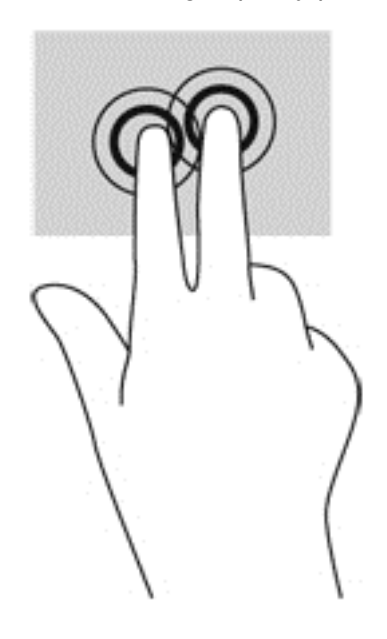

#### Snärta (endast vissa modeller)

Genom att snärta kan du snabbt flytta dig mellan olika skärmar eller snabbt bläddra igenom dokument.

● Placera tre fingrar i styrplattezonen och snärta med fingrarna i en lätt och snabb rörelse uppåt, nedåt, åt vänster eller åt höger.

<span id="page-35-0"></span>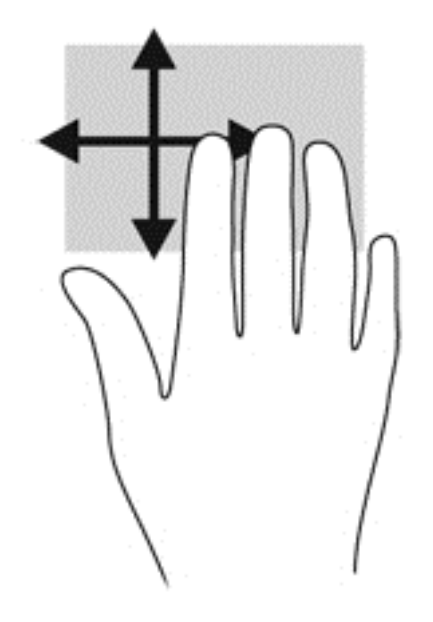

### Använda tangentbordet

Med tangentbordet och musen kan du skriva, välja objekt, rulla och utföra samma funktioner som med pekgester. Med tangentbordet kan du också använda åtgärdstangenter och snabbtangenter för att utföra specifika funktioner.

 $\frac{1}{2}$  TIPS: Med Windows-knappen på tangentbordet kan du snabbt gå tillbaka till Startskärmen

från en öppen app eller från Windows-skrivbordet. Om du trycker på Windows-knappen en gång till kommer du tillbaka till den föregående skärmen.

OBS! I andra länder/regioner kan tangentbordet ha andra tangenter och tangentbordsfunktioner än vad som beskrivs i det här kapitlet.

#### Använda kortkommandon i Microsoft Windows 8

Microsoft Windows 8 har kortkommandon med vilka du snabbt kan utföra åtgärder. Det finns flera

kortkommandon som hjälper dig med funktionerna i Windows 8. Tryck på Windows-knappen i

kombination med en annan tangent för att utföra en åtgärd.

Mer information om kortkommandon i Windows 8 finns i HP Support Assistant. Du når HP Support Assistant genom att välja appen HP Support Assistant på Startskärmen.

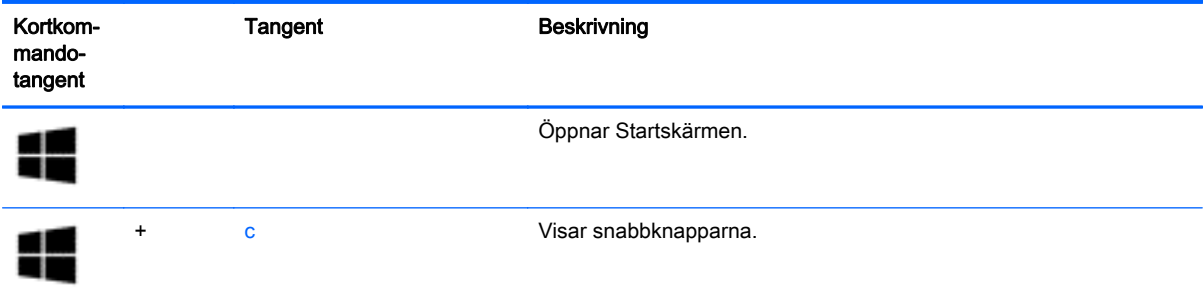
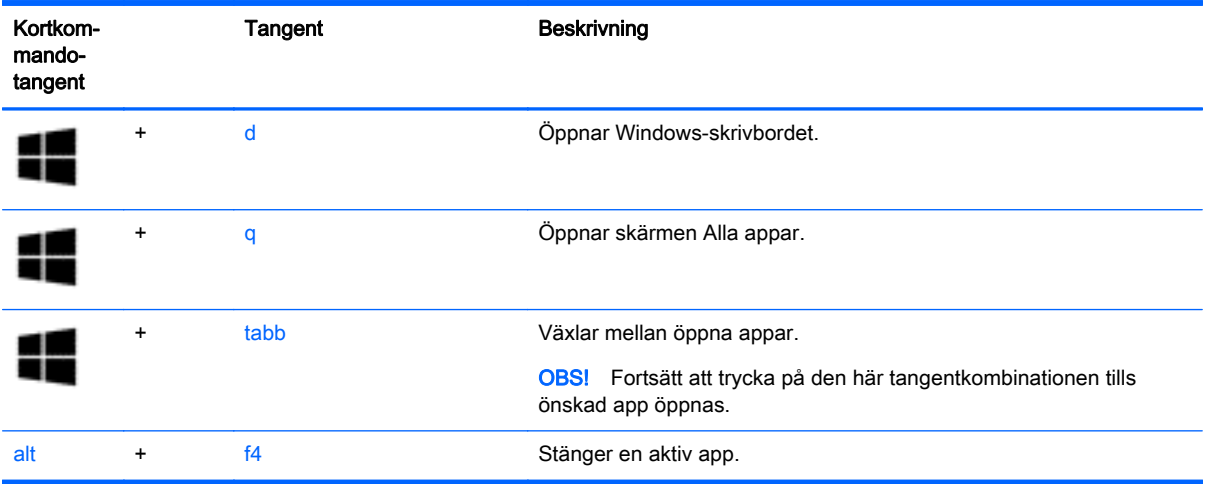

# Identifiera snabbtangenterna

En snabbtangent är en kombination av fn-tangenten och antingen esc-tangenten eller en av funktionsknapparna.

Så här använder du en snabbtangent:

**▲** Tryck hastigt på fn-tangenten och sedan hastigt på den andra tangenten i snabbtangentkombinationen.

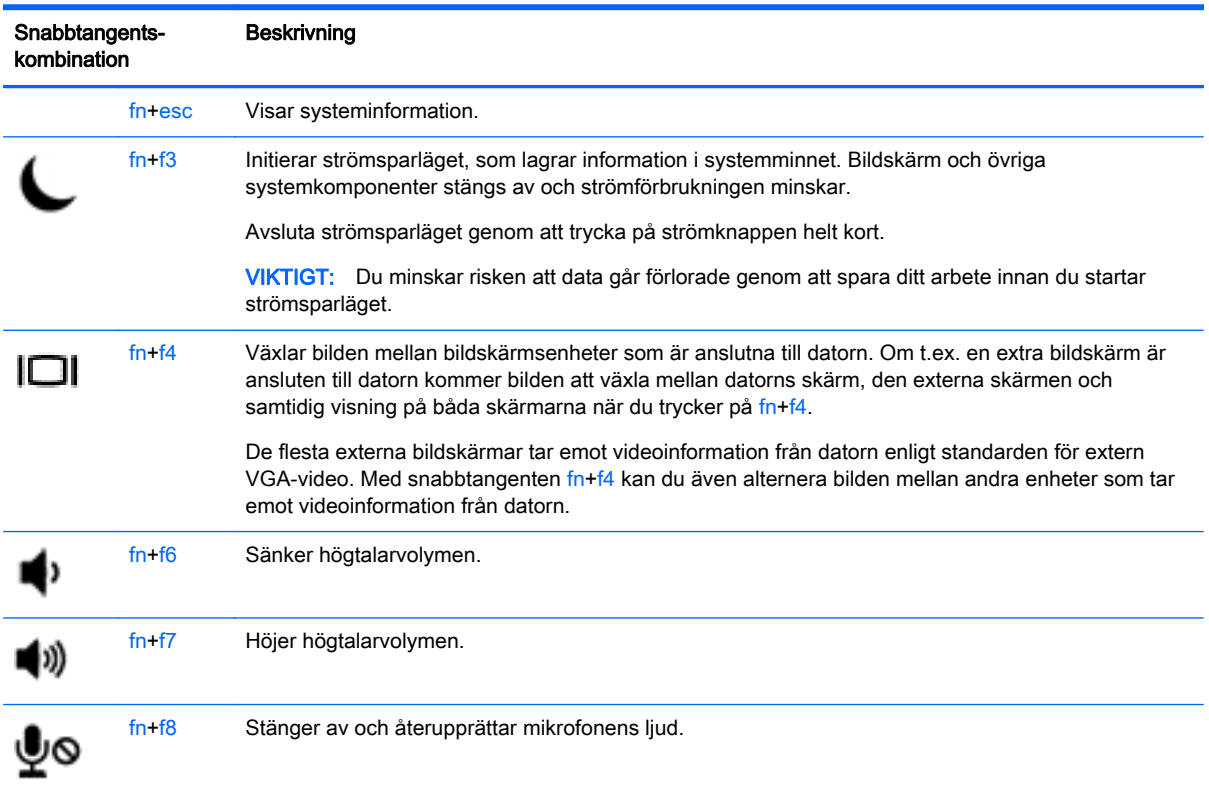

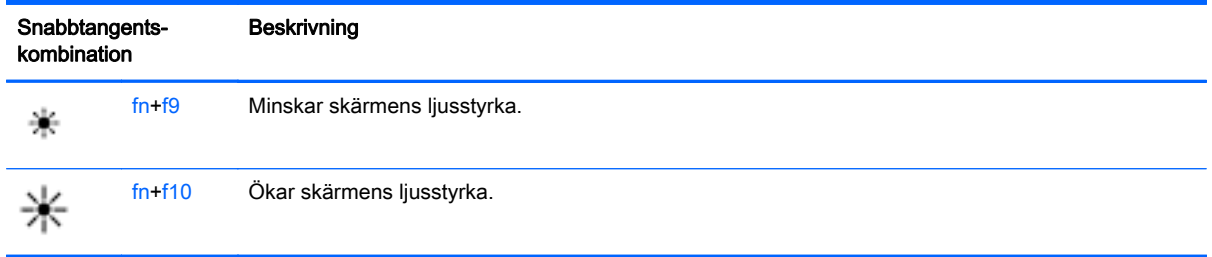

# Använda knappsatser

Datorn har en inbäddad eller integrerad numerisk knappsats. Datorn stöder även externa numeriska knappsatser eller ett externt tangentbord med en numerisk knappsats.

## Använda inbäddad numerisk knappsats (endast vissa modeller)

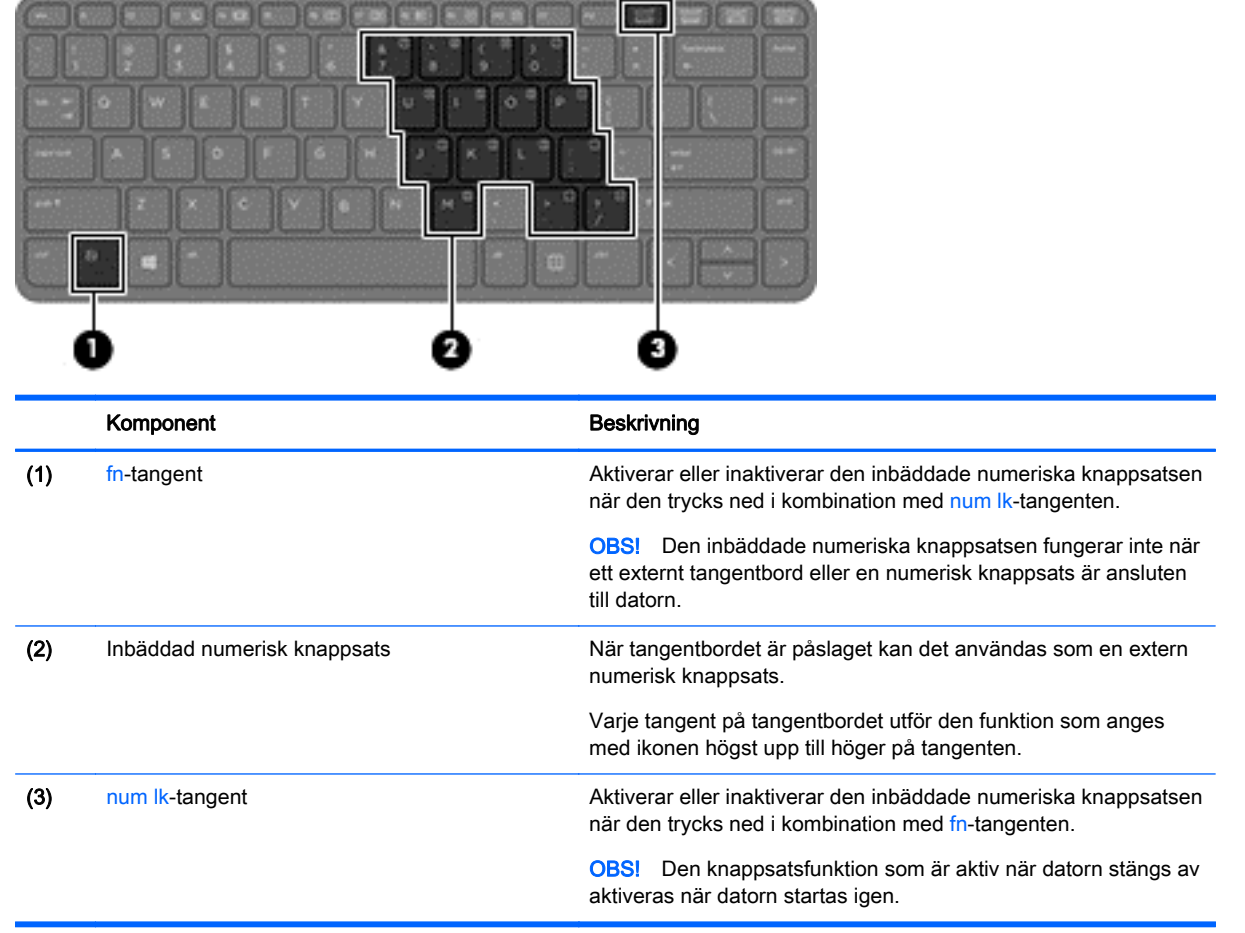

### Aktivera och inaktivera den inbäddade numeriska knappsatsen

Tryck på fn+num lk när du vill aktivera den inbäddade numeriska knappsatsen. Tryck på fn+num lk en gång till när du vill stänga av knappsatsen.

OBS! Den inbäddade numeriska knappsatsen stängs av när ett externt tangentbord eller en numerisk knappsats är ansluten till datorn.

#### Växla tangentfunktioner på den inbäddade numeriska knappsatsen

Du kan tillfälligt växla funktionen hos tangenterna på den inbäddade numeriska knappsatsen mellan standardfunktion och knappsatsfunktion:

- Om du vill använda en knappsatstangents navigeringsfunktion när knappsatsen är avstängd trycker du på fn-tangenten och håller ned den samtidigt som du trycker på knappsatstangenten.
- Så här använder du tangentens standardfunktion när den numeriska knappsatsen är aktiverad:
	- Håll ned fn-tangenten om du vill skriva med gemena bokstäver.
	- Håll ned fn+shift om du vill skriva med versala bokstäver.

### Använda den inbyggda numeriska knappsatsen (endast vissa modeller)

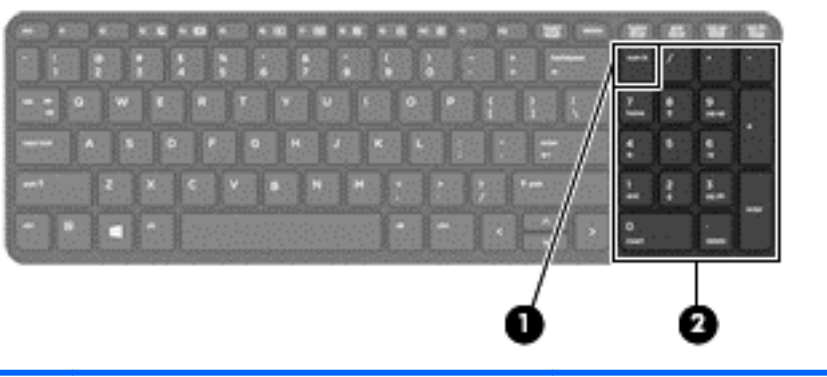

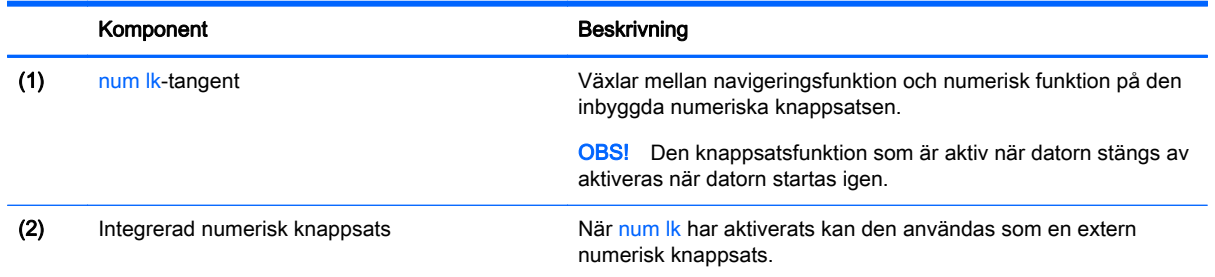

### Använda ett externt numeriskt tangentbord (tillval)

Tangenterna på de flesta externa numeriska tangentbord fungerar på olika sätt beroende på om num lock är aktiverat eller inte. (Num lock är inaktiverat som standard.) Exempel:

- När Num lock-läget är aktiverat fungerar tangenterna på de flesta numeriska tangentbord som siffertangenter.
- När Num lock-läget är inaktiverat fungerar de siffertangenterna på det numeriska tangentbordet som piltangenter, pg up eller pg dn.

När Num lock-läget är aktiverat på ett externt numeriskt tangentbord tänds num lock-lampan på datorn. När num lock-läget är inaktiverat på ett externt numeriskt tangentbord släcks num locklampan på datorn.

Så här aktiverar eller inaktiverar du Num lock-läget på ett externt tangentbord när du arbetar:

**▲** Tryck på num lk-tangenten på det externa numeriska tangentbordet, inte på datorn.

# 5 Multimedia

Datorn kan vara utrustad med följande:

- Integrerad(e) högtalare
- $\bullet$  Inbyggd(a) mikrofon(er)
- Inbyggd webbkamera
- Förinstallerad multimediaprogramvara
- Multimedia-knappar eller tangenter

# Använda mediets aktivitetskontroller

Beroende på din datormodell kan du ha följande aktivitetskontroller för mediet som gör att du kan spela, pausa, snabbspola framåt eller bakåt av mediafiler:

- Media-knappar
- Snabbtangenter för medier (specifika tangenter som du trycker på i kombination med fntangenten)
- Media-tangenter

# Ljud

På HP-datorn kan du spela musik-CD-skivor, hämta och lyssna på musik, direktuppspela ljudinnehåll från webben (även radio), spela in ljud eller blanda ljud och video för att skapa multimedia. Du kan få en ännu bättre ljudupplevelse genom att ansluta externa ljudenheter som högtalare eller hörlurar.

# Ansluta högtalare

Du kan ansluta trådbundna högtalare till datorn genom att ansluta dem till en USB-port (eller jacket för ljudutgång) på datorn eller till en dockningsstation.

Anslut trådlösa högtalare till datorn genom att följa tillhörande produktanvisningar. Om du vill ansluta HD-högtalare till datorn kan du läsa i [Konfigurera ljud för HDMI på sidan 34.](#page-43-0) Justera volymen innan du ansluter ljudenheter.

# Justera volymen

Beroende på din datormodell kan du justera volymen med följande:

- Volymknappar
- Snabbtangenter för volym (specifika tangenter som du trycker på i kombination med fntangenten)
- Volymtangenter

A VARNING: Minska risken för hörselskador genom att justera volymen innan du sätter på dig hörlurarna, hörsnäckorna eller ett headset. Mer information om säkerhet finns i Reglerings-, säkerhets- och miljöföreskrifter. Du når användarhandböckerna genom att välja appen HP Support Assistant på Startskärmen, välja Den här datorn och sedan välja Användarhandböcker.

OBS! Du kan även reglera volymnivån via operativsystemet och i vissa programvaror.

OBS! Information om vilken typ av volymkontroller din dator har finns i [Lära känna datorn](#page-13-0) [på sidan 4](#page-13-0).

## Ansluta hörlurar

Du kan ansluta trådbundna hörlurar till hörlursjacket på datorn.

Följ anvisningarna från tillverkaren när du ansluter trådlösa hörlurar till datorn.

VARNING: Minska risken för hörselskador genom att sänka volymen innan du sätter på dig hörlurarna, hörsnäckorna eller ett headset. Mer information om säkerhet finns i Reglerings-, säkerhets- och miljöföreskrifter.

## Ansluta en mikrofon

Om du vill spela in ljud kan du ansluta en mikrofon till mikrofonjacket på datorn. För bästa inspelningsresultat bör du tala direkt i mikrofonen och spela in ljudet i en tyst miljö.

# Kontroll av ljudfunktionerna på din datorg

OBS! För bästa inspelningsresultat bör du tala direkt i mikrofonen och spela in ljudet i en tyst miljö.

Så här kontrollerar du datorns ljudfunktioner:

- 1. Skriv k på Startskärmen och välj sedan Kontrollpanelen i listan med program.
- 2. Välj Maskinvara och ljud och välj sedan Ljud

När fönstret Ljud öppnas, väljer du fliken Ljud. Under Programhändelser väljer du valfri ljudhändelse, till exempel en pip- eller larmsignal, och klickar sedan på Testa. Ljud ska nu höras genom högtalarna eller anslutna hörlurar.

Så här kontrollerar du datorns inspelningsfunktioner:

- 1. Skriv 1 på Startskärmen och välj Ljudinspelaren.
- 2. Klicka på Starta inspelning och tala i mikrofonen. Spara filen på Windows-skrivbordet.
- 3. Öppna ett multimediaprogram och spela upp inspelningen.

Så här bekräftar eller ändrar du ljudinställningarna på datorn:

- 1. Skriv k på Startskärmen och välj sedan Kontrollpanelen i listan med program.
- 2. Välj Maskinvara och ljud och välj sedan Ljud

# Webbkamera (endast vissa modeller)

Vissa datorer har en integrerad webbkamera. Med den förinstallerade programvaran kan du använda webbkameran för att ta en bild eller spela in en film. Du kan förhandsgranska och spara fotot eller videoinspelningen.

Med webbkamerans programvara kan du experimentera med följande funktioner:

- Spela in och dela med dig av videoklipp
- Direktuppspela videor i snabbmeddelandeprogram
- Ta stillbilder

Administratörer kan ställa in säkerhetsnivån för ansiktsidentifiering i installationsguiden för Security Manager eller HP ProtectTools Administrative Console. Mer information finns i handboken *Komma* igång med HP ProtectTools (endast vissa modeller) och i hjälpen till programvaran för ansiktsidentifiering. Du når användarhandböckerna genom att välja appen HP Support Assistant på Startskärmen, välja Den här datorn och sedan välja Användarhandböcker. Information om hur du använder webbkameran finns i hjälpen till appen.

# Video

HP-datorn är en kraftfull videoenhet som gör det möjligt att se direktuppspelad video från din favoritwebbplats samt hämta videoklipp och filmer som du kan titta på utan att datorn behöver anslutas till ett nätverk.

Förbättra visningen genom att ansluta en extern bildskärm, projektor eller TV till en av datorns videoportar. Din dator kan ha en HDMI-port (high-definition multimedia interface) dit du kan ansluta en HD-bildskärm eller TV.

Din dator har en eller flera av följande externa videoportar:

- **VGA**
- HDMI (High Definition Multimedia Interface)

VIKTIGT: Se till att den externa enheten är ansluten till rätt port på datorn med rätt kabel. Läs i tillverkarens instruktioner om du är tveksam.

OBS! Information om datorns videoportar finns i [Lära känna datorn på sidan 4](#page-13-0).

# VGA

Porten för extern bildskärm, dvs. VGA-porten, är ett analogt bildskärmsgränssnitt som ansluter en extern VGA-visningsenhet, till exempel en extern VGA-bildskärm eller en VGA-projektor till datorn.

**▲** Anslut en VGA-visningsenhet genom att ansluta enhetens kabel till porten för extern bildskärm.

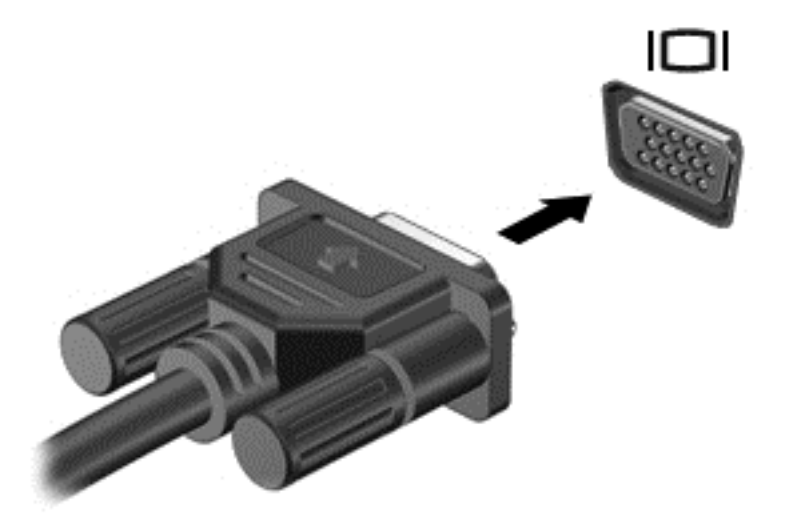

# HDMI (endast vissa modeller)

Med HDMI-porten kan du ansluta datorn till en extern video- eller ljudenhet, till exempel en HDTV eller till andra kompatibla digital- eller ljudkomponenter.

OBS! För att kunna överföra video- och/eller ljudsignaler via HDMI-porten måste du ha en HDMIkabel (köps separat).

En HDMI-enhet kan anslutas till HDMI-porten på datorn. Informationen som visas på datorskärmen kan visas samtidigt på HDMI-enheten.

Så här ansluter du en video- eller ljudenhet till HDMI-porten:

1. Anslut den ena änden av HDMI-kabeln till HDMI-porten på datorn.

<span id="page-43-0"></span>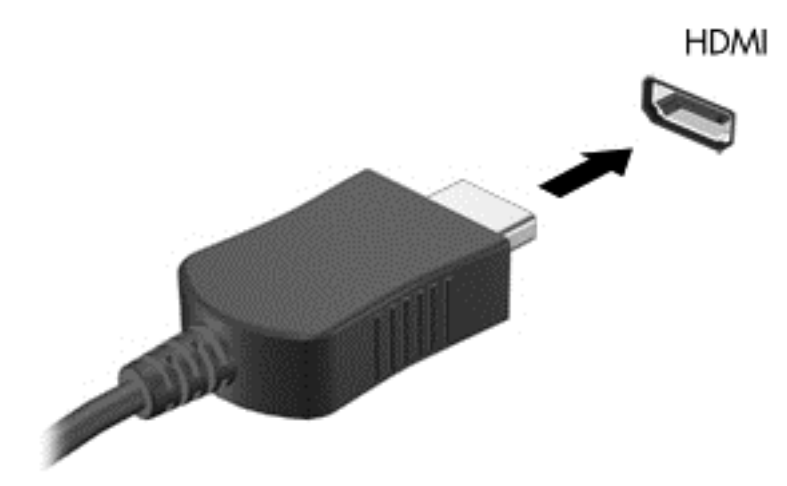

- 2. Anslut den andra änden av kabeln till videoenheten
- 3. Om du trycker på fn+f4 alternerar datorns skärmbild mellan fyra visningslägen:
	- Endast datorskärm: Skärmbilden visas endast på datorn.
	- Dubblettläge: Skärmbilden visas samtidigt på både datorn och den externa enheten.
	- Utökat läge: Skärmbilden visas fördelat över både datorn och den externa enheten.
	- Endast sekundär skärm: Skärmbilden visas endast på den externa enheten.

Varje gång du trycker på fn+f4 ändras visningsläget.

OBS! Justera upplösningen för den externa enheten, i synnerhet om du använder utökat läge. Skriv k på Startskärmen och välj sedan Kontrollpanelen i listan med program. Välj Utseende och anpassning. Under Bildskärm väljer du Ändra bildskärmsupplösning för bästa resultat.

# Konfigurera ljud för HDMI

När du vill konfigurera HDMI-ljud ansluter du först en ljud- eller videoenhet, t.ex. en HDTV, till HDMIporten på din dator. Sedan konfigurerar du standardenheten för ljuduppspelning så här:

- 1. Från Windows-skrivbordet högerklickar du på ikonen Högtalare i meddelandefältet längst till höger i aktivitetsfältet och klickar sedan på Ljuduppspelningsenheter.
- 2. På fliken Uppspelning klickar du antingen på Digital utgång eller Digital Output Device (HDMI).
- 3. Klicka på Ange standard och sedan på OK.

Du får tillbaka ljudet i datorhögtalarna genom att följa dessa steg:

- 1. Från Windows-skrivbordet högerklickar du på ikonen Högtalare i meddelandefältet längst till höger i aktivitetsfältet och klickar sedan på Ljuduppspelningsenheter.
- 2. Klicka på Högtalare på fliken Uppspelning.
- 3. Klicka på Ange standard och sedan på OK.

# 6 Energihantering

**OBS!** En dator kan ha en strömknapp eller en strömbytare. Begreppet *strömknapp* används genomgående i den här handboken och avser båda typerna av strömreglage.

# Stänga av datorn

A VIKTIGT: Information som inte har sparats går förlorad om datorn stängs av.

När du använder avstängningskommandot avslutas alla öppna program, inklusive operativsystemet, och sedan stängs skärmen och datorn av.

Stäng av datorn i följande situationer:

- När batteriet måste bytas eller om du behöver komma åt komponenter inuti datorn
- När du ansluter en extern maskinvaruenhet som inte ansluts till en USB-port
- När datorn inte ska användas och när den är bortkopplad från elnätet under längre perioder

Du kan visserligen stänga av datorn med strömknappen, men vi rekommenderar att du använder Windows avstängningskommando:

OBS! Om datorn är i strömspar- eller viloläge måste detta avslutas med ett snabbt tryck på strömknappen innan det går att stänga av datorn.

- 1. Spara arbetet och avsluta alla öppna program.
- 2. På Startskärmen pekar du i det övre eller nedre högra hörnet av skärmen.
- 3. Klicka på Inställningar, på Energi-ikonen och sedan på Avsluta.

Om datorn inte svarar och det inte går att använda ovanstående avstängningsmetod, kan du försöka med följande nödavstängningsprocedurer:

- Tryck på ctrl+alt+delete. Klicka på Energi-ikonen och sedan på Avsluta.
- Tryck in och håll ned strömknappen i minst 5 sekunder.
- Koppla bort datorn från nätström.
- Ta ut batteriet på modeller med utbytbart batteri.

# Ställa in energialternativ

## Använda energisparlägen

Strömsparläget aktiveras på fabriken.

När strömsparläget startas blinkar strömlampan och sedan släcks skärmen. Ditt arbete sparas i minnet.

A VIKTIGT: Du kan minska risken för informationsförlust och försämrad ljud- och videokvalitet samt problem med ljud- och videofunktionerna genom att inte initiera strömsparläget när information läses till eller från en skiva eller ett externt mediekort.

<span id="page-45-0"></span>OBS! Det går inte att initiera någon typ av nätverksanslutning eller utföra datorfunktioner när datorn är försatt i strömsparläge.

### Initiera och avsluta strömsparläget

Om datorn är på kan du initiera strömsparläget genom att använda någon av följande metoder:

- Tryck snabbt på strömknappen.
- På Startskärmen pekar du i det övre eller nedre högra hörnet av skärmen. När listan med snabbknappar öppnas klickar du på Inställningar och på Energi-ikonen och sedan på Strömsparläge.

Avsluta strömsparläget genom att trycka på strömknappen helt kort.

När strömsparläget avslutas tänds strömlamporna och därefter återgår datorn till den skärm som visades när strömsparläget aktiverades.

OBS! Om du har angivit att ett lösenord måste anges för att datorn ska återaktiveras måste du ange ditt Windows-lösenord innan datorn visar skärmbilden igen.

### Aktivera och avsluta användarinitierat viloläge

Du kan aktivera användarinitierat viloläge och ändra andra energiinställningar och tidsgränser med Energialternativ:

- 1. Skriv energi på Startskärmen, välj Inställningar och välj sedan Energialternativ.
- 2. I den vänstra rutan klickar du på Ange hur strömbrytaren ska fungera.
- 3. Klicka på Ändra inställningar som för tillfället inte är tillgängliga.
- 4. Vid När jag trycker på strömbrytaren väljer du Viloläge.
- 5. Klicka på Spara ändringar.

Avsluta viloläget genom att snabbt trycka på strömknappen. Strömlampan tänds och därefter visas skärmen med de program som var öppna när viloläget aktiverades.

OBS! Om du har angivit att ett lösenord måste anges för att datorn ska återaktiveras, måste du ange ditt Windows-lösenord innan skärmen visas med ditt öppna program.

### Använda energimätaren och energiinställningarna

Energimätaren finns på Windows-skrivbordet. Med energimätaren kommer du snabbt åt energiinställningarna och kan se den återstående batteriladdningen.

- Om du vill visa den återstående batteriladdningen i procent och det aktuella energischemat rör du pekaren över energimätarikonen på Windows-skrivbordet.
- Om du vill använda Energialternativ eller byta energischema klickar du på energimätarikonen och väljer ett alternativ i listan. Du kan även skriva energi på Startskärmen, välja Inställningar och sedan välja Energialternativ.

Olika energimätarikoner visas när datorn drivs med batteri respektive nätström. Ett meddelande visas vid ikonen om batteriet når en låg eller kritiskt låg laddningsnivå.

### Ställa in lösenordsskydd vid återaktivering

Så här konfigurerar du att ett lösenord måste anges när datorns strömsparläge eller viloläge avslutas:

- 1. Skriv energi på Startskärmen, välj Inställningar och välj sedan Energialternativ.
- 2. I den vänstra rutan klickar du på Kräv lösenord vid återaktivering.
- 3. Klicka på Ändra inställningar som för tillfället inte är tillgängliga.
- 4. Klicka på Kräv ett lösenord (rekommenderas).
- OBS! Om du behöver skapa eller ändra ett lösenord för ett användarkonto klickar du på Skapa eller ändra lösenordet för ditt användarkonto och följer sedan instruktionerna på skärmen. Fortsätt till steg 5 om du inte behöver skapa eller ändra ett lösenord till ett användarkonto.
- 5. Klicka på Spara ändringar.

# Använda batteriström

A VARNING: Minska risken för säkerhetsproblem genom att bara använda det batteri som medfölier datorn, ett reservbatteri från HP eller ett kompatibelt batteri från HP.

Datorn drivs med batteri när den inte är ansluten till extern nätström. Datorbatteriets livslängd beror på energisparinställningarna, vilka program som körs, skärmens ljusstyrka, vilka externa enheter som är anslutna till datorn och andra faktorer. Om du låter batteriet vara kvar i datorn, laddas det när datorn är ansluten till nätström. Dessutom skyddas ditt arbete om det blir strömavbrott. Om datorn innehåller ett laddat batteri och drivs med nätström via nätadaptern, växlar den automatiskt till batteriström om nätadaptern kopplas ur eller om det blir strömavbrott.

OBS! När du kopplar bort nätströmmen minskar skärmens ljusstyrka automatiskt för att batteriet ska räcka längre.

### Hitta ytterligare batteriiformation

HP Support Assistant ger tillgång till verktyg och information om batteriet. Visa batteriinformation genom att välja appen HP Support Assistant på Startskärmen och sedan välja Batteri och prestanda.

- Ett batterikontrollverktyg för kontroll av batteriets kapacitet
- Information om kalibrering, energihantering, skötsel och förvaring för maximal batterilivslängd
- Information om batterityper, specifikationer, livscykler och kapacitet

Så här når du batteriinformationen:

**▲** Visa batteriinformation genom att välja appen HP Support Assistant på Startskärmen och sedan välja Batteri och prestanda.

## Använda Batterikontroll

Via HP Support Assistant får du statusinformation om det batteri som sitter i datorn.

Så här kör du Batterikontroll:

1. Anslut nätadaptern till datorn.

OBS! Datorn måste vara ansluten till nätström för att batterikontrollen ska fungera som den ska.

2. Visa batteriinformation genom att välja appen HP Support Assistant på Startskärmen och sedan välja Batteri och prestanda.

Batterikontrollen undersöker batteriet och battericellerna för att se om de fungerar som de ska och rapporterar sedan undersökningsresultaten.

### Visa återstående batteriladdning

**▲** Dra pekaren över energimätarikonen på Windows-skrivbordet i meddelandefältet längst till höger i aktivitetsfältet.

### Maximera batteriets urladdningstid

Batteriets urladdningstid varierar beroende på vilka funktioner du använder när datorn drivs med batteri. Den längsta urladdningstiden minskar gradvis i takt med att batteriets naturliga lagringskapacitet minskar.

Tips för maximering av batteriets urladdningstid:

- Sänk bildskärmens ljusstyrka.
- Ta ut batteriet ur datorn när det inte används eller laddas, om datorn innehåller ett batteri som kan bytas av användaren.
- Batterier som kan bytas av användaren bör förvaras torrt och svalt.
- Välj inställningen Energisparläge i Energialternativ.

### Hantera låga batterinivåer

I detta avsnitt beskrivs de varningar och systemåtgärder som har ställts in på fabriken. En del varningsmeddelanden och systemåtgärder för låga batteriladdningsnivåer kan du ändra med hjälp av Energialternativ. De inställningar som har gjorts med Energialternativ påverkar inga lampor.

Skriv energi på Startskärmen, välj Inställningar och välj sedan Energialternativ.

### Identifiera låga batteriladdningsnivåer

Batterilampan uppför sig på följande sätt om en låg eller kritiskt låg laddningsnivå nås för ett batteri som används som datorns enda tillgängliga strömkälla.

Batterilampan (endast vissa modeller) indikerar en låg eller kritiskt låg batterinivå.

– eller –

Batterimätarikonen i meddelandefältet visar ett meddelande om att batterinivån är låg eller kritiskt låg.

**EX OBS!** I [Använda energimätaren och energiinställningarna på sidan 36](#page-45-0) finns ytterligare information om batterimätaren.

Om datorn är påslagen eller i strömsparläge, förblir den i strömsparläge en kort stund och stängs sedan av, varvid information som inte har sparats går förlorad.

### <span id="page-48-0"></span>Åtgärda låg batteriladdningsnivå

Åtgärda låg batteriladdningsnivå när det finns tillgång till en extern strömkälla

- **▲** Anslut någon av följande enheter:
	- **Nätadapter**
	- Tillvalsenhet för dockning eller expansion
	- Extra nätadapter som köpts som tillbehör från HP

### Åtgärda låg batteriladdningsnivå när det inte finns tillgång till strömkälla

Om du behöver åtgärda låg batteriladdningsnivå när ingen strömkälla finns tillgänglig ska du spara arbetet och stänga av datorn.

### Sätta i eller ta ut batteriet

#### Sätta i ett batteri

Så här sätter du i batteriet:

- 1. Vänd datorn upp och ned på en plan yta.
- 2. Sätt in batteriet (1) i batterifacket så att det sitter ordentligt (2).

**OBS!** Batteriets frikopplingsmekanismer låser automatiskt batteriet på plats.

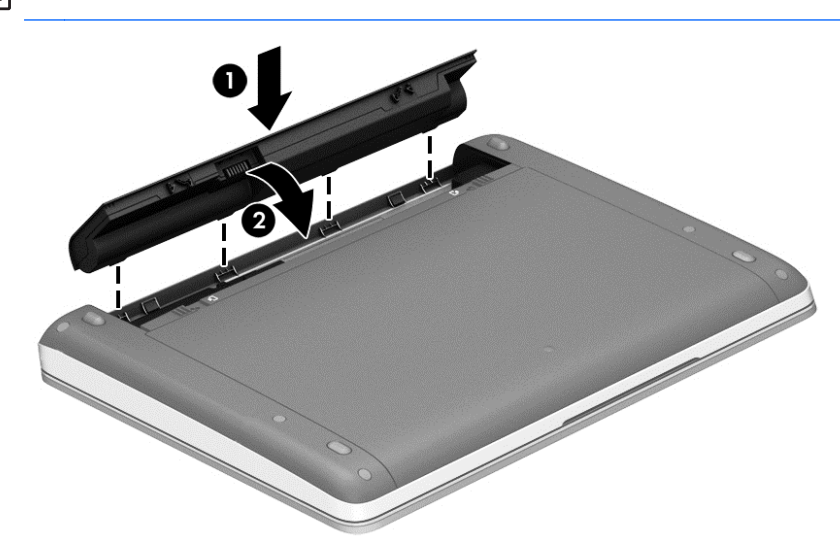

### Ta ut ett batteri

Så här tar du ut batteriet:

A VIKTIGT: När du tar ut ett batteri som är datorns enda strömkälla kan information gå förlorad. Om du vill förhindra att information går förlorad bör du spara arbetet och stänga av datorn via Windows innan du tar ut batteriet.

- 1. Vänd datorn upp och ned på en plan yta.
- 2. Lossa batteriet genom att trycka ihop batteriets frikopplingsmekanismer (1).
	- **OBS!** Du kan skjuta båda av batteriets frikopplingsmekanismer åt sidan samtidigt eller en i taget.
- 3. Ta ut batteriet ur datorn (2).

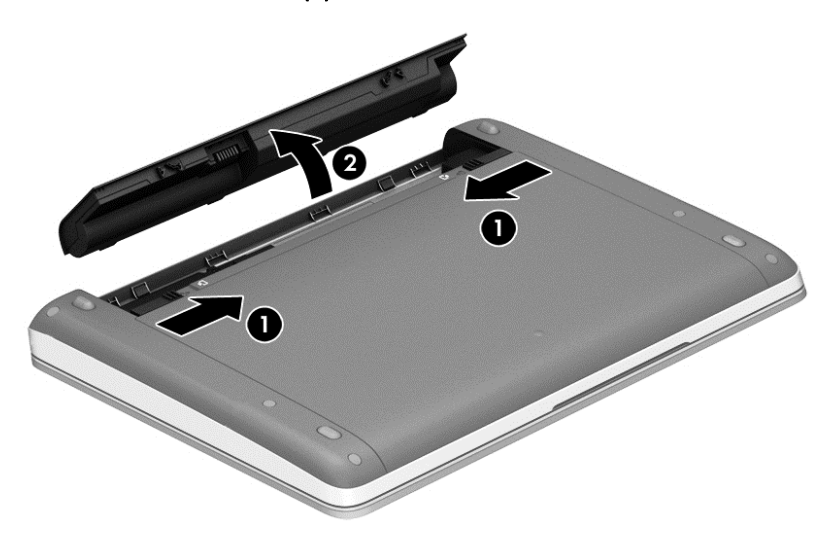

## Spara på batteriet

- Skriv energi på Startskärmen, välj Inställningar och välj sedan Energialternativ.
- Välj låga energiinställningar i Energialternativ.
- Stäng av trådlösa anslutningar och anslutningar till lokalt nätverk och avsluta modemprogram när du inte använder dem.
- Koppla bort externa enheter som inte används och inte är anslutna till elnätet.
- Stoppa, inaktivera eller ta ut eventuella externa mediekort som du inte använder.
- Minska bildskärmens ljusstyrka.
- Ställ in strömsparläge eller stäng av datorn innan du gör en paus i arbetet.

## Förvara ett batteri som kan bytas av användaren (endast vissa modeller)

A VIKTIGT: Utsätt inte batterierna för höga temperaturer under en längre tid, eftersom de kan skadas av det.

Om datorn ska stå oanvänd i mer än två veckor och dessutom vara frånkopplad från elnätet under den tiden, ska du ta ut det utbytbara batteriet och förvara det separat.

Ett batteri som förvaras på en sval och torr plats laddas ur långsammare.

OBS! Ett batteri som inte används bör kontrolleras var sjätte månad. Om kapaciteten understiger 50 procent ska du ladda batteriet innan du lägger undan det igen.

Kalibrera ett batteri som har legat oanvänt i en månad eller mer innan du använder det.

## Kassera ett batteri som kan bytas av användaren (endast vissa modeller)

A VARNING: Eftersom det föreligger risk för brand eller brännskador får du inte ta isär, krossa eller punktera ett batteri. Du får inte heller kortsluta batteriets kontakter eller slänga batteriet i eld eller vatten.

I Reglerings-, säkerhets- och miljöföreskrifter finns information om kassering av batterier. Du når användarhandböckerna genom att välja appen HP Support Assistant på Startskärmen, välja Den här datorn och sedan välja Användarhandböcker. Visa batteriinformation genom att välja appen HP Support Assistant på Startskärmen och sedan välja Batteri och prestanda.

### Byta ett batteri som kan bytas av användaren (endast vissa modeller)

Batterikontrollen uppmanar dig att byta batteriet när en intern cell inte kan laddas ordentligt, eller när batteriets lagringskapacitet har nått en låg nivå. Om batteriet verkar omfattas av HP:s garanti innehåller instruktionerna ett garanti-ID. Ett meddelande hänvisar dig till HP:s webbplats för mer information om hur du beställer ett nytt batteri.

# Använda extern ström

VARNING: Ladda inte datorns batteri när du är ombord på ett flygplan.

A VARNING: Minska risken för säkerhetsproblem genom att bara använda den nätadapter som medföljer datorn, en reservnätadapter från HP eller en kompatibel nätadapter som köpts från HP.

**OBS!** Information om hur du ansluter datorn till elnätet finns på affischen *Installationsanvisningar*, som medföljer datorn.

Nätström tillförs via en godkänd nätadapter eller en tillvalsenhet för dockning eller expansion.

Anslut datorn till den externa nätströmkällan vid följande tillfällen:

- När du laddar eller kalibrerar ett batteri
- När du installerar eller modifierar systemprogramvara
- När du lagrar information på en CD, DVD eller BD (endast vissa modeller)
- När du kör Diskdefragmenteraren
- När du utför säkerhetskopiering eller återställning

När du ansluter datorn till elnätet inträffar följande:

- **•** Batteriet börjar laddas.
- Om datorn är på, ändras batterimätarikonens utseende i meddelandefältet.

När du kopplar bort den externa nätströmmen sker följande:

- Datorn går över till batteridrift.
- Skärmens ljusstyrka sänks automatiskt för att batteriladdningen ska räcka längre.

## Testa en nätadapter

Testa nätadaptern om något av följande händer när datorn är ansluten till nätström:

- Datorn startar inte.
- Bildskärmen startar inte.
- **•** Strömlamporna lyser inte.

Så här testar du nätadaptern:

**OBS!** Följande instruktioner gäller datorer med batterier som kan bytas av användaren.

- 1. Stäng av datorn.
- 2. Ta ut batteriet ur datorn.
- 3. Anslut nätadaptern till datorn och anslut den sedan till ett eluttag.
- 4. Starta datorn.
	- Om strömlamporna tänds, fungerar nätadaptern korrekt.
	- Om strömlamporna förblir släckta, fungerar inte nätadaptern utan bör bytas ut.

Kontakta support om du vill veta hur du skaffar en ny nätadapter.

# 7 Externa kort och enheter

# Använda kort för mediekortläsaren (endast vissa modeller)

Med digitalkort (tillval) kan du lagra data på ett säkert sätt och enkelt dela data med andra. Korten används ofta i såväl digitalkameror som handdatorer och andra datorer.

För information om vilka digitalkortsformat som kan användas i din dator, s[eLära känna datorn](#page-13-0) [på sidan 4](#page-13-0).

# Sätta i ett digitalkort

A VIKTIGT: Använd så lite kraft som möjligt när du sätter i ett digitalkort så att inte kortets kontakter skadas.

- 1. Håll kortet med etikettsidan uppåt och kontakterna vända mot datorn.
- 2. För in kortet i mediekortläsaren och tryck in det tills det sitter på plats.

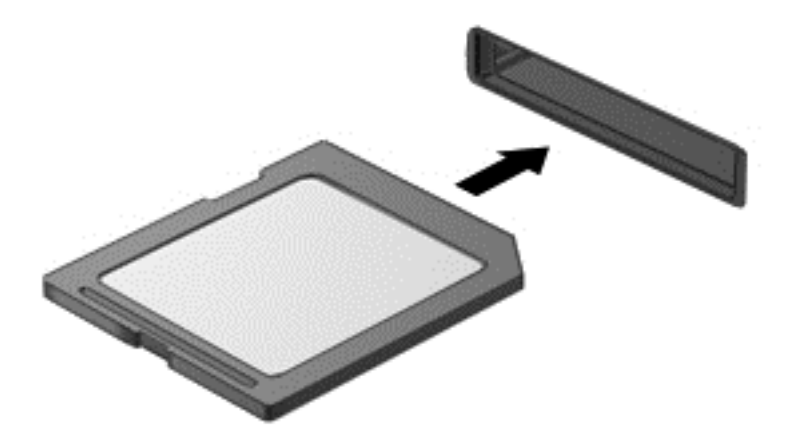

Du hör ett ljud när enheten har upptäckts, och en meny med alternativ kan visas.

# Ta bort ett digitalt kort

A VIKTIGT: Du undviker att information går förlorad eller att systemet inte svarar genom att följa den här proceduren för säker borttagning när du tar ut ett digitalkort.

- 1. Spara all information och stäng alla program som är associerade med digitalkortet.
- 2. Klicka på ikonen för borttagning av maskinvara på Windows-skrivbordet i meddelandefältet längst till höger i aktivitetsfältet. Följ sedan instruktionerna på skärmen.

3. Tryck in kortet (1) och ta sedan ut det ur kortplatsen (2).

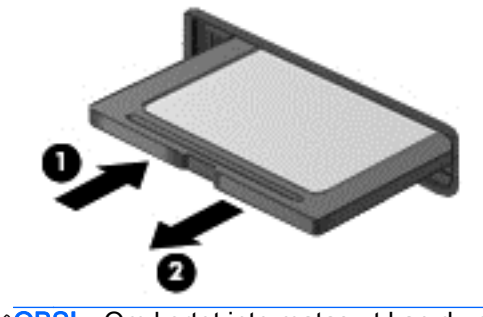

OBS! Om kortet inte matas ut kan du dra ut det ur kortplatsen. ⊯

# Använda en USB-enhet

Universal Serial Bus (USB) är ett maskinvarugränssnitt som kan användas för anslutning av extra, externa USB-enheter som exempelvis ett tangentbord eller en mus, enhet, skrivare, skanner eller hubb.

En del USB-enheter kan kräva ytterligare supportprogramvara som vanligtvis medföljer enheten. Mer information om enhetsspecifik programvara finns i tillverkarens instruktioner. De kan finnas i programvaran, på skivan eller på tillverkarens webbplats.

Datorn har minst 1 USB-port som stöder USB 1.0-, 1.1-, 2.0- eller 3.0-enheter. Datorn kan också ha en USB-port för laddning som ger strömförsörjning till en extern enhet. En extra dockningsenhet eller USB-hubb ger ytterligare USB-portar som kan användas med datorn.

# Ansluta en USB-enhet

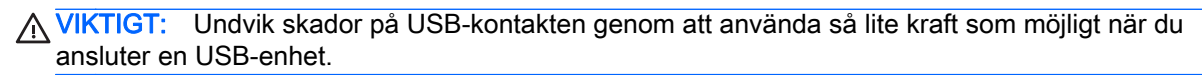

**▲** Anslut enhetens USB-kabel till USB-porten.

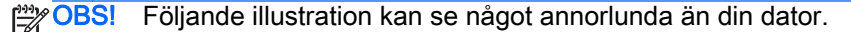

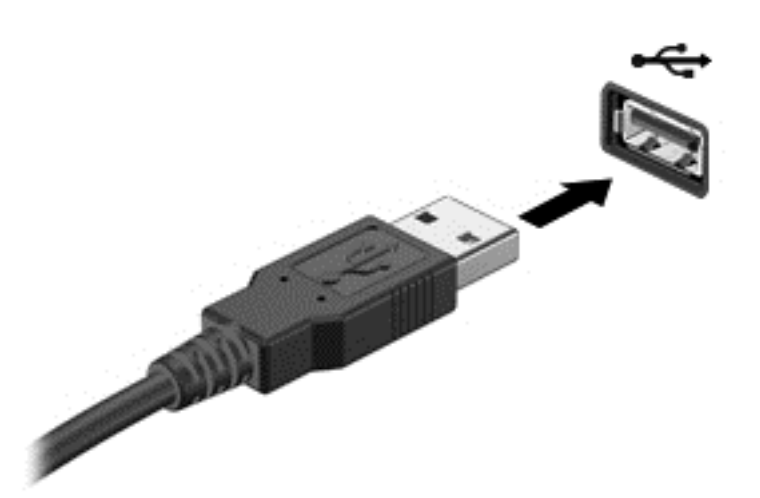

Ett ljud hörs när enheten har upptäckts.

**OBS!** Första gången du ansluter en USB-enhet visas ett meddelande i meddelandefältet, som talar om att datorn känner igen enheten.

# Ta bort en USB-enhet

A VIKTIGT: Undvik skador på USB-kontakten genom att inte dra i själva kabeln utan hålla i kontakten när du tar ut USB-enheten.

VIKTIGT: Du undviker att information går förlorad eller att systemet inte svarar genom att följa den här proceduren för säker borttagning när du tar bort en USB-enhet.

- 1. Innan du tar bort en USB-enhet ska du spara informationen och stänga alla program som är associerade med enheten.
- 2. Klicka på ikonen för borttagning av maskinvara på Windows-skrivbordet i meddelandefältet längst till höger i aktivitetsfältet och följ sedan instruktionerna på skärmen.
- 3. Ta bort enheten.

# Ansluta en extra extern enhet

OBS! Mer information om vilka program och drivrutiner du behöver, och vilken port på datorn du ska använda, finns i tillverkarens instruktioner.

Så här ansluter du en extern enhet till datorn:

- A VIKTIGT: Du kan minska risken för att utrustningen skadas när du ansluter en strömdriven enhet genom att se till att enheten är avstängd och elkontakten urdragen.
	- 1. Anslut enheten till datorn.
	- 2. Om du ansluter en strömdriven enhet måste du ansluta enhetens strömkabel till ett jordat eluttag.
	- 3. Stäng av enheten.

När du kopplar ur en icke strömdriven extern enhet, ska du stänga av den och sedan koppla bort den från datorn. När du kopplar ur en strömdriven extern enhet ska du stänga av den, koppla bort den från datorn och sedan dra ur strömkabeln.

# Använda externa enheter (tillval)

Flyttbara externa enheter utökar dina alternativ för lagring av och åtkomst till information. Du kan lägga till en USB-enhet genom att ansluta den till en USB-port på datorn.

```
OBS! HP:s externa optiska USB-enheter bör anslutas till den strömdrivna USB-porten på datorn.
```
En USB-enhet kan vara av följande typ:

- 1,44 MB diskettenhet
- **Hårddiskmodul**
- Extern optisk enhet (CD, DVD och Blu-ray)
- MultiBay-enhet

# 8 Enheter

# Hantera enheter

VIKTIGT: Diskenheter är ömtåliga datorkomponenter som måste hanteras varligt. Läs följande försiktighetsåtgärder innan du hanterar enheterna. Ytterligare försiktighetsåtgärder beskrivs i respektive procedur.

Observera följande:

- Innan du flyttar en dator som är ansluten till en extern hårddisk bör du initiera strömsparläge och låta skärmen slockna, eller koppla bort den externa hårddisken på korrekt sätt.
- Ladda ur all statisk elektricitet genom att röra vid den omålade metallytan på enheten innan du hanterar den.
- Rör inte vid kontaktstiften på en uttagbar enhet eller på datorn.
- Hantera enheter försiktigt. Undvik att tappa dem eller att placera föremål på dem.
- Stäng av datorn innan du tar bort eller sätter i en enhet. Om du är osäker på om datorn är avstängd eller i strömsparläge sätter du på datorn och stänger sedan av den via operativsystemet.
- Använd inte våld när du sätter in enheten i en enhetsplats.
- Använd inte datorns tangentbord och flytta inte datorn medan en optisk enhet skriver till en skiva. Skrivfunktionen är känslig för vibrationer.
- Om batteriet är den enda strömkällan bör du se till att det är tillräckligt laddat innan du lagrar på ett medium.
- Utsätt inte enheter för extrema temperaturer eller fukt.
- Utsätt inte enheter för vätskor. Spreja dem inte med rengöringsmedel.
- Ta ut mediet från enheten innan du tar bort enheten från enhetsplatsen, eller innan du reser med, transporterar eller lägger undan den för förvaring.
- Om en enhet måste skickas som postförsändelse bör du placera den i en varupåse med bubbelfolie eller annan lämplig skyddande förpackning med etiketten "FRAGILE" (Ömtåligt).
- Utsätt inte en enhet för magnetfält. Säkerhetsenheter med magnetfält inkluderar säkerhetsutrustning på flygplatser som du passerar gående och handburna metalldetektorer. Löpande band och liknande säkerhetsutrustning som kontrollerar handbagage använder röntgen istället för magnetism och skadar inte enheterna.

# Använda hårddiskar

VIKTIGT: Så här förhindrar du förlust av information eller att systemet inte svarar:

Spara det du håller på med och stäng av datorn innan du lägger till eller byter ut minnesmoduler eller en hårddisk.

Om du är osäker på om datorn är avstängd sätter du på den genom att trycka på strömknappen. Stäng sedan av datorn via operativsystemet.

# <span id="page-58-0"></span>Använda säkerhetsskruven (tillval)

**OBS!** Titta på bilden som närmast motsvarar din dator.

Använd säkerhetsskruven (tillval) när du vill låsa fast serviceluckan på datorns undersida. När säkerhetsskruven inte används kan den förvaras inuti batterifacket.

Så här använder du säkerhetsskruven:

1. Ta ut batteriet.

VIKTIGT: När du tar ut ett batteri som är datorns enda strömkälla kan information gå förlorad. Om du vill förhindra att information går förlorad bör du spara arbetet och stänga av datorn via Windows innan du tar ut batteriet.

2. Ta ut säkerhetsskruven ur batterifacket (1) och sätt in den (2) så att luckan fästs på plats.

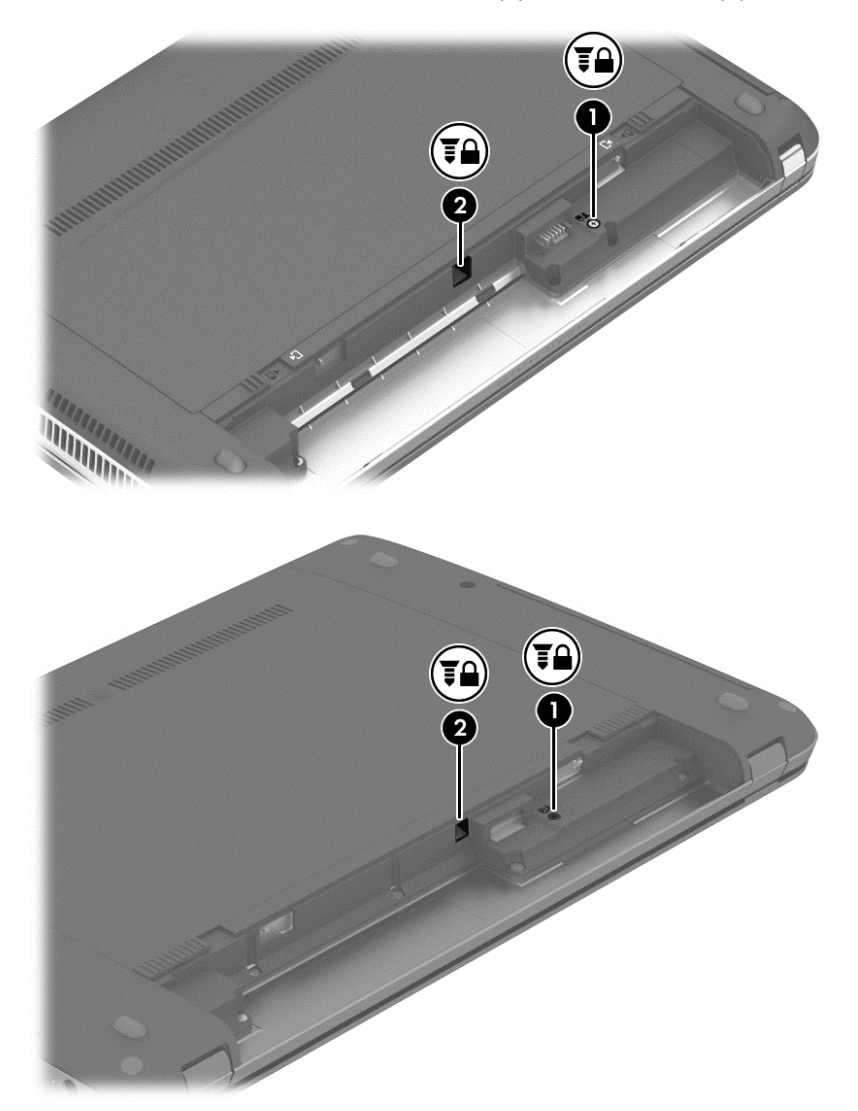

# <span id="page-59-0"></span>Ta bort eller sätta tillbaka serviceluckan

## Ta bort serviceluckan

Ta bort serviceluckan så att du kommer åt minnesmodulplatsen, hårddisken och andra komponenter.

- 1. Ta ut batteriet (se [Sätta i eller ta ut batteriet på sidan 39\)](#page-48-0).
- 2. Rikta batterifacket mot dig, ta bort säkerhetsskruven (1) (om det finns en skruv, se [Använda](#page-58-0) [säkerhetsskruven \(tillval\) på sidan 49\)](#page-58-0) och skjut sedan serviceluckans frigöringsspärrar (2) så att serviceluckan frigörs.
- OBS! Du kan skjuta båda av batteriets frikopplingsmekanismer åt sidan samtidigt eller en i taget.
- 3. Skjut serviceluckan mot datorns front (3) och lyft bort luckan (4).

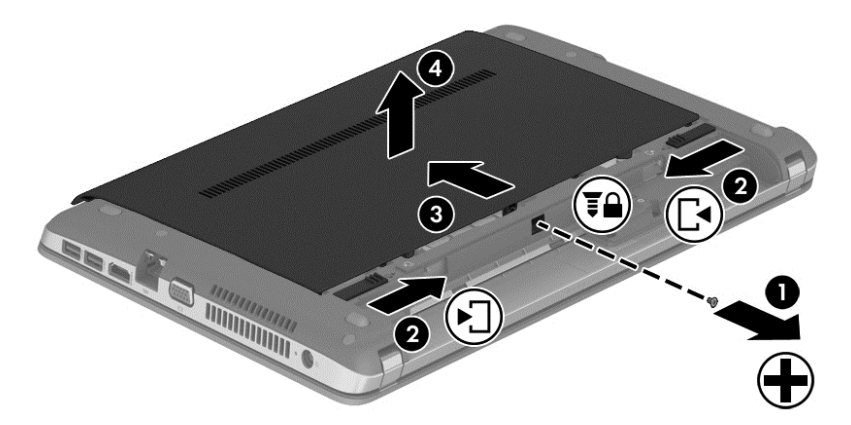

### Sätta tillbaka serviceluckan

Sätt tillbaka serviceluckan när du är klar med minnesmodulfacket, hårddisken, etiketten med föreskrifter och andra komponenter.

- 1. Vinkla ned serviceluckan och rikta in flikarna på luckan med frikopplingsmekanismerna på datorn (1).
- 2. Rikta in flikarna (2) på den bakre kanten av serviceluckan mot skårorna i datorn.

**OBS!** Frikopplingsmekanismerna låser automatiskt serviceluckan på plats (3).

3. Vänd batterifacket mot dig och skjut serviceluckan mot batterifacket tills serviceluckan klickar på plats (4) och sätt i och dra åt skruven (om det finns någon) (5) så att serviceluckan sitter fast (se [Använda säkerhetsskruven \(tillval\) på sidan 49\)](#page-58-0).

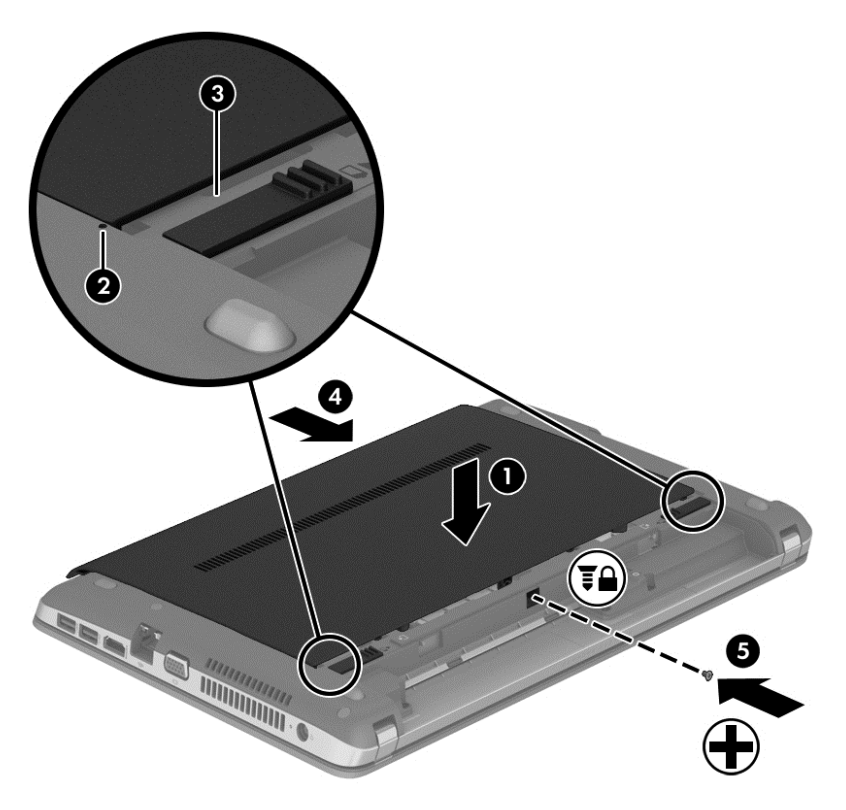

4. Sätt i batteriet (se [Sätta i eller ta ut batteriet på sidan 39\)](#page-48-0).

# Byta ut eller uppgradera hårddisken

A VIKTIGT: Så här förhindrar du förlust av information eller att systemet inte svarar:

Stäng av datorn innan du tar bort hårddisken från hårddiskplatsen. Ta inte bort eller sätt i en hårddisk medan datorn är påslagen, i strömsparläge eller i viloläge.

Om du är osäker på om datorn är avstängd sätter du på den genom att trycka på strömknappen. Stäng sedan av datorn via operativsystemet.

## Ta bort hårddisken

Så här tar du bort en hårddisk:

- 1. Spara arbetet och stäng av datorn.
- 2. Koppla bort nätströmmen och externa enheter som är anslutna till datorn.
- 3. Vänd datorn upp och ned på en plan yta.
- 4. Ta ut batteriet (se [Sätta i eller ta ut batteriet på sidan 39\)](#page-48-0).
- 5. Ta bort serviceluckan (se [Ta bort eller sätta tillbaka serviceluckan på sidan 50](#page-59-0)).

6. Skruva loss de 4 hårddiskskruvarna från hårddisken.

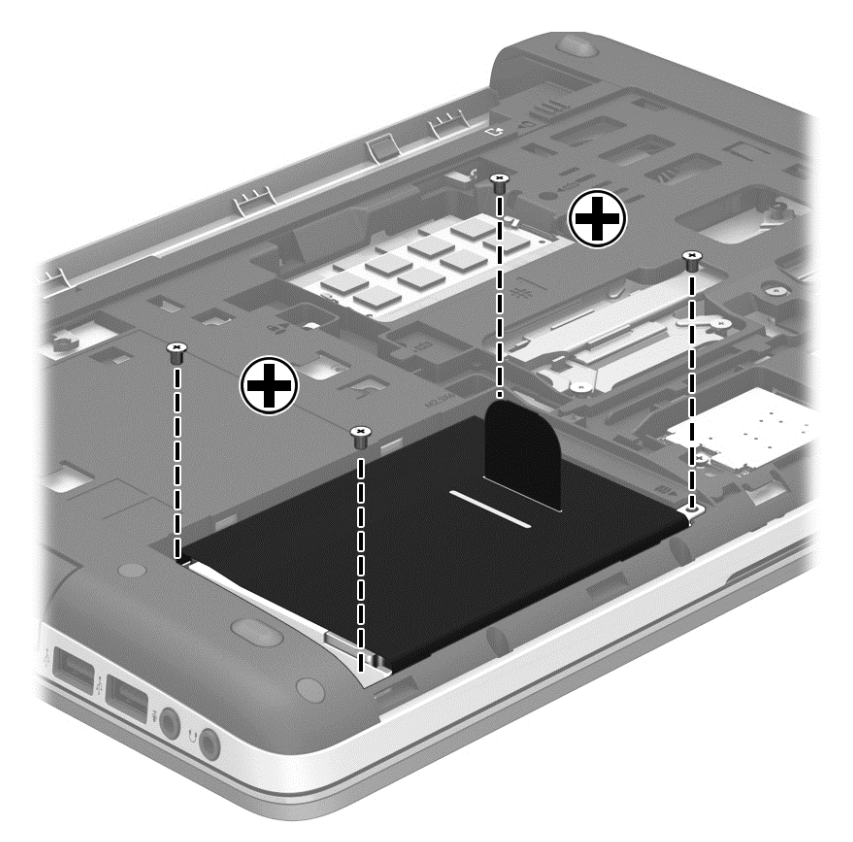

7. Dra hårddiskens flik (1) åt vänster så att hårddisken lossnar och lyft sedan ut hårddisken (2) ur hårddiskplatsen.

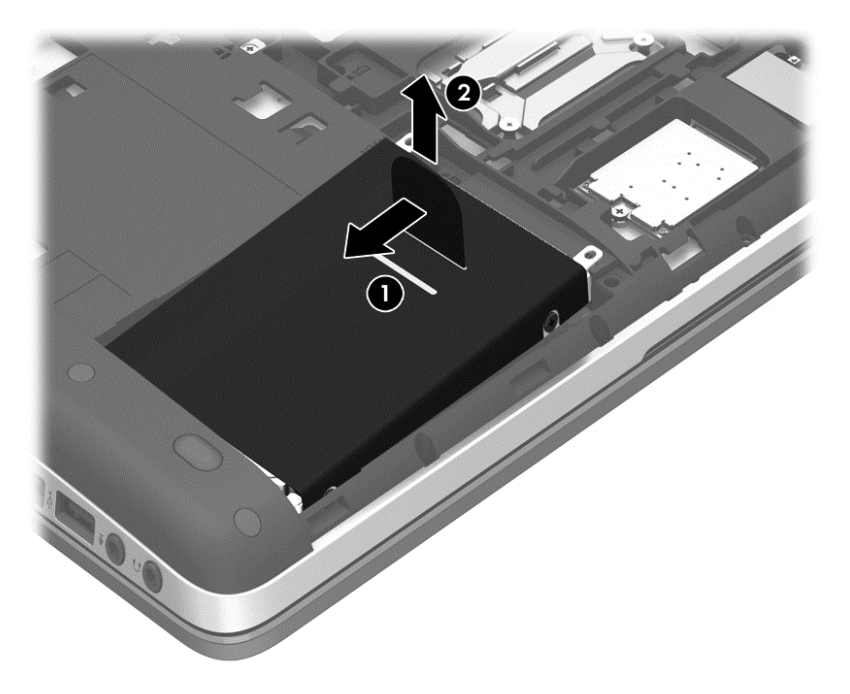

### Installera en hårddisk

OBS! Din dator kan se något annorlunda ut än den som visas på bilden i det här avsnittet.

Så här installerar du hårddisken:

- 1. Sätt i hårddisken i hårddiskfacket genom att rikta in flikarna på hårddisken (1) med skårorna på datorn och sänk sedan ned hårddisken (2) i hårddiskfacket.
- 2. Dra plastfliken (3) mot mitten av datorn så att hårddisken ansluts till kontakten.

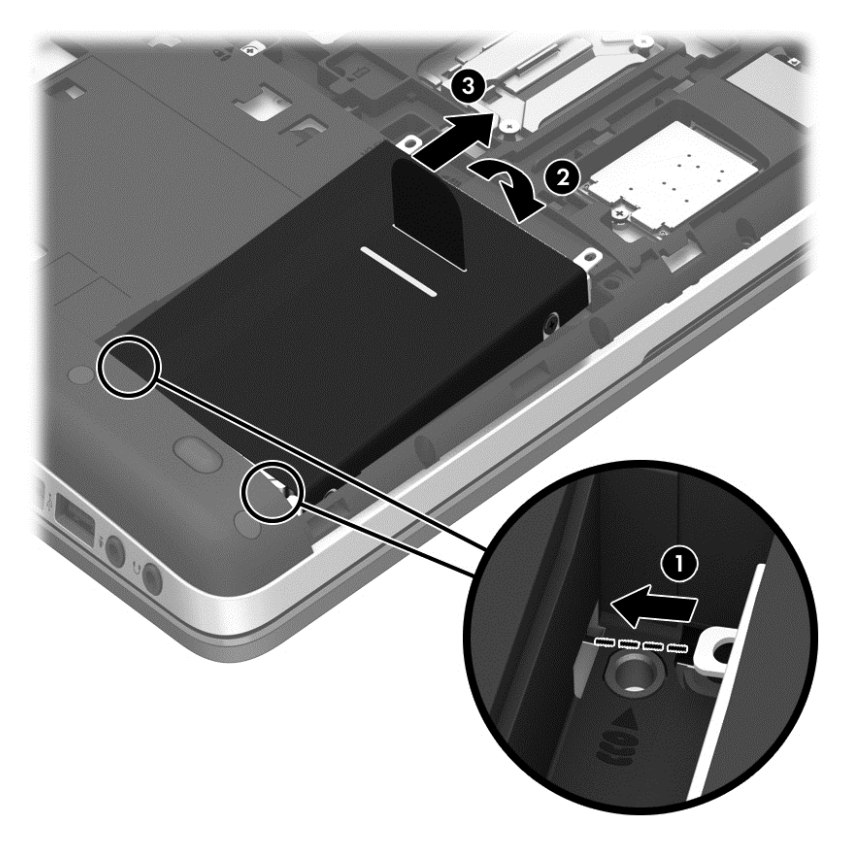

### 3. Dra åt de 4 hårddiskskruvarna.

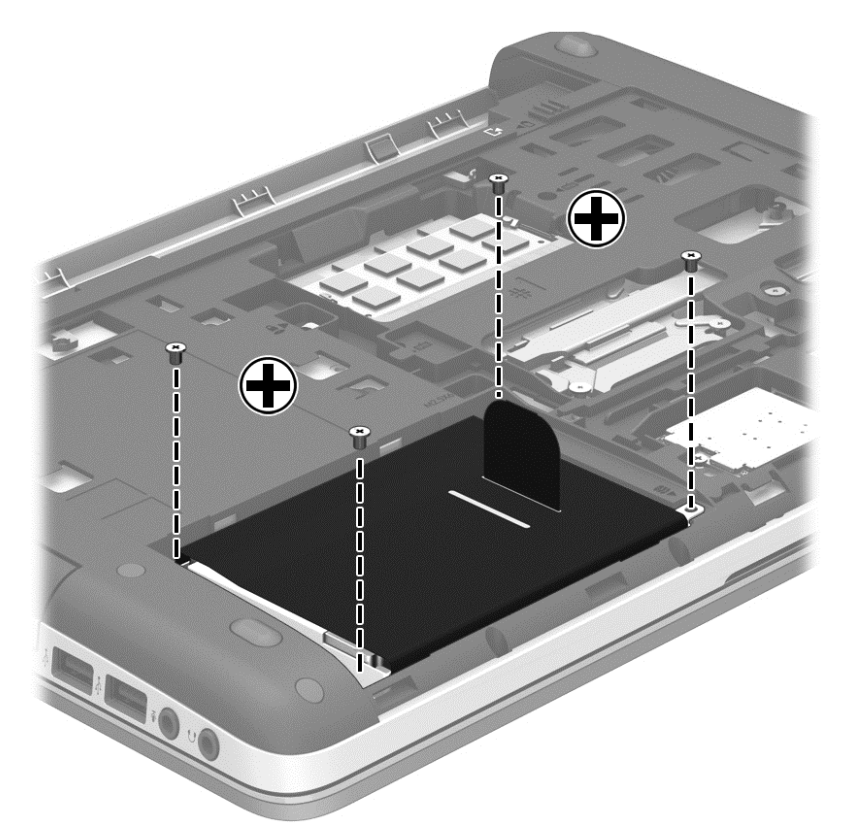

- 4. Sätt tillbaka serviceluckan (se [Ta bort eller sätta tillbaka serviceluckan på sidan 50](#page-59-0)).
- 5. Sätt i batteriet (se [Sätta i eller ta ut batteriet på sidan 39\)](#page-48-0).
- 6. Anslut nätströmmen och externa enheter till datorn.
- 7. Starta datorn.

# Förbättra hårddiskens prestanda

### Använda Diskdefragmenteraren

Allteftersom du använder datorn blir filerna på hårddisken fragmenterade. Diskdefragmentering sammanför de fragmenterade filerna och mapparna på hårddisken så att systemet kan arbeta mer effektivt.

OBS! Det är inte nödvändigt att köra Diskdefragmenteraren på SSD-diskar.

När du har startat Diskdefragmenteraren arbetar den utan övervakning. Beroende på hur stor hårddisk och hur många fragmenterade filer du har, kan detta ta mer än en timme. Det kan vara bra att ställa in Diskdefragmenteraren så att den körs under natten, eller någon annan gång när du inte behöver datorn.

HP rekommenderar att du defragmenterar hårddisken minst en gång i månaden. Du kan ställa in Diskdefragmenteraren så att den körs automatiskt varje månad, men du kan också defragmentera datorn manuellt när som helst.

Så här gör du för att använda Diskdefragmenteraren:

- 1. Anslut datorn till elnätet.
- 2. Skriv disk på Start-skärmen, klicka på Inställningar och välj sedan Defragmentera och optimera dina enheter.
- 3. Klicka på Optimera.
	- **OBS!** I Windows finns säkerhetsfunktionen Kontroll av användarkonto (UAC). Du kan bli ombedd att ge tillåtelse till eller att ange ditt lösenord för åtgärder som att installera programvara, köra verktyg och ändra Windows-inställningar. Se HP Support Assistant. Du når HP Support Assistant genom att välja appen HP Support Assistant på Startskärmen.

Mer information hittar du i hjälpen till programmet Diskdefragmenteraren.

### Använda diskrensningen

Diskrensning söker igenom hårddisken efter filer som inte används, och som du riskfritt kan ta bort för att frigöra diskutrymme och hjälpa datorn att arbeta mer effektivt.

Så här gör du för att använda Diskrensning:

- 1. Skriv disk på Start-skärmen, klicka på Inställningar, och välj sedan Frigör diskutrymme genom att ta bort onödiga filer.
- 2. Följ instruktionerna på skärmen.

# Använda HP 3D DriveGuard (endast på vissa modeller)

HP 3D DriveGuard skyddar hårddisken genom att parkera den och stoppa I/O-beställningar när något av följande inträffar:

- Du tappar datorn.
- Du flyttar datorn med nedfälld bildskärm när datorn körs med batteri.

Strax efter en sådan händelse återställer HP 3D DriveGuard hårddisken till normal drift.

**OBS!** Eftersom SSD-enheter saknar rörliga delar behövs inte HP 3D DriveGuard för dem.

**OBS!** Hårddiskar i det primära och det sekundära hårddiskfacket skyddas av HP 3D DriveGuard. Hårddiskar som är installerade i tillvalsdockningsenheter eller anslutna till USB-portar skyddas inte av HP 3D DriveGuard.

Mer information finns i programvaruhjälpen till HP 3D DriveGuard.

### Identifiera HP 3D DriveGuards status

Hårddisklampan på datorn ändrar färg för att visa att en hårddisk i den primära eller sekundära hårddiskplatsen (endast vissa modeller) är parkerad. Du kan avgöra om en hårddisk är skyddad eller parkerad genom att använda ikonen på Windows-skrivbordet i meddelandefältet längst till höger i aktivitetsfältet:

- Om programvaran är aktiverad, visas en grön bockmarkering över hårddiskikonen.
- Om programvaran är inaktiverad, visas ett rött X över hårddiskikonen.
- Om hårddisken är parkerad, visas en gul måne över hårddiskikonen.

Om ikonen i meddelandefältet inte är aktivt, följ de här stegen för att aktivera det:

- 1. Skriv k på Startskärmen och välj sedan Kontrollpanelen.
- 2. Välj Hårdvara och ljud > HP 3D DriveGuard.

**OBS!** Klicka på Ja om Kontroll av användarkonto uppmanar dig att göra det.

- 3. Via raden **Ikon i meddelandefältet** klickar du på Visa.
- 4. Klicka på OK.

### Hantera ström med en parkerad hårddisk

Om HP 3D DriveGuard har parkerat hårddisken, kommer datorn att uppföra sig på följande sätt:

- Datorn stängs inte av.
- Datorn initierar inte strömsparläget.
- Datorn aktiverar inga batterilarm som ställts in på fliken Larm i Energialternativ.

HP rekommenderar att du antingen stänger av datorn eller initierar strömsparläget innan du flyttar den.

### Använda HP 3D DriveGuard

Med programmet HP 3D DriveGuard kan du utföra följande aktiviteter:

- Aktivera och inaktivera HP 3D DriveGuard.
- **OBS!** Beroende på vilken behörighet du har, kanske du inte kan aktivera eller inaktivera HP 3D DriveGuard. Behörigheter för användare som inte är administratörer kan ändras av en medlem av en administratörsgrupp.
- Avgöra om en enhet stöds i systemet.

Så här öppnar du programmet och ändrar inställningarna:

- 1. Dubbelklicka på ikonen på Windows-skrivbordet i meddelandefältet längst till höger i aktivitetsfältet.
	- eller –

Högerklicka på ikonen i meddelandefältet och välj sedan Inställningar.

- 2. Klicka på lämplig knapp för inställningar du vill ändra.
- 3. Klicka på OK.

# Använda optiska enheter (endast vissa modeller)

Optiska enheter inkluderar följande:

- CD
- DVD
- Blu-ray (BD)

## Identifiera den installerade optiska enheten

Skriv f på Startskärmen, klicka på Filutforskaren och välj sedan Dator.

En lista över alla enheter som är installerade i datorn, inklusive den optiska enheten, visas.

# Sätta i en optisk skiva

## Enhet som laddas via fack

- 1. Starta datorn.
- 2. Tryck på utmatningsknappen (1) på enhetens panel så att skivfacket matas ut.
- 3. Dra ut facket (2).
- 4. Håll skivan i kanterna och undvik att vidröra den plana ytan. Placera skivan på spindeln i facket med etikettsidan uppåt.

OBS! Om facket inte är helt åtkomligt kan du luta skivan och försiktigt trycka ned den över spindeln.

5. Tryck ned skivan (3) försiktigt på spindeln i facket tills den sitter på plats.

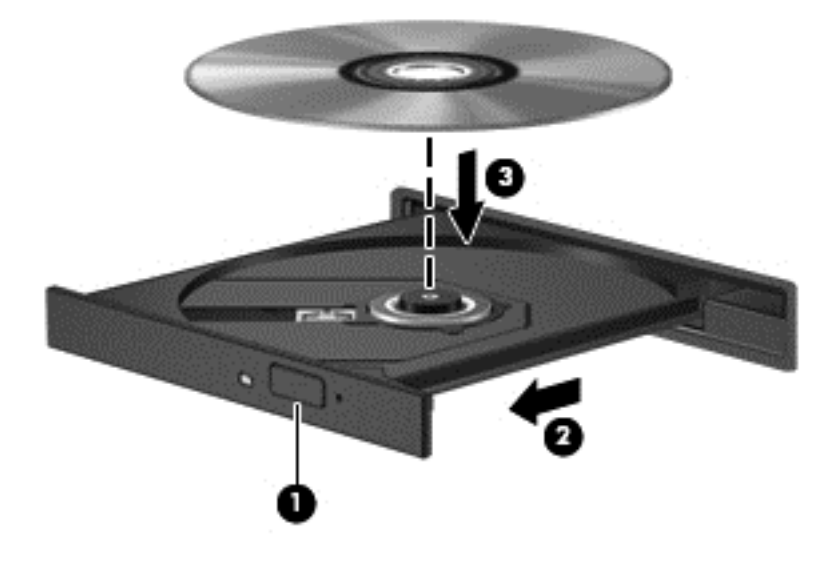

6. Stäng skivfacket.

**OBS!** När du har satt in skivan blir det vanligtvis en kort paus. Om du inte har valt någon mediespelare öppnas en dialogruta för AutoPlay. Du uppmanas där välja hur du vill använda skivans innehåll.

## Ta bort en optisk skiva

### Laddad via fack

Det finns två sätt att ta ut en skiva, beroende på om skivfacket öppnas normalt eller inte.

### Om det går att öppna skivfacket som vanligt

1. Tryck på utmatningsknappen (1) på enhetens panel så att skivfacket matas ut och dra sedan försiktigt ut facket (2) helt.

2. Ta ut skivan (3) ur facket genom att försiktigt trycka ned spindeln medan du lyfter upp skivans ytterkanter. Håll skivan i kanterna och ta inte på de plana ytorna.

OBS! Om facket inte är helt åtkomligt ska du luta på skivan försiktigt när du tar ut den.

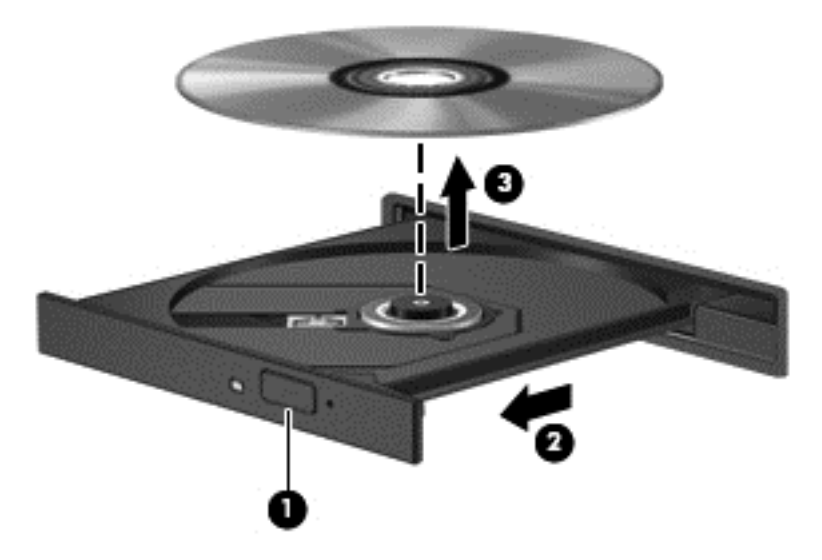

3. Stäng skivfacket och placera skivan i ett skyddande fodral.

### Om det inte går att öppna skivfacket

- 1. För in ena änden av ett gem (1) i utmatningshålet på enhetens frontpanel.
- 2. Tryck försiktigt in gemet tills facket matas ut och dra sedan ut facket (2) tills det tar stopp.

3. Ta ut skivan (3) ur facket genom att försiktigt trycka ned spindeln medan du lyfter upp skivans ytterkanter. Håll skivan i kanterna och ta inte på de plana ytorna.

OBS! Om facket inte är helt åtkomligt ska du luta på skivan försiktigt när du tar ut den.

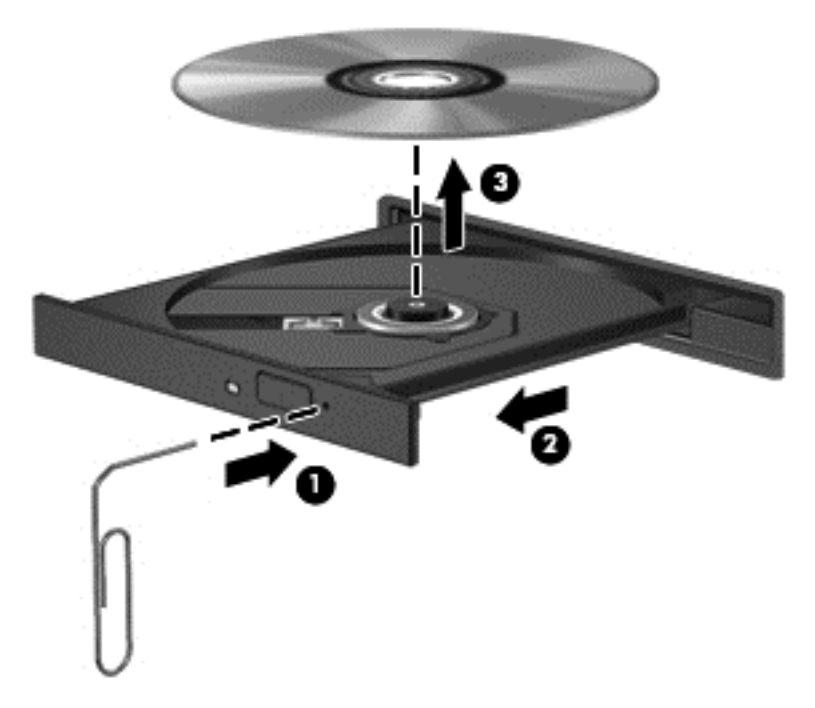

4. Stäng skivfacket och placera skivan i ett skyddande fodral.

# Dela optiska enheter

Även om din dator kanske inte har en inbyggd optisk enhet kan du enkelt få åtkomst till programvara och data samt installera program genom att dela en optisk enhet som är ansluten till en annan dator i nätverket. Att dela enheter är en funktion i Windows-operativsystemet som gör att en enhet på en dator kan vara tillgänglig för andra datorer i samma nätverk.

OBS! Du måste ha ett nätverk installerat för att kunna dela en optisk enhet. I [Ansluta datorn till ett](#page-25-0) [nätverk på sidan 16](#page-25-0) finns ytterligare information om hur du installerar ett nätverk.

**OBS!** Vissa skivor, till exempel DVD-filmer och spelskivor, kan vara upphovsrättsskyddade och kan inte användas via en delad DVD- eller CD-enhet.

Om du vill dela en optisk enhet från datorn med den optiska disk du delar:

- 1. Skriv f på Startskärmen, klicka på Filutforskaren och välj sedan Dator.
- 2. Högerklicka på den optiska enhet du vill dela och klicka på Egenskaper.
- 3. Klicka på fliken Delning och sedan på Avancerad delning.
- 4. Markera kryssrutan Dela ut den här mappen.
- 5. Ange ett namn på den optiska enheten i textrutan Resursnamn.
- 6. Klicka på Verkställ och sedan på OK.
- 7. Skriv n på Startskärmen. Skriv nätverk och delning i sökrutan, klicka på Inställningar och välj sedan bland de alternativ som visas.

# Använda RAID (endast vissa modeller)

RAID-teknik (Redundant Arrays of Independent Disks) gör det möjligt för en dator att använda två eller flera hårddiskar samtidigt. RAID behandlar flera enheter som en sammanhängande enhet, via maskinvaru- eller programvaruinställningar. Om flera diskar är konfiguerade för att fungera tillsammans på det här sättet kallas de för en RAID-array. Mer information finns i *användarhandboken* för RAID. Kontakta support om du vill ha tillgång till de senaste användarhandböckerna. För support i USA, gå till<http://www.hp.com/go/contactHP>. För support i resten av världen, gå till [http://welcome.hp.com/country/us/en/wwcontact\\_us.html.](http://welcome.hp.com/country/us/en/wwcontact_us.html)

# 9 Säkerhet

# Skydda datorn

De standardsäkerhetsfunktioner som finns i Windows och Setup Utility (BIOS) kan skydda dina personliga inställningar och data från en mängd olika hot.

- OBS! Säkerhetslösningar är avsedda att ha ett avskräckande syfte. De kan inte alltid förhindra att en produkt blir skadad eller stulen.
- OBS! Innan du skickar in datorn på service bör du säkerhetskopiera dina filer, radera konfidentiella filer och sedan ta bort alla lösenordsinställningar.
- OBS! Vissa funktioner som beskrivs i det här kapitlet kanske inte är tillgängliga på din dator.
- OBS! Din dator har stöd för Computrace, en säkerhetsbaserad online-tjänst för spårning och återställning som är tillgänglig i vissa regioner. Om datorn blir stulen kan Computrace spåra den om den obehöriga användaren försöker få åtkomst till Internet. För att kunna använda Computrace måste du köpa programvaran och abonnera på tjänsten. Mer information om hur du använder programmet Computrace finns på HP:s webbplats på<http://hp-pt.absolute.com>.
- **OBS!** Om en webbkamera är installerad på eller ansluten till datorn och programmet för ansiktsidentifiering är installerat, kan du ställa in säkerhetsnivån på ansiktsidentifiering för att få en lättanvänd funktion som samtidigt gör det svårt att ta sig förbi datorns säkerhetsfunktioner. Se handboken *Komma igång med HP ProtectTools* och i hjälpen till programvaran för ansiktsidentifiering.

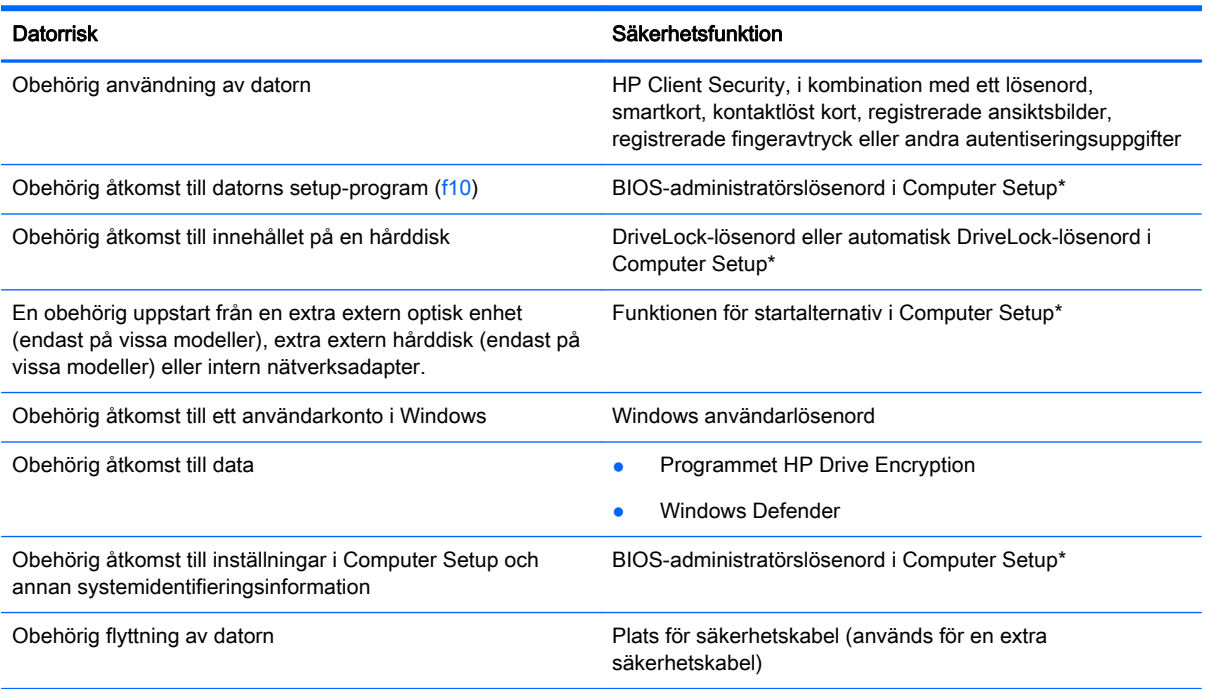

\*Computer Setup är ett förinstallerat ROM-baserat hjälpprogram som kan användas när operativsystemet inte fungerar eller inte kan läsas in. Du kan använda antingen ett pekdon (styrplatta, styrspak eller USB-mus) eller tangentbordet för att navigera och göra val i Computer Setup.
## Använda lösenord

Ett lösenord är en kombination av tecken som du väljer för att skydda information i datorn. Flera typer av lösenord kan ställas in, beroende på hur du vill kontrollera åtkomst till din information. Lösenord kan väljas i Windows eller i det icke Windows-baserade Computer Setup som är förinstallerat på datorn.

- Lösenord till DriveLock och automatisk DriveLock ställs in i Computer Setup och hanteras av datorns BIOS.
- Det inbyggda säkerhetslösenordet, som är ett lösenord för HP ProtectTools Security Manager, kan aktiveras i Computer Setup för att ge lösenordsskydd på BIOS-nivå förutom de vanliga HP ProtectTools-funktionerna. Det inbyggda säkerhetslösenordet används med det inbyggda säkerhetschipet (tillval).
- Lösenord för Windows ställs in enbart i operativsystemet Windows.
- Om HP SpareKey har ställts in tidigare och om du glömt administratörslösenordet för BIOS som ställts in i Computer Setup, kan du använda HP SpareKey för att komma åt hjälpprogrammet.
- Om du glömmer både användar- och huvudlösenord för DriveLock som är inställda i datorns setup-program är hårddisken som skyddas av lösenorden permanent låst och går inte att använda mer.

Du kan använda samma lösenord för en funktion i Computer Setup som för en säkerhetsfunktion i Windows. Du kan också använda samma lösenord för mer än en funktion i Computer Setup.

Följ dessa tips när du skapar och sparar lösenord:

- Följ de villkor som anges av programmet när du skapar lösenord.
- Använd inte samma lösenord för flera program eller webbplatser, och använd inte ditt Windowslösenord för några andra program eller webbplatser.
- Använd HP Password Manager för att lagra användarnamn och lösenord för alla webbplatser och program. På så vis kan du säkert läsa dem vid ett senare tillfälle om du inte kommer ihåg dem.
- Spara inte lösenord i en fil i datorn.

I följande tabeller räknar vi upp några vanliga lösenord för Windows- och BIOS-administratörer och beskriver deras funktion.

#### Skapa lösenord i Windows

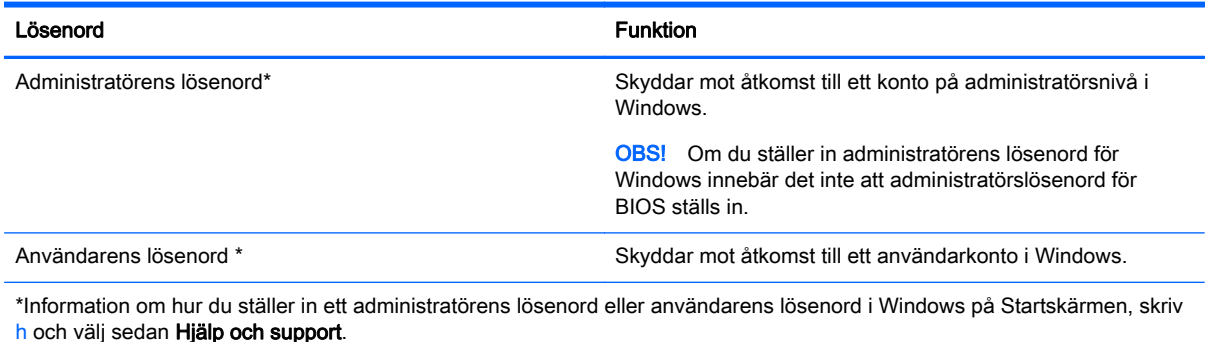

### Skapa lösenord i Computer Setup

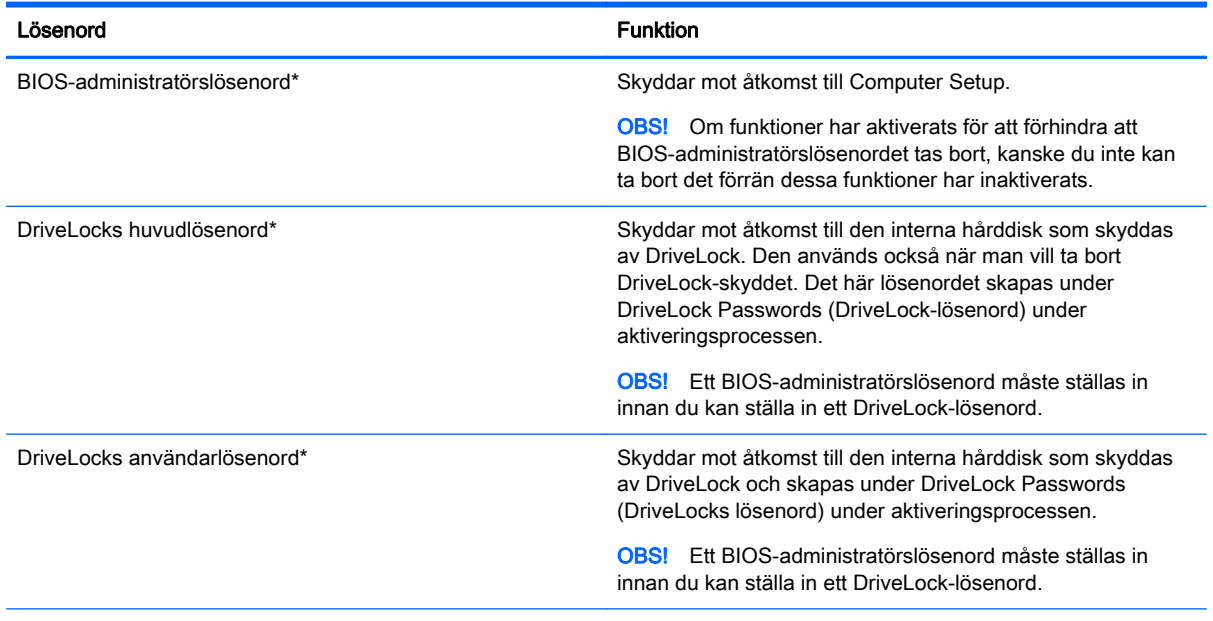

\*Gå till följande avsnitt om du vill ha mer information om vart och ett av dessa ämnen.

### Hantera ett BIOS administratörslösenord

Så här skapar, ändrar eller tar du bort detta lösenord:

#### Ställa in ett nytt BIOS-administratörslösenord

- 1. Starta eller starta om datorn och tryck sedan på esc medan meddelandet "Visa startmenyn genom att trycka på ESC" visas längst ned på skärmen.
- 2. Tryck på f10 för att öppna Computer Setup.
- 3. Välj Säkerhet > Administratörslösenord för Setup BIOS med ett pekdon eller piltangenterna och tryck sedan på enter.
- 4. Skriv ett lösenord när du uppmanas att göra det.
- 5. Skriv det nya lösenordet igen som en bekräftelse när du uppmanas till det.
- 6. Spara ändringarna och avsluta Computer Setup genom att klicka på Save (Spara). Följ sedan instruktionerna på skärmen.

– eller –

Använd piltangenterna och välj menyn File (Arkiv) > Save Changes and Exit (Spara ändringar och avsluta) och tryck sedan på enter.

Dina ändringar börjar gälla när datorn startas om.

#### Ändra ett BIOS-administratörslösenord

- 1. Starta eller starta om datorn och tryck sedan på esc medan meddelandet "Visa startmenyn genom att trycka på ESC" visas längst ned på skärmen.
- 2. Tryck på f10 för att öppna Computer Setup.
- 3. Välj Säkerhet > Ändra lösenord med ett pekdon eller piltangenterna och tryck sedan på enter.
- 4. Skriv det aktuella lösenordet när du uppmanas att göra det.
- 5. Skriv det nya lösenordet igen som en bekräftelse när du uppmanas till det.
- 6. Spara ändringarna och avsluta Computer Setup genom att klicka på Save (Spara) i det nedre vänstra hörnet av skärmen. Följ sedan instruktionerna på skärmen.

– eller –

Använd piltangenterna och välj menyn File (Arkiv) > Save Changes and Exit (Spara ändringar och avsluta) och tryck sedan på enter.

Dina ändringar börjar gälla när datorn startas om.

#### Ta bort ett BIOS-administratörslösenord

- 1. Starta eller starta om datorn och tryck sedan på esc medan meddelandet "Visa startmenyn genom att trycka på ESC" visas längst ned på skärmen.
- 2. Tryck på f10 för att öppna Computer Setup.
- 3. Välj Säkerhet > Ändra lösenord med ett pekdon eller piltangenterna och tryck sedan på enter.
- 4. Skriv det aktuella lösenordet när du uppmanas att göra det.
- 5. Låt fältet vara tomt när du ombeds ange det nya lösenordet och tryck sedan på enter.
- 6. Läs varningen. Fortsätt med YES (JA).
- 7. Låt fältet vara tomt när du ombeds ange det nya lösenordet och tryck sedan på enter.
- 8. Spara ändringarna och avsluta Computer Setup genom att klicka på Save (Spara) i det nedre vänstra hörnet av skärmen. Följ sedan instruktionerna på skärmen.

– eller –

Använd piltangenterna och välj menyn File (Arkiv) > Save Changes and Exit (Spara ändringar och avsluta) och tryck sedan på enter.

Dina ändringar börjar gälla när datorn startas om.

#### Skapa ett BIOS-administratörslösenord

Skriv ett lösenord vid BIOS administrator password (BIOS-administratörslösenord) med samma tangenter som du använde för att ange lösenordet och tryck på enter. Efter tre misslyckade försök att ange BIOS-administratörslösenordet måste du starta om datorn innan du kan försöka igen.

#### Hantera ett Computer Setup DriveLock-lösenord

A VIKTIGT: Du kan förhindra att den DriveLock-skyddade hårddisken blir permanent obrukbar genom att skriva upp och förvara DriveLocks användarlösenord och huvudlösenord på ett säkert ställe. Förvara dem inte i eller vid datorn. Om du glömmer båda DriveLock-lösenorden, låser sig hårddisken permanent och kan inte längre användas.

DriveLock-skyddet förhindrar obehörig åtkomst till innehållet på en hårddisk. DriveLock kan bara användas på datorns interna hårddisk(ar). När DriveLock-skydd aktiveras för en disk, måste du ange ett lösenord för att få åtkomst till den. Hårddisken måste sättas i datorn eller en avancerad portreplikator om den ska gå att komma åt med DriveLock-lösenorden.

OBS! Ett BIOS-administratörslösenord måste vara inställt för att du ska komma åt DriveLockfunktionerna.

För att DriveLock-skydd ska kunna aktiveras på en intern hårddisk, måste ett användarlösenord och ett huvudlösenord skapas i Computer Setup. Observera följande angående DriveLock-skydd:

- När DriveLock-skydd har aktiverats på en hårddisk, kan du bara få åtkomst till den genom att ange antingen användarlösenordet eller huvudlösenordet.
- Användarlösenordets ägare bör vara den som använder den skyddade hårddisken varje dag. Huvudlösenordets ägare kan antingen vara en systemadministratör eller en daglig användare.
- Användarlösenordet kan vara detsamma som huvudlösenordet.
- Du kan bara radera ett användarlösenord eller huvudlösenord genom att ta bort DriveLockskyddet från disken. DriveLock-skyddet kan bara tas bort från disken med huvudlösenordet.

#### Ställa in DriveLock-lösenord

Så här anger du ett DriveLock-lösenord i datorns setup-program:

- 1. Starta datorn och tryck sedan på esc medan meddelandet "Press the ESC key for Startup Menu" (Tryck på ESC för startmenyn) visas längst ned på skärmen.
- 2. Tryck på f10 för att öppna Computer Setup.
- 3. Välj Security (Säkerhet) > DriveLock med ett pekdon eller piltangenterna och tryck sedan på enter.
- 4. Klicka på Set DriveLock Password (global) (Ställ in lösenord för Drive Lock (globalt).
- 5. Ange BIOS-administratörslösenordet och tryck på enter.
- 6. Välj den hårddisk du vill skydda med ett pekdon eller piltangenterna och tryck sedan på enter.
- 7. Läs varningen. Fortsätt med YES (JA).
- 8. Skriv ett huvudlösenord när du uppmanas göra det och tryck sedan på enter.
- 9. Skriv huvudlösenordet igen som en bekräftelse när du uppmanas till det och tryck sedan på enter.
- 10. Skriv ett användarlösenord när du uppmanas göra det och tryck sedan på enter.
- 11. Skriv användarlösenordet igen som en bekräftelse när du uppmanas till det och tryck sedan på enter.
- 12. Bekräfta att du vill skydda den valda hårddisken med DriveLock genom att skriva DriveLock i bekräftelsefältet. Tryck sedan på enter.

OBS! DriveLock-bekräftelsen är skiftlägeskänslig.

13. Spara ändringarna och avsluta Computer Setup genom att klicka på Save (Spara) i det nedre vänstra hörnet av skärmen. Följ sedan instruktionerna på skärmen.

– eller –

Använd piltangenterna och välj menyn File (Arkiv) > Save Changes and Exit (Spara ändringar och avsluta) och tryck sedan på enter.

Dina ändringar börjar gälla när datorn startas om.

#### Ange ett DriveLock-lösenord

Kontrollera att hårddisken sitter i datorn (inte i en extra dockningsenhet eller extern MultiBay).

Skriv användar- eller huvudlösenordet vid ledtexten DriveLock Password (DriveLock-lösenord) (med samma tangenter som du använde då du skrev lösenordet) och tryck sedan på enter.

Efter 2 misslyckade försök att ange lösenordet måste du stänga av datorn innan du kan försöka igen.

#### Ändra ett DriveLock-lösenord

Så här ändrar du ett DriveLock-lösenord i datorns setup-program:

- 1. Starta datorn och tryck sedan på esc medan meddelandet "Press the ESC key for Startup Menu" (Tryck på ESC för startmenyn) visas längst ned på skärmen.
- 2. Tryck på f10 för att öppna Computer Setup.
- 3. Välj Security (Säkerhet) > DriveLock med ett pekdon eller piltangenterna och tryck sedan på enter.
- 4. Ange BIOS-administratörslösenordet och tryck på enter.
- 5. Välj Set DriveLock Password (Ange DriveLock-lösenord) med ett pekdon eller piltangenterna och tryck sedan på enter.
- 6. Välj en intern hårddisk med piltangenterna och tryck sedan på enter.
- 7. Välj Change password (Byt lösenord) med ett pekdon eller piltangenterna.
- 8. Skriv ditt nuvarande lösenord när du uppmanas göra det och tryck sedan på enter.
- 9. Skriv ett nytt lösenord när du uppmanas göra det och tryck sedan på enter.
- 10. Skriv det nya lösenordet igen som en bekräftelse när du uppmanas till det och tryck sedan på enter.
- 11. Spara ändringarna och avsluta Computer Setup genom att klicka på Save (Spara) i det nedre vänstra hörnet av skärmen. Följ sedan instruktionerna på skärmen.

– eller –

Använd piltangenterna och välj menyn File (Arkiv) > Save Changes and Exit (Spara ändringar och avsluta) och tryck sedan på enter.

Dina ändringar börjar gälla när datorn startas om.

#### Ta bort DriveLock-skydd

Så här tar du bort DriveLock-skyddet i Computer Setup:

- 1. Starta datorn och tryck sedan på esc medan meddelandet "Press the ESC key for Startup Menu" (Tryck på ESC för startmenyn) visas längst ned på skärmen.
- 2. Tryck på f10 för att öppna Computer Setup.
- 3. Välj Security (Säkerhet) > DriveLock med ett pekdon eller piltangenterna och tryck sedan på enter.
- 4. Ange BIOS-administratörslösenordet och tryck på enter.
- 5. Välj Set DriveLock Password (Ange DriveLock-lösenord) med ett pekdon eller piltangenterna och tryck sedan på enter.
- 6. Välj en intern hårddisk med ett pekdon eller piltangenterna och tryck sedan på enter.
- 7. Välj Disable protection (Inaktivera skydd) med ett pekdon eller piltangenterna.
- 8. Skriv huvudlösenordet när du uppmanas göra det och tryck sedan på enter.
- 9. Spara ändringarna och avsluta Computer Setup genom att klicka på Save (Spara). Följ sedan instruktionerna på skärmen.

– eller –

Använd piltangenterna och välj menyn File (Arkiv) > Save Changes and Exit (Spara ändringar och avsluta) och tryck sedan på enter.

Dina ändringar börjar gälla när datorn startas om.

#### Använda Automatic DriveLock i Computer Setup

I en miljö med flera användare kan du skapa ett lösenord för Automatic DriveLock. När lösenordet för Automatic DriveLock är aktiverat, skapas ett slumpvist användarlösenord och ett huvudlösenord för DriveLock åt dig. När en användares lösenord godkänns används samma slumpvisa användar- och DriveLock-huvudlösenord för att låsa upp hårddisken.

OBS! Ett BIOS-administratörslösenord måste vara inställt för att du kan komma åt DriveLockfunktionerna.

#### Ange ett lösenord för automatisk DriveLock

Så här aktiverar du ett Automatic DriveLock-lösenord i Computer Setup:

- 1. Starta eller starta om datorn och tryck sedan på esc medan meddelandet "Visa startmenyn genom att trycka på ESC" visas längst ned på skärmen.
- 2. Tryck på f10 för att öppna Computer Setup.
- 3. Välj Säkerhet > Automatisk DriveLock med ett pekdon eller piltangenterna och tryck sedan på enter.
- 4. Ange BIOS-administratörslösenordet och tryck på enter.
- 5. Välj en intern hårddisk med ett pekdon eller piltangenterna och tryck sedan på enter.
- 6. Läs varningen. Fortsätt med YES (JA).
- 7. Spara ändringarna och avsluta Computer Setup genom att klicka på Save (Spara). Följ sedan instruktionerna på skärmen.

– eller –

Använd piltangenterna och välj menyn File (Arkiv) > Save Changes and Exit (Spara ändringar och avsluta) och tryck sedan på enter.

#### Ta bort skydd för automatisk DriveLock

Så här tar du bort DriveLock-skyddet i Computer Setup:

- 1. Starta eller starta om datorn och tryck sedan på esc medan meddelandet "Visa startmenyn genom att trycka på ESC" visas längst ned på skärmen.
- 2. Tryck på f10 för att öppna Computer Setup.
- 3. Välj Säkerhet > Automatisk DriveLock med ett pekdon eller piltangenterna och tryck sedan på enter.
- 4. Ange BIOS-administratörslösenordet och tryck på enter.
- 5. Välj en intern hårddisk med ett pekdon eller piltangenterna och tryck sedan på enter.
- 6. Välj Disable protection (Inaktivera skydd) med ett pekdon eller piltangenterna.
- 7. Spara ändringarna och avsluta Computer Setup genom att klicka på Save (Spara) i det nedre vänstra hörnet av skärmen. Följ sedan instruktionerna på skärmen.

– eller –

Använd piltangenterna och välj menyn File (Arkiv) > Save Changes and Exit (Spara ändringar och avsluta) och tryck sedan på enter.

### Använda antivirusprogram

När du använder datorn för att nå e-post, ett nätverk eller Internet utsätter du den för risken att drabbas av datorvirus. Datorvirus kan sätta operativsystem, program eller verktyg ur spel eller orsaka att de inte fungerar som de ska.

Antivirusprogram kan identifiera de flesta virus, förstöra dem och i de flesta fall reparera eventuella skador som de har orsakat. Antivirusprogrammet måste uppdateras regelbundet för att skydda mot nyupptäckta virus.

Windows Defender är förinstallerat på datorn. Vi rekommenderar att du även använder ett antivirusprogram så att datorn är ordentligt skyddad.

Mer information om datorvirus finns i HP Support Assistant. Du når HP Support Assistant genom att välja appen HP Support Assistant på Startskärmen.

## Använda brandväggsprogram

Syftet med brandväggar är att hindra obehöriga från att komma åt systemet eller nätverket. En brandvägg kan vara en programvara som du installerar på datorn och/eller i nätverket, men det kan även vara en lösning med både maskinvara och programvara.

Det finns två typer av brandväggar:

- Värdbaserade brandväggar Program som bara skyddar den dator där de är installerade.
- Nätverksbaserade brandväggar Installeras mellan DSL- eller kabelmodemet och hemmanätverket och skyddar alla datorer i nätverket.

När en brandvägg är installerad i ett system övervakas alla data som skickas från och till systemet och jämförs med ett antal säkerhetskriterier som användaren anger. Alla data som inte uppfyller dessa kriterier stoppas.

Din dator eller nätverksutrustning kanske redan har en installerad brandvägg. I annat fall finns det programvarulösningar med brandväggar att köpa.

**OBS!** I en del fall kan brandväggen spärra åtkomst till Internetspel, störa skrivar- eller fildelning i ett nätverk eller spärra tillåtna e-postbilagor. Du löser problemet tillfälligt genom att inaktivera brandväggen, utföra önskad aktivitet och sedan aktivera brandväggen igen. För att lösa problemet permanent måste du konfigurera om brandväggen.

## Installera viktiga säkerhetsuppdateringar

VIKTIGT: Microsoft® publicerar information om viktiga uppdateringar. För att skydda datorn mot säkerhetsläckor och datorvirus rekommenderar vi att du installerar alla viktiga uppdateringar så snart du får meddelande från Microsoft om att de är tillgängliga.

Du kan välja om uppdateringar ska installeras automatiskt. Om du vill ändra inställningarna skriver du k på Startskärmen och väljer sedan Kontrollpanelen. Välj System och säkerhet, välj Windows Update, tryck på Ändra inställningar och följ sedan anvisningarna på skärmen.

# Använda HP Client Security Manager

Programmet HP Client Security är förinstallerat på datormodeller. Du går till programmet genom att trycka på panelen HP Client Security på Startskärmen, ikonen HP Client Security i meddelandefältet längst till höger i aktivitetsfältet, eller från Kontrollpanelen i Windows. Det innehåller säkerhetsfunktioner som har utformats för att skydda mot obehörig åtkomst till datorn, nätverk och viktiga data. Mer information finns i hjälpen till HP Client Security.

# Installera en säkerhetskabel (tillbehör)

**OBS!** En säkerhetskabel är menad att användas i avvärjande syfte, men kan inte alltid förhindra att datorn blir skadad eller stulen.

**OBS!** Platsen för säkerhetskabeln på din dator kan se något annorlunda ut jämfört med bilden i det här avsnittet. För att hitta platsen för säkerhetskabel på datorn, se [Lära känna datorn på sidan 4](#page-13-0).

- 1. Linda säkerhetskabeln runt ett fast föremål.
- 2. Sätt nyckeln (1) i kabellåset (2).
- 3. För in säkerhetskabellåset i datorns plats för säkerhetskabel (3) och lås sedan kabellåset med nyckeln.

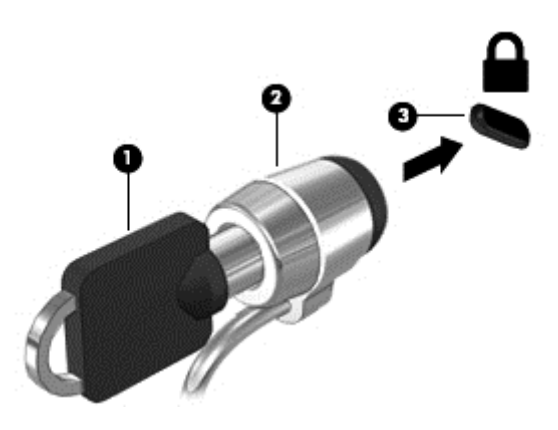

# Använda fingeravtrycksläsaren (endast vissa modeller)

Vissa datormodeller har inbyggd fingeravtrycksläsare. För att kunna använda fingeravtrycksläsaren måste du registrera dina fingeravtryck i HP Client Security's Credential Manager. Se HP Client Security programvaruhjälp.

Efter att du registrerat dina fingeravtryck i Credential Manager, kan du använda HP Password Manager för att spara och fylla in dina användarnamn och lösenord i de webbplatser och program som stöds.

### Hitta fingeravtrycksläsaren

Fingeravtrycksläsaren är en liten metallsensor som sitter på en av de följande platserna på datorn:

- Nära styrplattans undersida
- På höger sida av tangentbordet
- Ovanför tangentbordet på höger sida
- På vänster sida av bildskärmen

Beroende på datormodell kan läsaren ha horisontell eller vertikal orientering. För båda orienteringarna sveper du med fingret vinkelrätt mot metallsensorn. För att hitta var fingeravtrycksläsaren på datorn, se [Lära känna datorn på sidan 4.](#page-13-0)

# 10 Underhåll

# Lägga till eller byta ut minnesmoduler

Datorn har ett minnesmodulutrymme. Du kan uppgradera datorns kapacitet genom att installera en minnesmodul på den lediga platsen för expansionsminnesmoduler eller genom att uppgradera den befintliga minnesmodulen på den primära minnesmodulplatsen.

VARNING: Minska risken för elektriska stötar och skador på utrustningen genom att koppla bort strömkabeln och ta ut alla batterier innan du installerar en minnesmodul.

A VIKTIGT: Elektrostatiska urladdningar kan skada elektroniska komponenter. Rör vid ett jordat metallföremål så att du laddar ur dig innan du påbörjar någon procedur.

VIKTIGT: Så här förhindrar du förlust av information eller att systemet inte svarar:

Stäng av datorn innan du lägger till eller byter ut minnesmoduler. Ta inte ut en minnesmodul medan datorn är påslagen, i strömsparläge eller i viloläge.

Om du är osäker på om datorn är avstängd eller i viloläge ska du starta den genom att trycka på strömknappen. Stäng sedan av datorn via operativsystemet.

**OBS!** Minnesmodulerna måste vara identiska om du använder dubbla kanaler och lägger till en andra minnesmodul.

OBS! Primärminnet sitter i den nedre minnesplatsen och expansionsminnet i den övre.

Så här lägger du till eller byter ut en minnesmodul:

- 1. Spara arbetet och stäng av datorn.
- 2. Koppla bort nätströmmen och externa enheter som är anslutna till datorn.
- 3. Ta ut batteriet (se [Sätta i eller ta ut batteriet på sidan 39\)](#page-48-0).
- 4. Ta bort serviceluckan (se [Ta bort eller sätta tillbaka serviceluckan på sidan 50](#page-59-0)).
- 5. Ta bort den befintliga minnesmodulen om du tänker byta ut den:
	- a. Dra platshållarna (1) på minnesmodulens sidor åt sidan.

Minnesmodulen vippar upp.

- b. Fatta tag i kanten på minnesmodulen (2) och dra sedan försiktigt ut den från minnesmodulplatsen.
	- A VIKTIGT: Håll endast i minnesmodulens kanter för att undvika att skada den. Rör inte vid komponenterna på minnesmodulen.

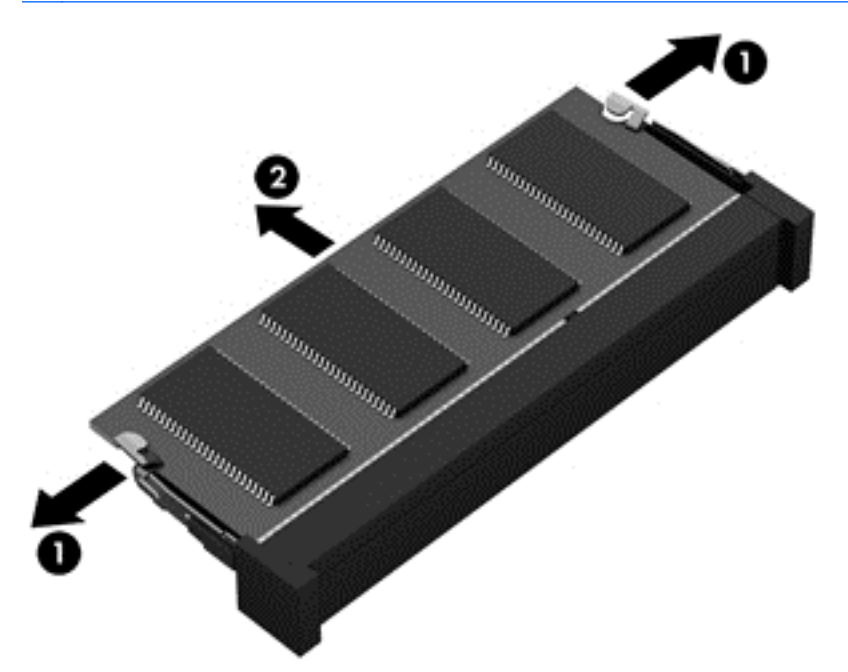

Skydda den borttagna minnesmodulen genom att lägga den i en antistatisk förpackning.

- 6. Sätt i en ny minnesmodul:
	- A VIKTIGT: Håll endast i minnesmodulens kanter för att undvika att skada den. Rör inte vid komponenterna på minnesmodulen.
		- a. Rikta in kanten med urskärningen (1) på minnesmodulen mot fliken i minnesmodulplatsen.
		- b. Håll minnesmodulen i 45 graders vinkel mot minnesmodulfackets yta och tryck in modulen (2) på minnesmodulplatsen tills den sitter på plats.

c. Tryck försiktigt minnesmodulen (3) nedåt. Fördela trycket över vänster och höger kant på modulen tills platshållarna snäpper fast.

A VIKTIGT: Minnesmodulen kan skadas om du böjer den.

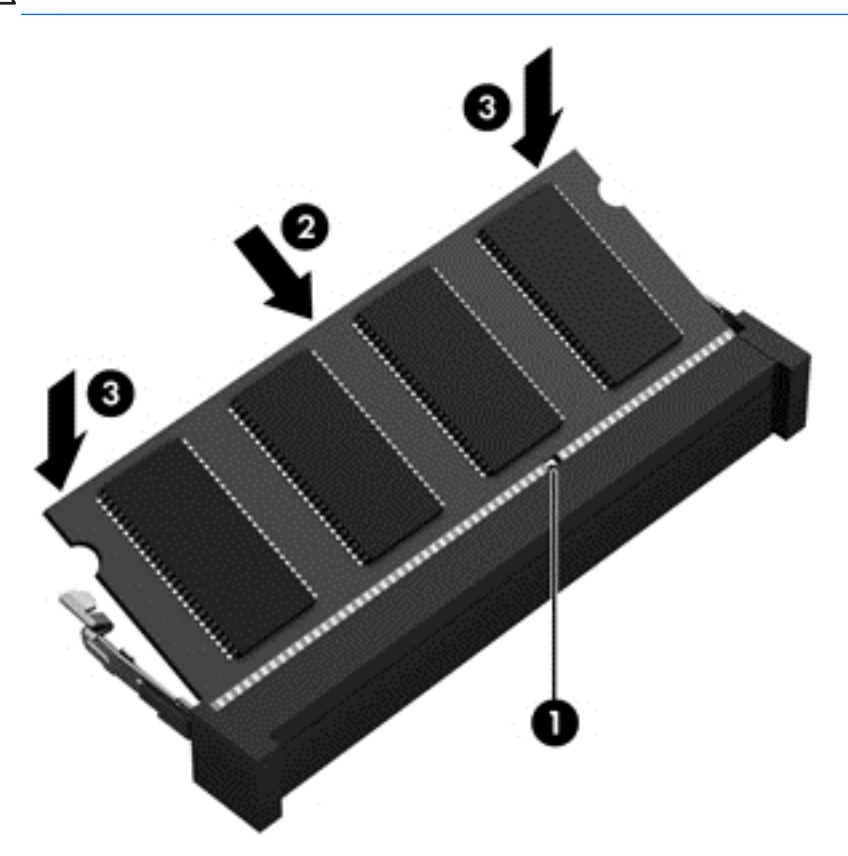

- 7. Sätt tillbaka serviceluckan (se [Ta bort eller sätta tillbaka serviceluckan på sidan 50](#page-59-0)).
- 8. Sätt i batteriet (se [Sätta i eller ta ut batteriet på sidan 39\)](#page-48-0).
- 9. Anslut nätströmmen och externa enheter till datorn.
- 10. Starta datorn.

### Göra rent din dator

#### Rengöringsprodukter

Använd följande produkter för att rengöra och desinficera datorn på ett säkert sätt:

- Dimetylbensylammoniumklorid med 0,3 procents maximal koncentration (t.ex. bakteriedödande engångsservetter. Denna typ av servetter förekommer under flera olika varumärken).
- Alkoholfritt glasrengöringsmedel
- Vatten med mild tvållösning
- Torr mikrofiberduk eller sämskskinn (antistatisk duk utan fett)
- Antistatiska tygdukar

A **VIKTIGT:** Undvik följande rengöringsprodukter:

Starka lösningsmedel såsom alkohol, aceton, ammoniumklorid, metylenklorid och kolväten kan orsaka permanenta skador på datorns yta.

Fibermaterial som pappershanddukar, som kan repa datorn. Med tiden kan smutspartiklar och rengöringsmedel fastna i reporna.

#### Rengöringsprocedurer

Följ anvisningarna i det här avsnittet för att rengöra datorn på ett säkert sätt.

- A VARNING: För att förhindra elektriska stötar eller skador på komponenterna ska du inte rengöra datorn när den är påslagen:
	- 1. Stäng av datorn.
	- 2. Koppla bort datorn från nätströmmen.
	- 3. Koppla bort alla strömanslutna externa enheter.

A VIKTIGT: Spreja inte rengöringsmedel direkt på datorns yta. Vätskedroppar på ytan kan orsaka permanenta skador på interna komponenter.

#### Rengöra bildskärmen

Torka försiktigt av bildskärmen med en mjuk, luddfri duk fuktad med ett alkoholfritt glasrengöringsmedel. Kontrollera att bildskärmen är torr innan du fäller ned bildskärmslocket.

#### Rengöra sidorna och höljet

För att rengöra och desinficera sidorna och höljet använder du en mjuk mikrofiberduk eller ett sämskskinn som fuktats med något av de rengöringsmedel som anges ovan. Du kan även använda en godkänd bakteriedödande engångsservett.

OBS! Torka av datorns hölje med en cirkelrörelse för att avlägsna smuts och skräp.

#### Rengöra styrplattan och tangentbordet

A VARNING: Rengör aldrig tangentbordet med ett dammsugarmunstycke. Du kan få en elektrisk stöt och de interna komponenterna kan skadas. En dammsugare kan dessutom lämna efter sig smuts på tangentbordsytan.

A VIKTIGT: Se till att ingen vätska droppar ned mellan tangenterna när du rengör styrplattan och tangentbordet. Detta kan ge upphov till permanenta skador på de interna komponenterna.

- För att rengöra och desinficera styrplattan och tangentbordet använder du en mjuk mikrofiberduk eller ett sämskskinn som fuktats med något av de rengöringsmedel som anges ovan. Du kan även använda en godkänd bakteriedödande engångsservett.
- För att förhindra att tangenterna fastnar och avlägsna damm, ludd och partiklar från tangentbordet kan du använda en tryckluftsburk med rörmunstycke.

# Uppdatera program och drivrutiner

HP rekommenderar att du regelbundet uppdaterar program och drivrutiner till de senaste versionerna. Besök <http://www.hp.com/support>om du vill hämta de senaste versionerna. Du kan också registrera dig för att få automatiska meddelanden när uppdateringar finns tillgängliga.

# Använda SoftPaq Download Manager

HP SDM (SoftPaq Download Manager) är ett verktyg som ger snabb åtkomst till SoftPaq-information för HP:s företagsdatorer utan att SoftPaq-numret behövs. Med hjälp av detta verktyg kan du söka efter önskade SoftPaq och sedan hämta och packa upp dem.

SoftPaq Download Manager arbetar genom att läsa och ladda ned en publicerad databasfil som innehåller information om datormodell och SoftPaq från HP:s FTP-plats. Med hjälp av SoftPaq Download Manager kan du ange en eller flera datormodeller och få hjälp med att hitta de SoftPaq som är tillgängliga för hämtning.

SoftPaq Download Manager söker igenom HP:s FTP-plats efter uppdateringar av databasen och programvaran. Om några uppdateringar hittas hämtas och tillämpas de automatiskt.

SoftPaq Download Manager finns på HP:s webbplats. För att kunna använda SoftPaq Download Manager för att ladda ned SoftPaq måste du först ladda ned och installera programmet. Gå till HP:s webbplats på <http://www.hp.com/go/sdm>och följ instruktionerna för nedladdning och installation av SoftPaq Download Manager.

Så här hämtar du SoftPaq:

**▲** Skriv s på Startskärmen. Skriv sedan softpaq i sökrutan och välj HP SoftPaq Download Manager. Följ instruktionerna för att ladda ned SoftPaqs.

OBS! Klicka på Ja om Kontroll av användarkonto uppmanar dig att göra det.

# 11 Säkerhetskopiering och återställning

Skydda information med hjälp av Windows verktyg för säkerhetskopiering och återställning – säkerhetskopiera hela hårddisken (endast vissa modeller), skapa systemreparationsskivor (endast vissa modeller) med den installerade optiska enheten (endast vissa modeller) eller en extra, extern optisk enhet eller skapa systemåterställningspunkter. Om systemet kraschar kan du använda säkerhetskopiorna för att återställa datorn.

Skriv återställ på Startskärmen, klicka på Inställningar och välj sedan i listan med alternativ som visas.

**EX OBS!** Ytterligare instruktioner om säkerhetskopiering och återställning får du genom att söka efter dessa ämnen i HP Support Assistant. Du når HP Support Assistant genom att välja appen HP Support Assistant på Startskärmen.

HP rekommenderar att du skriver ut återställningsprocedurerna och sparar dem för framtida bruk. De kan vara bra att ha om systemet blir instabilt.

OBS! I Windows finns säkerhetsfunktionen Kontroll av användarkonto (UAC). Du kan bli ombedd att ge tillåtelse till eller att ange ditt lösenord för åtgärder som att installera programvara, köra verktyg och ändra Windows-inställningar. Se HP Support Assistant. Du når HP Support Assistant genom att välja appen HP Support Assistant på Startskärmen.

## Säkerhetskopiera information

Återställningen efter ett systemfel kan aldrig bli mer omfattande än den senaste säkerhetskopian. Du bör skapa systemreparationsmedier och göra din första säkerhetskopiering omedelbart efter det att du konfigurerat systemet för första gången. Allteftersom du lägger till nya program och datafiler bör du fortsätta att säkerhetskopiera systemet regelbundet så att du alltid har en någorlunda aktuell säkerhetskopia. Systemreparationsmedierna (endast vissa modeller) används för att starta datorn och reparera operativsystemet om systemet skulle krascha eller bli instabilt. Med den första och de efterföljande säkerhetskopiorna kan du återställa data och inställningar om ett fel skulle inträffa.

Skriv säkerhetskopiera på Startskärmen, klicka på Inställningar och välj sedan Spara säkerhetskopior av dina filer med Filhistorik.

Du kan säkerhetskopiera din information till en extra extern hårddisk eller nätverksenhet.

Tänk på följande vid säkerhetskopiering:

- Lagra personliga filer i biblioteket Dokument och säkerhetskopiera det regelbundet.
- Säkerhetskopiera mallar som lagras i sina respektive program.
- Spara anpassade inställningar som visas i fönster, verktygsfält eller på en menyrad genom att ta en skärmdump av inställningarna. Du kan använda den här skärmbilden för att spara tid när du måste återställa dina inställningar.

Så här skapar du en säkerhetskopia med Säkerhetskopiering och återställning:

**OBS!** Kontrollera att datorn är ansluten till elnätet innan du påbörjar säkerhetskopieringen.

**OBS!** Säkerhetskopieringen kan ta över en timme, beroende på filernas storlek och datorns hastighet.

- 1. Skriv säkerhetskopiera på Startskärmen, klicka på Inställningar och välj sedan i listan med alternativ som visas.
- 2. Följ instruktionerna på skärmen om hur du ställer in säkerhetskopieringen, skapar en systemavbildning (endast vissa modeller) eller skapar systemreparationsmedier (endast vissa modeller).

## Utföra en systemåterställning

Som skydd vid eventuella fel eller instabilitet i systemet är datorn utrustad med följande verktyg för återställning av filer:

- Återställningsverktygen i Windows: Du kan använda Säkerhetskopiering och återställning i Windows för att återställa information som du har säkerhetskopierat. Du kan även använda Automatisk reparation i Windows för att åtgärda problem som hindrar Windows från att starta korrekt.
- Återställningsverktygen under f11: Du kan använda återställningsverktygen under f11 för att återställa den ursprungliga hårddiskavbildningen. Avbildningen innehåller operativsystemet Windows och programvara som installerades på fabriken.

OBS! Om du inte kan starta datorn och inte använda de systemreparationsmedier som du har skapat (endast vissa modeller) måste du köpa systemmedier med operativsystemet Windows 8 så att du kan starta om datorn och reparera operativsystemet. Se [Med medier med operativsystemet](#page-90-0) [Windows 8 \(köps separat\) på sidan 81](#page-90-0) om du vill ha mer information.

### Använda återställningsverktygen i Windows

Så här återställer du information som du har säkerhetskopierat:

**▲** Gå till HP Support Assistant. Du når HP Support Assistant genom att välja appen HP Support Assistant på Startskärmen.

Så här återställer du informationen med Automatisk reparation:

A VIKTIGT: Vissa alternativ för Automatisk reparation raderar allt innehåll och formaterar om hårddisken. Alla filer du har skapat och all programvara du har installerat på datorn tas bort permanent. När omformateringen är klar återställs operativsystemet samt drivrutinerna, programvaran och verktygen från den säkerhetskopia som använts till återställningen.

- 1. Säkerhetskopiera om möjligt alla dina personliga filer.
- 2. Kontrollera om möjligt om det finns en Windows-partition och en HP Recovery-partition.

Skriv f på Startskärmen och klicka sedan på Filutforskaren.

– eller –

Skriv d på Startskärmen och välj sedan Dator.

OBS! Om Windows-partitionen och HP:s återställningspartition inte finns med på listan, måste du återställa operativsystemet och programmen från DVD:n med operativsystemet Windows 8 och mediet Driver Recovery (Drivrutinsåterställning), som båda köps separat. Se [Med medier](#page-90-0) [med operativsystemet Windows 8 \(köps separat\) på sidan 81](#page-90-0) om du vill ha mer information.

- 3. Om Windows-partitionen och HP:s återställningspartition är med på listan startar du om datorn. När Windows har lästs in håller du ned shift-tangenten samtidigt som du klickar på Starta om.
- 4. Välj Felsök, Avancerade alternativ och sedan Automatisk reparation.
- 5. Följ instruktionerna på skärmen.

<span id="page-90-0"></span>OBS! Mer information om hur du återställer information med verktygen i Windows får du genom att söka efter dessa ämnen i HP Support Assistant. Du når HP Support Assistant genom att välja appen HP Support Assistant på Startskärmen.

### Använda återställningsverktygen under f11

A VIKTIGT: Om du använder f11 raderas allt innehåll på hårddisken, som dessutom formateras om. Alla filer du har skapat och all programvara du har installerat på datorn tas bort permanent. Återställningsverktyget under f11 installerar om operativsystemet och HP-program och -drivrutiner som installerades på fabriken. Programvara som inte installerades på fabriken måste du installera om manuellt.

Så här återställer du den ursprungliga hårddiskkonfigurationen med f11:

- 1. Säkerhetskopiera om möjligt alla dina personliga filer.
- 2. Kontrollera om det finns en återställningspartition om det är möjligt: Skriv D på Startskärmen och välj sedan Dator.
- OBS! Om HP:s återställningspartition inte finns med på listan, måste du återställa operativsystemet och programmen från mediet med operativsystemet Windows 8 och mediet Driver Recovery (Drivrutinsåterställning), som båda köps separat. Se Med medier med operativsystemet Windows 8 (köps separat) på sidan 81 om du vill ha mer information.
- 3. Om HP:s återställningspartition är med på listan startar du om datorn och trycker sedan på esc när meddelandet "Press the ESC key for Startup Menu" (Tryck på ESC för startmenyn) visas längst ned på skärmen.
- 4. Tryck på f11 när meddelandet "Press <F11> for recovery" (Tryck på <F11> för återställning) visas på skärmen.
- 5. Följ instruktionerna på skärmen.

#### Med medier med operativsystemet Windows 8 (köps separat)

Du beställer en DVD med operativsystemet Windows 8 på [http://www.hp.com/support,](http://www.hp.com/support) där du väljer ditt land/din region och följer instruktionerna på skärmen. Du kan även ringa support och beställa DVD-skivan. Kontaktuppgifter finns i häftet Worldwide Telephone Numbers (Telefonnummer för support över hela världen), som medföljer datorn.

A VIKTIGT: Om du använder systemmedier med operativsystemet Windows 8, omformateras hårddisken och allt innehåll raderas. Alla filer du har skapat och all programvara du har installerat på datorn tas bort permanent. När omformateringen är klar återställs operativsystemet samt drivrutinerna, programvaran och verktygen.

Så här initierar du en återställning med hjälp av en DVD med operativsystemet Windows 8:

#### **OBS!** Processen tar flera minuter.

- 1. Säkerhetskopiera om möjligt alla dina personliga filer.
- 2. Starta om datorn och sätt sedan in DVD-skivan med operativsystemet Windows 8 i den optiska enheten innan operativsystemet startar.
- 3. Tryck på en tangent när du ombeds att göra det.
- 4. Följ instruktionerna på skärmen.

När reparationen är klar:

- 1. Mata ut mediet med operativsystemet Windows 8 och sätt sedan in mediet med Driver Recovery (Drivrutinsåterställning).
- 2. Installera först Hardware Enabling Drivers (drivrutinerna till maskinvaran) och sedan Recommended Applications (rekommenderade program).

### Använda Uppdatera i Windows för snabb och enkel återställning

När datorn inte fungerar som den ska och du måste återfå stabilitet i systemet kan du använda alternativet Uppdatera i Windows för att börja om från början och behålla sådant som är viktigt för dig.

VIKTIGT: Uppdatera tar bort alla traditionella program som inte installerades i systemet på fabriken.

OBS! Under Uppdatera sparas en lista över de traditionella program som tagits bort, så att du snabbt kan se vad du behöver installera på nytt. Anvisningar för ominstallation av vanliga program finns i HP Support Assistant. Du når HP Support Assistant genom att välja appen HP Support Assistant på Startskärmen.

**OBS!** När du använder Uppdatera kan du bli ombedd att ge tillstånd eller att ange lösenord. Mer information finns i HP Support Assistant. Du når HP Support Assistant genom att välja appen HP Support Assistant på Startskärmen.

Så här startar du Uppdatera:

- 1. På Startskärmen pekar du i det övre eller nedre högra hörnet av skärmen så att snabbknapparna visas.
- 2. Klicka på Inställningar.
- 3. Klicka på Ändra datorinställningar i det nedre högra hörnet av skärmen och välj sedan Allmänt på skärmen Datorinställningar.
- 4. Bläddra alternativen på höger sida nedåt tills Återställ datorn utan att dina filer påverkas visas.
- 5. Under Återställ datorn utan att filerna påverkas väljer du Kom igång och följer anvisningarna på skärmen.

#### Ta bort allt och installera om Windows

Ibland vill man göra en detaljerad omformatering av datorn, eller så vill man ta bort personlig information innan datorn skänks bort eller lämnas till återvinning. I det här avsnittet beskriver vi hur du på ett snabbt och enkelt sätt återställer datorn till sin ursprungliga status. Med det här alternativet tas alla personliga data, appar och inställningar bort från datorn och Windows återinstalleras.

VIKTIGT: Det här alternativet skapar inga säkerhetskopior av din information. Innan du använder det här alternativet ska du säkerhetskopiera all personlig information som du vill behålla.

Du kan starta det här alternativet med tangenten f11 eller från Startskärmen.

Så här använder du tangenten f11:

1. Tryck på f11 under datorns startrutin.

– eller –

Håll ned f11 samtidigt som du trycker på strömbrytaren.

- 2. Välj ditt språk.
- 3. Välj din tangentbordslayout.
- 4. Välj Felsök i menyn med startalternativ.
- 5. Välj Återställ datorn och följ anvisningarna på skärmen.

Så här använder du Startskärmen:

- 1. På Startskärmen pekar du i det övre eller nedre högra hörnet av skärmen så att snabbknapparna visas.
- 2. Klicka på Inställningar.
- 3. Klicka på Ändra datorinställningar i det nedre högra hörnet av skärmen och välj sedan Allmänt på skärmen Datorinställningar.
- 4. Bläddra nedåt i alternativen på höger sida tills Ta bort allt och installera om Windows visas.
- 5. Under Ta bort allt och installera om Windows väljer du Kom igång och följer anvisningarna på skärmen.

### Använda HP Software Setup

HP Software Setup kan användas för att installera om drivrutiner eller vissa program som blivit förvanskade eller har raderats från systemet.

- 1. Skriv HP Software Setup på Startskärmen och välj Appar.
- 2. Öppna HP Software Setup
- 3. Följ instruktionerna på skärmen för att ominstallera drivrutiner eller viss programvara.

# 12 Computer Setup (BIOS) MultiBoot och **Systemdiagnostik**

# Använda Computer Setup

Computer Setup, eller Basic Input/Output System (BIOS), styr kommunikationen mellan alla in- och utmatningsenheter i systemet (exempelvis diskenheter, bildskärm, tangentbord, mus och skrivare). I Computer Setup finns inställningar för de typer av enheter som är installerade, startordningen i datorn och mängden systemminne och utökat minne.

OBS! Var mycket försiktig när du ändrar i Computer Setup. Om du gör fel finns det risk för att datorn inte fungerar som den ska.

#### Starta Computer Setup

OBS! Ett tangentbord eller en mus av extern modell och som anslutits till en USB-port kan bara användas i Computer Setup om USB-stödet är aktiverat.

Så här startar du Computer Setup:

- 1. Starta eller starta om datorn och tryck sedan på esc medan meddelandet "Visa startmenyn genom att trycka på ESC" visas längst ned på skärmen.
- 2. Tryck på f10 för att öppna Computer Setup.

#### Navigering och val i Computer Setup

Så här navigerar du och väljer i Computer Setup:

- 1. Starta eller starta om datorn och tryck sedan på esc medan meddelandet "Visa startmenyn genom att trycka på ESC" visas längst ned på skärmen.
- 2. Tryck på f10 för att öppna Computer Setup.

OBS! Du kan använda antingen ett pekdon (styrplatta, styrspak eller USB-mus) eller tangentbordet för att navigera och göra val i Computer Setup.

- Välj en meny eller ett menyalternativ genom att använda tabb-tangenten och piltangenterna, och tryck sedan på enter. Du kan även klicka på ett alternativ med ett pekdon.
- Du rullar uppåt eller nedåt genom att klicka på uppåt- eller nedåtpilen i det övre högra hörnet på skärmen, eller genom att använda tangenten med uppåt- eller nedåtpil på tangentbordet.
- Tryck på esc när du vill stänga öppna dialogrutor och återvända till huvudsidan i Computer Setup. Följ sedan instruktionerna på skärmen.

Avsluta Computer Setups menyer på något av följande sätt:

Så här avslutar du Computer Setup-menyerna utan att spara dina ändringar:

Klicka på ikonen Exit (Avsluta) i det nedre högra hörnet av skärmen och följ sedan instruktionerna på skärmen.

– eller –

Använd tabb-tangenten och piltangenterna och välj menyn Fil > Ignorera ändringar och avsluta och tryck sedan på enter.

Så här sparar du dina ändringar och avslutar Computer Setups menyer:

Klicka på ikonen Save (Spara) i det nedre högra hörnet av skärmen och följ sedan instruktionerna på skärmen.

– eller –

Använd tabb-tangenten och piltangenterna och välj menyn Fil > Spara ändringar och avsluta och tryck sedan på enter.

Dina ändringar börjar gälla när datorn startas om.

### Återställa fabriksinställningar i Computer Setup

OBS! Hårddiskläget ändras inte när standardvärdena återställs.

Så här återställer du alla inställningar i Computer Setup till fabriksinställningarna:

- 1. Starta eller starta om datorn och tryck sedan på esc medan meddelandet "Visa startmenyn genom att trycka på ESC" visas längst ned på skärmen.
- 2. Tryck på f10 för att öppna Computer Setup.
- 3. Välj Fil > Återställ standardinställningar med ett pekdon eller piltangenterna.
- 4. Följ instruktionerna på skärmen.
- 5. Spara ändringarna och avsluta genom att klicka på Save (Spara) i det nedre högra hörnet av skärmen. Följ sedan instruktionerna på skärmen.

– eller –

Använd piltangenterna och välj menyn Fil > Spara ändringar och avsluta och tryck sedan på enter.

Dina ändringar börjar gälla när datorn startas om.

OBS! Dina lösenords- och säkerhetsinställningar ändras inte när du återställer fabriksinställningarna.

### Uppdatera BIOS

Det kan finnas uppdaterade BIOS-versioner på HP:s webbplats.

De flesta BIOS-uppdateringar på HP:s webbplats är placerade i komprimerade filer som kallas för SoftPaq.

Vissa nedladdade paket innehåller en fil med namnet Readme.txt. Filen innehåller information om installation och felsökning.

#### Ta reda på BIOS-versionen

Du kan avgöra om tillgängliga BIOS-uppdateringar innehåller senare BIOS-versioner än de som för tillfället är installerade på datorn genom att ta reda på vilken version av system-BIOS som är installerad.

BIOS versionsinformation (kallas även *ROM-datum* och *system-BIOS*) visas när du trycker på fn+esc (om Windows körs) eller öppnar Computer Setup.

- 1. Starta Computer Setup.
- 2. Välj Fil > Återställ standardinställningar med ett pekdon eller piltangenterna.
- 3. Du avslutar Computer Setup utan att spara ändringarna genom att klicka på ikonen Exit (Avsluta) i det nedre högra hörnet av skärmen. Följ sedan instruktionerna på skärmen.

– eller –

Använd tabb-tangenten och piltangenterna och välj menyn Fil > Ignorera ändringar och avsluta och tryck sedan på enter.

#### Hämta en BIOS-uppdatering

A VIKTIGT: Minska risken för allvarlig skada på datorn eller att installationen misslyckas genom att endast hämta och installera en BIOS-uppdatering medan datorn är ansluten till en tillförlitlig extern strömkälla via nätadaptern. Du bör varken hämta eller installera en BIOS-uppdatering medan datorn drivs med batteri, är dockad i en extra dockningsenhet eller är ansluten till en extra strömkälla. Följ dessa anvisningar under nedladdning och installation:

Koppla inte bort strömmen från datorn genom att dra ut strömkabeln ur vägguttaget.

Stäng inte av datorn och initiera inte strömsparläge.

Sätt inte i, ta ut, anslut eller koppla bort någon enhet, kabel eller sladd.

- 1. Från Startskärmen väljer du appen HP Support Assistant.
- 2. Välj Uppdateringar och optimeringar och välj sedan Leta efter HP-uppdateringar nu.
- 3. Gör så här i nedladdningsområdet:
	- a. Identifiera den senaste BIOS-uppdateringen och jämför den med den BIOS-version som är installerad på datorn. Anteckna datum, namn eller annan identifierare. Du kan behöva den här informationen för att hitta uppdateringen senare när den har laddats ned till hårddisken.
	- b. Följ instruktionerna på skärmen och hämta filen du valt och spara den på hårddisken.

Om uppdateringen är nyare än din BIOS ska du anteckna sökvägen till platsen på hårddisken där BIOS-uppdateringen laddas ned. Du behöver den här sökvägen när du är redo att installera uppdateringen.

OBS! Om datorn är ansluten till ett nätverk rekommenderar vi att du rådgör med nätverksadministratören innan du installerar programuppdateringar, särskilt uppdateringar av system-BIOS.

Installationsprocedurerna för BIOS varierar. Följ instruktionerna som visas på skärmen när nedladdningen är klar. Gör så här om inga instruktioner visas:

- 1. Skriv f på Startskärmen och klicka sedan på Filutforskaren.
- 2. Klicka på hårddiskbeteckningen. Hårddiskbeteckningen är i typfallet Lokal disk (C:).
- 3. Följ sökvägen som du antecknade tidigare och öppna den mapp på hårddisken som innehåller uppdateringen.
- 4. Dubbelklicka på filen med filtillägget .exe (till exempel *filnamn*.exe).

BIOS-installationen börjar.

5. Slutför installationen genom att följa instruktionerna på skärmen.

OBS! När ett meddelande på skärmen visar att installationen är slutförd kan du ta bort den fil du hämtade från hårddisken.

# Använda MultiBoot

### Om enheternas startordning

När datorn startar, försöker systemet att starta från aktiverade enheter. Hjälpprogrammet MultiBoot, som aktiveras på fabriken, styr i vilken ordning systemet väljer startenhet. Startenheter kan vara optiska enheter, diskettenheter, ett nätverksgränssnittskort (NIC), hårddiskar och USB-enheter. Startenheter innehåller startbara medier eller filer som datorn behöver för att starta och fungera korrekt.

#### OBS! Vissa startenheter måste aktiveras i Computer Setup för att kunna tas med i startordningen.

Du kan ändra i vilken ordning datorn ska söka efter en startenhet genom att ändra startordningen i Computer Setup. Du kan också trycka på esc medan meddelandet "Press ESC key for Startup Menu" (Tryck på ESC för startmenyn) visas längst ned på skärmen och sedan trycka på f9. När du trycker på f9 visas en meny med de aktuella startenheterna, där du kan välja en startenhet. Du kan även använda MultiBoot Express för att ställa in datorn så att du blir ombedd att ange startplats varje gång datorn startas eller startas om.

#### Välja MultiBoot-inställningar

Du kan använda MultiBoot på följande sätt:

- Ställ in en ny startordning som datorn använder varje gång den startas genom att ändra startordningen i Computer Setup.
- Välj startenhet dynamiskt genom att trycka på esc när meddelandet "Press the ESC key for Startup Menu" (Tryck på ESC för startmenyn) visas längst ned på skärmen. Tryck sedan på f9 så att du kommer till menyn Boot Device Options (Alternativ för inbyggda enheter).
- Använd MultiBoot Express och ställ in varierbara startordningar. Den här funktionen frågar efter en startenhet varje gång datorn startas eller startas om.

#### Ställa in en ny startordning i Computer Setup

Gör så här för att starta Computer Setup och ställa in en startenhetsordning som datorn sedan använder varje gång den startas eller startas om:

- 1. Starta eller starta om datorn och tryck sedan på esc medan meddelandet "Visa startmenyn genom att trycka på ESC" visas längst ned på skärmen.
- 2. Tryck på f10 för att öppna Computer Setup.
- 3. Välj Legacy Boot Order (Äldre startordning) med ett pekdon eller piltangenterna och tryck sedan på enter.
- 4. Du flyttar upp enheten i startordningen genom att klicka på uppåtpilen med ett pekdon, eller trycka på +-tangenten.

– eller –

Du flyttar ned enheten i startordningen genom att klicka på nedåtpilen med ett pekdon, eller trycka på --tangenten.

5. Spara ändringarna och avsluta Computer Setup genom att klicka på Save (Spara) i det nedre vänstra hörnet av skärmen. Följ sedan instruktionerna på skärmen.

– eller –

Använd piltangenterna och välj menyn File (Arkiv) > Save Changes and Exit (Spara ändringar och avsluta) och tryck sedan på enter.

#### Välja startenhet dynamiskt med f9

Gör så här för att dynamiskt välja en startenhet för den nuvarande startsekvensen:

- 1. Öppna menyn Select Boot Device (Välj startenhet) så här: Starta eller starta om datorn och tryck sedan på esc medan meddelandet "Press the ESC key for Startup Menu" (Tryck på ESC för startmenyn) visas längst ned på skärmen.
- 2. Tryck på f9.
- 3. Välj en startenhet med ett pekdon eller piltangenterna och tryck sedan på enter.

#### Ställa in en ledtext för MultiBoot Express

Så här startar du Computer Setup och ställer in datorn på att visa MultiBoots meny för startplats varje gång datorn startas eller startas om:

- 1. Starta eller starta om datorn och tryck sedan på esc medan meddelandet "Visa startmenyn genom att trycka på ESC" visas längst ned på skärmen.
- 2. Tryck på f10 för att öppna Computer Setup.
- 3. Välj System Configuration (Systemkonfiguration) > Boot Options (Startalternativ) med ett pekdon eller piltangenterna och tryck sedan på enter.
- 4. I fältet MultiBoot Express Popup Delay (Sec) (Fördröjning av MultiBoot Express (sek)) väljer du hur många sekunder startplatsmenyn ska visas innan den aktuella MultiBoot-inställningen återställs. (Om du väljer 0, visas inte Express Boots startplatsmeny.)
- 5. Spara ändringarna och avsluta Computer Setup genom att klicka på Save (Spara) i det nedre vänstra hörnet av skärmen. Följ sedan instruktionerna på skärmen.

– eller –

Använd piltangenterna och välj menyn File (Arkiv) > Save Changes and Exit (Spara ändringar och avsluta) och tryck sedan på enter.

Dina ändringar börjar gälla när datorn startas om.

#### Ange inställningar för MultiBoot Express

När Express Boot-menyn visas under starten har du följande alternativ:

- Specificera en startenhet från menyn Express Boot (Snabbstart) genom att välja önskad inställning inom den tilldelade tiden. Tryck sedan på enter.
- Du kan förhindra att datorn automatiskt ställs in på den nuvarande MultiBoot-inställningen genom att trycka på valfri tangent innan den tilldelade tiden löpt ut. Datorn startar inte förrän du väljer en startenhet och trycker på enter.
- Du kan låta datorn starta enligt de nuvarande MultiBoot-inställningarna genom att vänta tills den tilldelade tiden löpt ut.

# Använda Systemdiagnostik

Med Systemdiagnostik kan du köra testprogram för att fastställa att datorns maskinvara fungerar korrekt. Följande diagnostiska tester ingår i den avancerade systemdiagnostiken:

- System Tune-Up (Finjustering av systemet) Denna grupp med ytterligare tester kontrollerar datorn för att säkerställa att huvudkomponenterna fungerar korrekt. Funktionen för finjustering kör längre och mer omfattande tester av minnesmodulerna, hårddiskens SMART-attribut, hårddiskens yta, batteriet (och batterikalibreringen), videominnet och WLAN-modulens status.
- Start-up test (Starttest) Det här testet analyserar vilka huvudkomponenter som behövs för att datorn ska starta.
- Run-in test (Tilläggstest) Det här testet upprepar starttestet och söker efter återkommande problem som starttestet inte upptäcker.
- Hard disk test (Hårddisktest) Det här testet analyserar hårddiskens fysiska tillstånd och kontrollerar därefter alla data i varje sektor på hårddisken. Om testet upptäcker en skadad sektor, försöker det att flytta data som finns där till en bra sektor.
- Minnestest Det här testet analyserar minnesmodulernas fysiska tillstånd. Om det rapporterar ett fel, måste minnesmodulerna bytas omedelbart.
- Batteritest Det här testet analyserar batteriets tillstånd och kalibrerar det om så behövs. Rapportera till HP:s support om batteritestet misslyckas och köp ett nytt batteri.
- BIOS-hantering du kan uppdatera eller rulla tillbaks BIOS-versionen på system. Stäng inte av datorn och koppla inte bort den från nätströmmen under den här processen. En bekräftelseskärm kommer att visas innan BIOS modifieras. Välj BIOS-uppdatering, BIOSåterställning eller Tillbaka till huvudmenyn.

Du kan visa systeminformation och felloggar eller välja språk i fönstret System Diagnostics (Systemdiagnostik).

Så startar du Systemdiagnostik:

- 1. Starta eller starta om datorn. Tryck på esc samtidigt som meddelandet "Press the ESC key for Startup Menu" (Visa startmenyn genom att trycka på ESC) visas längst ned till vänster på skärmen. Tryck på f2 när startmenyn visas.
- 2. Klicka på önskat diagnostiskt test och följ sedan instruktionerna på skärmen.

Om du måste stoppa ett diagnostiskt test trycker du på esc.

# 13 Support

# Kontakta support

Om informationen i den här handboken eller HP Support Assistant inte ger svar på dina frågor kan du kontakta support. För support i USA, gå till [http://www.hp.com/go/contactHP.](http://www.hp.com/go/contactHP) För support i resten av världen, gå till [http://welcome.hp.com/country/us/en/wwcontact\\_us.html](http://welcome.hp.com/country/us/en/wwcontact_us.html).

Här kan du:

● Chatta med en HP-tekniker.

**OBS!** När supportchatt inte är tillgänglig på ett visst språk, ges den på engelska.

- Få e-postsupport.
- Hitta telefonnummer till support.
- **•** Hitta ett HP-servicecenter.

## **Etiketter**

På etiketterna som sitter på datorn finns information som du kan behöva när du felsöker systemet eller reser utomlands med datorn:

Serviceetikett – Innehåller viktig information, inklusive:

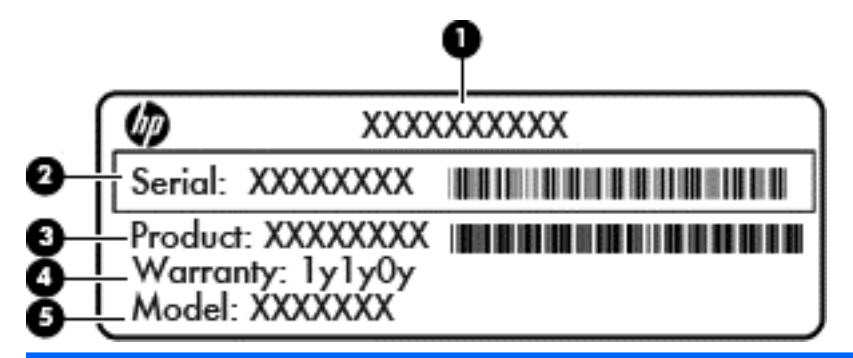

#### Komponent

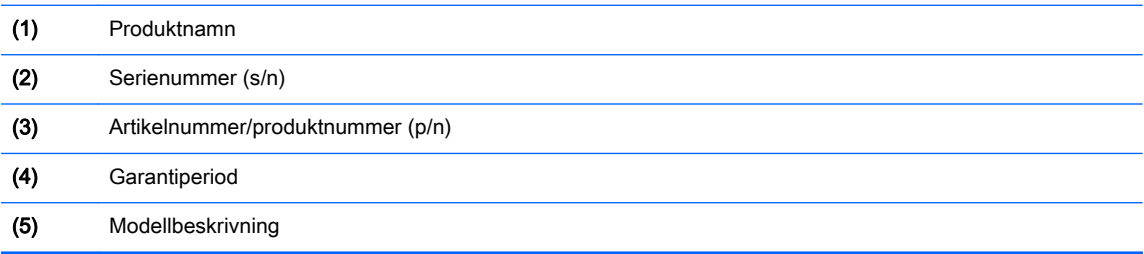

Ha denna information till hands när du kontaktar support. Serviceetiketten sitter på batterifackets insida.

- Microsofts® äkthetsbevis Innehåller Windows-produktnyckeln. Du kan behöva produktnyckeln om du ska uppdatera eller felsöka operativsystemet. Microsofts äkthetsbevis sitter inuti batterifacket.
- Myndighetsetikett Visar föreskrifter som gäller för datorn. Myndighetsetiketten sitter innanför serviceluckan.
- En eller flera certifieringsetiketter för trådlöst (endast vissa modeller) Visar information om trådlösa enheter och typgodkännanden för några av de länder och regioner där enheterna har godkänts för användning. Om din datormodell har en eller flera trådlösa enheter, följer en eller flera certifieringsetiketter med datorn. Du kan behöva denna information när du reser utomlands. Certifieringsetiketter för trådlöst sitter inuti batterifacket.

# 14 Specifikationer

- **Ineffekt**
- **Driftsmiljö**

## Ineffekt

I det här avsnittet hittar du information om strömförsörjning, som kan vara till hjälp när du planerar att resa utomlands med datorn.

Datorn drivs med likström som kan tillföras från elnätet eller en likströmskälla. Elnätet måste vara av typen 100–240 V, 50–60 Hz. Även om datorn kan drivas av en fristående likströmskälla, rekommenderar vi att den endast drivs med en nätströmsadapter eller en likströmskälla som HP har levererat och godkänt för användning med datorn.

Datorn kan hantera likström inom följande specifikationer.

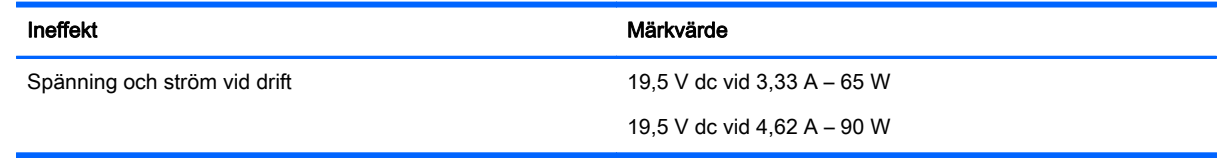

**OBS!** Denna produkt har utformats för IT-strömsystem i Norge med fas-till-fas-spänning som inte överstiger 240 V rms.

**OBS!** Datorns driftspänning och -ström står på märketiketten.

# Driftsmiljö

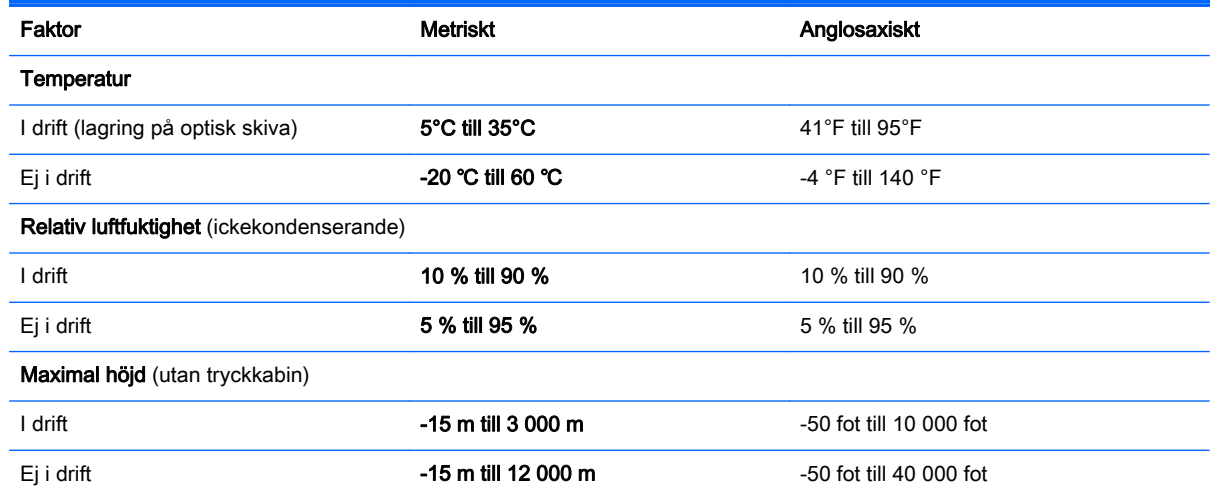

# A Resa med datorn

För bästa resultat, följ de här tipsen vid resor och försändelser:

- Så här förbereder du datorn för resa och transport:
	- Säkerhetskopiera dina data.
	- Ta bort alla skivor och alla externa mediekort, till exempel digitalkort.

A VIKTIGT: Du minskar risken för att skada datorn, skada enheter eller förlora information genom att ta ut mediet från enheten innan du tar bort den från enhetsplatsen och innan du förflyttar, förvarar eller reser med enheten.

- Stäng av och koppla bort alla externa enheter.
- Stäng av datorn.
- Ta med en säkerhetskopia av dina data. Förvara inte säkerhetskopior tillsammans på datorn.
- Bär datorn som handbagage ombord på flygplan. Checka inte in den med resten av ditt bagage.
- A VIKTIGT: Utsätt inte en enhet för magnetfält. Säkerhetsenheter med magnetfält inkluderar säkerhetsutrustning på flygplatser som du passerar gående och handburna metalldetektorer. Löpande band och liknande säkerhetsutrustning som kontrollerar handbagage använder röntgen istället för magnetism och skadar inte enheterna.
- Många flygbolag tillåter inte att bärbara datorer används under flygning. Om du planerar att använda datorn under en flygresa bör du i förväg kontakta flygbolaget för att kontrollera om det är tillåtet.
- Om datorn ska stå oanvänd och frånkopplad från elnätet i mer än två veckor, ska du ta ut batteriet och förvara det separat.
- Om du ska transportera datorn eller en enhet bör du använda lämplig skyddsförpackning med etiketten "FRAGILE" (Ömtåligt).
- Om datorn har en trådlös enhet, exempelvis en 802.11b/g-, GSM- eller GPRS-enhet, eller HP:s mobila bredbandsmodul installerad bör du observera att sådana enheter kanske endast får användas i begränsad omfattning i vissa miljöer. Det kan finnas restriktioner som gäller ombord på flygplan, på sjukhus, i närheten av explosiva ämnen och på riskfyllda platser. Om du är osäker på vilken policy som gäller för användning av en viss enhet bör du söka godkännande att använda den innan du startar den.
- Gör så här om du reser utomlands:
	- Kontrollera tullbestämmelser för datorer för de länder och regioner som du ska resa till.
	- Kontrollera vilka typer av nätkablar och adaptrar du kommer att behöva på de platser där du tänker använda datorn. Spänning, frekvens och kontakters utformning varierar.
		- VARNING: Minska risken för elstötar, brand eller annan skada på utrustningen genom att inte försöka driva datorn med någon typ av spänningsomvandlare som säljs för annan utrustning.

# B Felsökning

Den här bilagan innehåller följande avsnitt:

### Felsökningsresurser

● Använd webblänkarna och den extra information om datorn som du hittar via HP Support Assistant. Du når HP Support Assistant genom att välja appen HP Support Assistant på Startskärmen.

OBS! Vissa kontroll- och reparationsverktyg kräver en Internetanslutning. HP tillhandahåller även ytterligare verktyg som inte kräver någon Internetanslutning.

Kontakta HP:s support. För support i USA, gå till [http://www.hp.com/go/contactHP.](http://www.hp.com/go/contactHP) För support i resten av världen, gå till [http://welcome.hp.com/country/us/en/wwcontact\\_us.html.](http://welcome.hp.com/country/us/en/wwcontact_us.html)

Välj bland följande typer av support:

◦ Chatta med en HP-tekniker.

**OBS!** När chatt inte är tillgänglig på ett visst språk, ges den på engelska.

- Skicka e-post till HP:s support.
- Hitta telefonnummer till HP:s support över hela världen.
- Hitta ett HP-servicecenter.

## Lösa problem

I följande avsnitt beskrivs ett antal vanliga problem och lösningar.

### Det går inte att starta datorn

Om datorn inte startar när du trycker på strömknappen, kan du försöka hitta orsaken på något av följande sätt:

Om datorn är ansluten till ett eluttag ska du kontrollera att det fungerar genom att ansluta en annan elektrisk apparat dit.

OBS! Använd bara den nätadapter som medföljer datorn eller en som godkänts av HP för användning med den här datorn.

Om datorn är ansluten till en annan extern strömkälla än ett eluttag, ska du ansluta datorn till ett eluttag med hjälp av nätadaptern. Kontrollera att det inte är något fel på strömkabelns och nätadapterns kontakter.

### Datorskärmen är svart

Om du inte har stängt av datorn men skärmen ändå är svart, kan en eller flera av följande inställningar vara orsaken:

Datorn kan vara i strömsparläge. Avsluta strömsparläget genom att trycka på strömknappen helt kort. Vänteläget är en energisparfunktion som stänger av skärmen. Strömsparläge kan initieras

av systemet när datorn är på, men inte används, eller när datorns batteri börjar ta slut. Du ändrar dessa och andra energiinställningar genom att högerklicka på ikonen Batteri på Windows-skrivbordet i meddelandefältet längst till höger i aktivitetsfältet och sedan klicka på Inställningar.

Datorn kan vara inställd på att inte visa bilden på datorskärmen. Överför bilden till datorskärmen genom att trycka på fn+f4. När en extra, extern visningsenhet, till exempel en bildskärm, ansluts till datorn kan bilden på de flesta datormodeller visas på datorns skärm, den externa bildskärmen eller på datorns skärm och den externa skärmen samtidigt. Om du trycker ned fn+f4 upprepade gånger växlar bilden mellan datorns bildskärm, en eller flera externa bildskärmar och samtidig visning på alla enheter.

### Programvaran fungerar inte som den ska

Om programmet inte svarar eller svarar på ett onormalt sätt, ska du starta om datorn genom att peka på höger sida av skärmen. När snabbknapparna visas klickar du på Inställningar. Klicka på Energiikonen och sedan på Avsluta. Om det inte går att starta om datorn med någon av dessa procedurer kan du läsa mer i nästa avsnitt, Datorn är på men ger ingen respons på sidan 95.

### Datorn är på men ger ingen respons

Om datorn är startad utan att ge någon respons på programvaru- eller tangentbordskommandon, kan du försöka med följande nödavstängningsprocedurer i den angivna ordningen tills datorn stängs av:

A VIKTIGT: När du tillämpar nödavstängningsprocedurer förlorar du all information som inte sparats.

- Tryck in och håll ned strömknappen i minst 5 sekunder.
- Koppla bort datorn från nätströmmen och ta ut batteriet.

### Datorn är ovanligt varm

Det är normalt att datorn känns varm under användning. Om datorn känns ovanligt varm kan den dock vara överhettad på grund av att en ventilationsöppning är blockerad.

Om du misstänker att det är överhettning som orsakar felet bör du låta datorn svalna till rumstemperatur. Kontrollera att inga ventilationsöppningar är blockerade när du använder datorn.

A VARNING: Minska risken för värmerelaterade skador eller överhettning genom att inte ha datorn direkt i knäet eller blockera datorns luftventiler. Använd bara datorn på en hård, plan yta. Se till att ingen hård yta som en närliggande skrivare, eller mjuka ytor som kuddar, mattor eller klädesplagg blockerar luftflödet. Låt inte heller nätadaptern komma i kontakt med huden eller någon mjuk yta, t.ex. kuddar, mattor eller klädesplagg, under drift. Yttemperaturen på de delar av datorn och nätadaptern som är åtkomliga för användaren följer de temperaturgränser som har definierats av International Standard for Safety of Information Technology Equipment (IEC 60950).

OBS! Datorns fläkt startar automatiskt för att kyla interna komponenter och skydda mot överhettning. Det är normalt att den interna fläkten slås på och av under drift.

#### En extern enhet fungerar inte

Gör så här om en extern enhet inte fungerar som förväntat:

- Starta enheten enligt tillverkarens instruktioner.
- Kontrollera att det inte är något fel på enhetens kontakter.
- Kontrollera att enheten får ström.
- Kontrollera att enheten, särskilt om den är äldre, är kompatibel med operativsystemet.
- Kontrollera att rätt drivrutiner är installerade och uppdaterade.

### Den trådlösa nätverksanslutningen fungerar inte

Gör så här om en trådlös nätverksanslutning inte fungerar som förväntat:

- Du aktiverar eller inaktiverar en trådlös eller trådansluten nätverksenhet genom att högerklicka på ikonen Nätverksanslutning på Windows-skrivbordet i meddelandefältet längst till höger i aktivitetsfältet. Om du vill aktivera enheter markerar du kryssrutan från menyalternativet. Avmarkera kryssrutan om du vill inaktivera enheten.
- Kontrollera att den trådlösa enheten är på.
- Kontrollera att ingenting är i vägen för datorns trådlösa antenner.
- Kontrollera att kabel- eller DSL-modemet och dess strömkabel är korrekt anslutna och att lamporna lyser.
- Kontrollera att routern eller åtkomstpunkten för trådlös kommunikation är korrekt ansluten till nätadaptern och kabel- eller DSL-modemet och att lamporna lyser.
- Koppla bort och återanslut alla kablar. Stäng sedan av strömmen och slå på den igen.

#### Det optiska skivfacket öppnas inte när jag vill ta ut en CD eller DVD

- 1. För in ena änden av ett gem (1) i utmatningshålet på enhetens frontpanel.
- 2. Tryck försiktigt in gemet tills skivfacket frigörs och dra sedan ut facket (2) tills det tar stopp.
- 3. Ta ut skivan (3) ur facket genom att försiktigt trycka ned spindeln medan du lyfter upp skivans ytterkanter. Håll skivan i kanterna och ta inte på de plana ytorna.

OBS! Om facket inte är helt åtkomligt ska du luta på skivan försiktigt när du tar ut den.

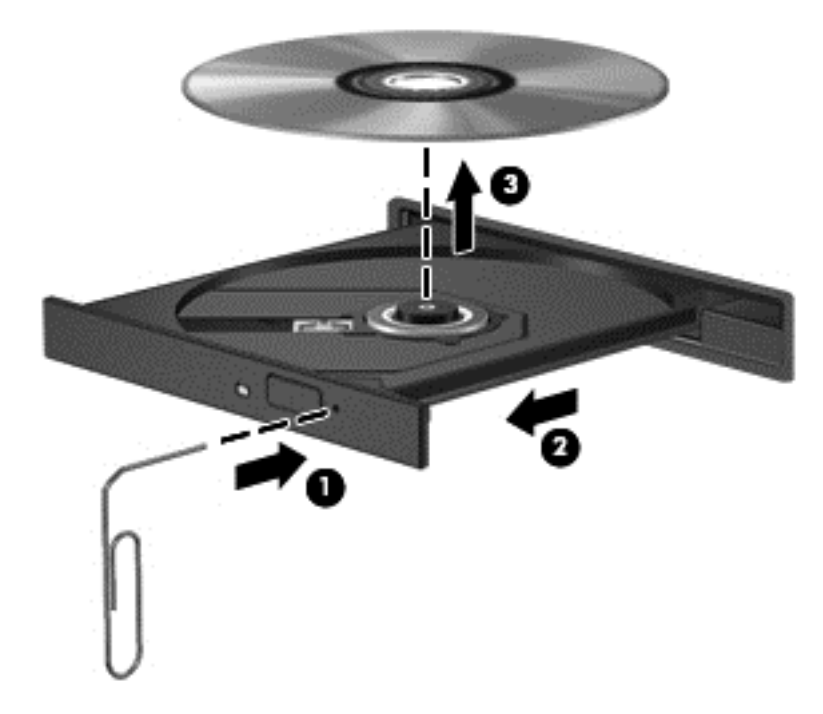

4. Stäng skivfacket och placera skivan i ett skyddande fodral.

### Datorn kan inte detektera den optiska enheten

Om operativsystemet inte kan detektera en installerad enhet kan det bero på att enhetens drivrutin saknas eller är förstörd.

- 1. Ta ut eventuella skivor ur den optiska enheten.
- 2. Skriv k på Startskärmen, välj Kontrollpanelen och klicka sedan på System och säkerhet.
- 3. Klicka på Enheter och skrivare och sedan på Enhetshanteraren.
- 4. Klicka på triangeln bredvid DVD-/CD-ROM-enheter i Enhetshanteraren. Om enheten finns med i listan bör den fungera korrekt.

#### En skiva spelas inte

- Spara ditt arbete och stäng alla öppna program innan du spelar en CD eller DVD.
- Logga ut från Internet innan du spelar en CD eller DVD.
- Var noga med att sätta i skivan rätt.
- Kontrollera att skivan är ren. Rengör skivan om det behövs med renat vatten och en luddfri duk. Torka från mitten av skivan ut mot kanten.
- Se efter om det finns repor på skivan. Om du hittar repor kan du behandla skivan med en reparationssats för optiska skivor, som finns i många elektronikbutiker.
- Inaktivera strömsparläget innan du spelar skivan.

Initiera inte strömsparläget när en skiva spelas. Om du gör det kan ett varningsmeddelande visas. I det blir du ombedd att ange om du vill fortsätta. Klicka på Nej om det här meddelandet visas. När du klickat på Nej kan något av följande inträffa:

◦ Uppspelningen återupptas.

– eller –

◦ Multimediaprogrammets uppspelningsfönster stängs. Om du vill fortsätta att spela skivan, klickar du på knappen Spela i multimediaprogrammet så att skivan startas om. I sällsynta fall kan du behöva avsluta programmet och starta om det.

#### En film visas inte på den externa bildskärmen

- 1. Om både datorbildskärmen och den externa bildskärmen är startade, ska du trycka på fn+f4 en eller flera gånger så att bildvisningen växlar mellan bildskärmarna.
- 2. Konfigurera bildskärmsinställningarna så att den externa bildskärmen blir huvudskärm:
	- a. Från Windows-skrivbordet högerklickar du i ett tomt område på datorskrivbordet och väljer Skärmupplösning.
	- b. Ange en huvudskärm och en sekundär skärm.

**OBS!** När du använder båda bildskärmarna visas inte DVD-bilden på en skärm som är definierad som sekundär.

### Processen med att bränna en skiva startar inte eller avstannar innan den är klar

- Se till att alla andra program är avslutade.
- Stäng av strömsparläget.
- Kontrollera att du använder rätt typ av skiva för din enhet.
- Kontrollera att skivan sitter rätt.
- Välj en långsammare lagringshastighet och försök igen.
- Om du kopierar en skiva ska du spara informationen från källskivan på hårddisken innan du försöker bränna innehållet på en ny skiva. Sedan kan du bränna informationen från hårddisken.
# <span id="page-108-0"></span>C Elektrostatiska urladdningar

I en elektrostatisk urladdning frigörs statisk elektricitet när två objekt kommer i kontakt med varandra – till exempel när du får en stöt av att gå över en matta och sedan vidröra ett dörrhandtag av metall.

En urladdning av statisk elektricitet från fingrar eller andra elektrostatiska ledare kan skada elektroniska komponenter. Du kan förhindra att datorn eller en enhet skadas eller att viktig information går förlorad genom att tänka på följande:

- Om borttagnings- eller installationsanvisningarna uppmanar dig att koppla ur datorn, ska du göra detta efter det att du sett till att du är ordentligt jordad och innan du tar bort ett hölje.
- Förvara komponenter i deras elektrostatsäkra behållare tills du är redo att installera dem.
- Undvik att vidröra stift, trådar och kretsar. Hantera elektroniska komponenter så lite som möjligt.
- Använd icke-magnetiska verktyg.
- Innan du hanterar komponenter ska du ladda ur all statisk elektricitet genom att röra vid den omålade metallytan på komponenten.
- Om du tar bort en komponent, ska du placera den i en elektrostatsäker behållare.

Kontakta HP:s support om du behöver mer information om statisk elektricitet eller hjälp med att ta bort eller installera komponenter.

# **Index**

#### Symboler/nummer

-tangent, identifiera [28,](#page-37-0) [29](#page-38-0)

## A

administratörens lösenord [63](#page-72-0) alternativet Ta bort allt och installera om Windows [82](#page-91-0) ansiktsidentifiering [62](#page-71-0) ansluta till ett WLAN [19](#page-28-0) antivirusprogram [71](#page-80-0) använda energisparlägen [35](#page-44-0) extern nätström [42](#page-51-0) användarens lösenord [63](#page-72-0) avstängning [35](#page-44-0)

## B

batteri byta [41](#page-50-0) förvara [40](#page-49-0) kassera [41](#page-50-0) låga batterinivåer [38](#page-47-0) spara ström [40](#page-49-0) urladdning [38](#page-47-0) visa återstående laddning [38](#page-47-0) Batteriets frigöringsmekanismer [14](#page-23-0) batterifack, identifiera [14](#page-23-0) batteriiformation, hitta [37](#page-46-0) Batterikontroll [38](#page-47-0) batteriström [37](#page-46-0) batteritemperatur [40](#page-49-0) bildskärm, växla [27](#page-36-0) BIOS hämta en uppdatering [86](#page-95-0) ta reda på version [85](#page-94-0) uppdatering [85](#page-94-0) Bluetooth-enhet [16,](#page-25-0) [19](#page-28-0) Bluetooth-etikett [91](#page-100-0) brandväggsprogram [71](#page-80-0)

#### C

caps lock-lampa, identifiera [5](#page-14-0) certifieringsetikett för trådlöst [91](#page-100-0) Computer Setup BIOS administratörslösenord [64](#page-73-0) DriveLock lösenord [66](#page-75-0) navigering och val [84](#page-93-0) återställa fabriksinställningar [85](#page-94-0)

# D

dator, resa [93](#page-102-0) dator, resa med [40](#page-49-0) datoråterställning [82](#page-91-0) dela optiska enheter [61](#page-70-0) digitalkort sätta i [44](#page-53-0) digitalt kort -format som stöds [44](#page-53-0) ta bort [44](#page-53-0) Diskdefragmenterarens program [54](#page-63-0) driftsmiljö [92](#page-101-0) DriveLock lösenord beskrivning [66](#page-75-0) DriveLock-lösenord ange [68](#page-77-0) inställning [67](#page-76-0) ta bort [70](#page-79-0) ändra [69](#page-78-0) DVD med operativsystemet Windows 8 [81](#page-90-0)

# E

elektrostatiska urladdningar [99](#page-108-0) energi alternativ [35](#page-44-0) energisparlägen [35](#page-44-0) enheter använda [48](#page-57-0) extern [47](#page-56-0) hantera [48](#page-57-0) hard [47](#page-56-0) optisk [47](#page-56-0) enheter av högdefinition, ansluta [33](#page-42-0) enhetsmedier [35](#page-44-0) esc-tangenter, identifiera [8,](#page-17-0) [9](#page-18-0)

etiketter Bluetooth [91](#page-100-0) certifiering för trådlöst [91](#page-100-0) föreskrifter [91](#page-100-0) Microsofts äkthetsbevis [91](#page-100-0) serienummer [91](#page-100-0) WLAN [91](#page-100-0) etikett med Microsofts äkthetsbevis [91](#page-100-0) externa enheter [47](#page-56-0) extern bildskärmsport [12](#page-21-0) extern enhet [47](#page-56-0) extern nätström, använda [42](#page-51-0) extra externa enheter, använda [47](#page-56-0)

# F

Face Recognition [31](#page-40-0) felsökning bränna skiva [97](#page-106-0) detektering av optisk enhet [97](#page-106-0) optiskt skivfack [96](#page-105-0) skivspelning [97](#page-106-0) felsökning, extern bildskärm [97](#page-106-0) fingeravtrycksläsare [73](#page-82-0) identifiera [7](#page-16-0) fn-tangent, identifiera [8,](#page-17-0) [9,](#page-18-0) [27](#page-36-0) funktionstangenter, identifiera [8,](#page-17-0) [9](#page-18-0) föreskrifter certifieringsetiketter för trådlöst [91](#page-100-0) myndighetsetikett [91](#page-100-0) företags-WLAN, anslutning [19](#page-28-0) förvara ett batteri [40](#page-49-0)

# G

göra rent din dator [76](#page-85-0)

# H

HDMI, konfigurera ljud [34](#page-43-0) HDMI-port ansluta [33](#page-42-0) identifiera [12](#page-21-0) HP 3D DriveGuard [55](#page-64-0) HP ProtectTools Security Manager [72](#page-81-0) hubbar [45](#page-54-0) hårddisk extern [47](#page-56-0) HP 3D DriveGuard [55](#page-64-0)

identifiera [14](#page-23-0) installera [53](#page-62-0) tar bort [51](#page-60-0) hårddiskens lampa [55](#page-64-0) hårddisklampa [10](#page-19-0) hårddiskåterställning [81](#page-90-0) högtalare, identifiera [6](#page-15-0) hörlursjack (ljudutgång) [11](#page-20-0)

## I

inbyggd numerisk knappsats, identifiera [9,](#page-18-0) [29](#page-38-0) inbäddad numerisk knappsats, identifiera [8,](#page-17-0) [28](#page-37-0) ineffekt [92](#page-101-0) installation av WLAN [18](#page-27-0) installationsprogram navigering och val [84](#page-93-0) åerställa fabriksinställningar [85](#page-94-0) integrerad numerisk knappsats, identifiera [29](#page-38-0) integrerad webbkameralampa, identifiera [13](#page-22-0) interna mikrofoner, identifiera [13](#page-22-0) Internetanslutning [18](#page-27-0) intern skärmströmbrytare [13](#page-22-0)

## J

jack ljudingång (mikrofon) [11](#page-20-0) ljudutgång (hörlurar) [11](#page-20-0) RJ-45 (nätverk) [12](#page-21-0) jack för ljudingång (mikrofon), identifiera [11](#page-20-0) jack för ljudutgång (hörlurar), identifiera [11](#page-20-0)

## K

kablar USB [46](#page-55-0) knapp, ström [35](#page-44-0) knappar höger på styrplattan [4](#page-13-0) media [30](#page-39-0) ström [6,](#page-15-0) [35](#page-44-0) stäng av ljud [7](#page-16-0) trådlöst [6](#page-15-0) utmatningsknapp för optisk enhet [11](#page-20-0) Windows-knapp [8,](#page-17-0) [9](#page-18-0)

volym [30](#page-39-0) vänster på styrplatta [4](#page-13-0) knappen Stäng av ljud, identifiera [7](#page-16-0) knapp för avstängning mikrofonens ljud, identifiera [27](#page-36-0) knapp för trådlöst [16](#page-25-0) identifiera [6](#page-15-0) knappsats identifiera [28](#page-37-0) inbyggd numerisk [9](#page-18-0) inbäddad numerisk [8](#page-17-0) knappsatser, identifiera [29](#page-38-0) komponenter bildskärm [12](#page-21-0) höger sida [11](#page-20-0) på framsidan [9](#page-18-0) på ovansidan [4](#page-13-0) undersidan [14](#page-23-0) vänster sida [11](#page-20-0) konfigurera audio för HDMI [34](#page-43-0) kontakt, ström [12](#page-21-0) kontroll av liudfunktioner [31](#page-40-0) kontroller för trådlöst knapp [16](#page-25-0) kritisk batteriladdningsnivå [35](#page-44-0)

## L

lampa avstängd mikrofon [5](#page-14-0) lampa för trådlöst [5,](#page-14-0) [16](#page-25-0) lampa ljud av [5](#page-14-0) lampor avstängd mikrofon [5](#page-14-0) caps lock [5](#page-14-0) hårddisk [10,](#page-19-0) [55](#page-64-0) liud av [5](#page-14-0) num lock [5](#page-14-0) nätadapter-/batteri [12](#page-21-0) RJ-45 (nätverk) [12](#page-21-0) ström [5](#page-14-0) trådlöst [5](#page-14-0) webbkamera [13](#page-22-0) legacy-stöd, USB [84](#page-93-0) ljudfunktioner, kontroll [31](#page-40-0) låg batterinivå [38](#page-47-0) läsbara medier [35](#page-44-0) lösenord administratör [63](#page-72-0) användare [63](#page-72-0)

BIOS administratör [64](#page-73-0) DriveLock [66](#page-75-0) Lösenord för automatisk DriveLock ange [70](#page-79-0) ta bort [71](#page-80-0)

#### M

mediekortläsare, identifiera [10](#page-19-0) mediets aktivitetskontroller [30](#page-39-0) mediets snabbtangenter [30](#page-39-0) mikrofonjack (ljudingång), identifiera [11](#page-20-0) minnesmodul byta ut [74](#page-83-0) identifiera [14](#page-23-0) sätta i [75](#page-84-0) ta bort [74](#page-83-0) mus, extern göra inställningar [21](#page-30-0)

## N

numeriskt tangentbord, externt använda [29](#page-38-0) num lock [29](#page-38-0) num lock, externt numeriskt tangentbord [29](#page-38-0) num lock-lampa [5](#page-14-0) nypa, gest på styrplattan [24](#page-33-0) nätadapter, testa [43](#page-52-0) nätadapter-/batterilampa [12](#page-21-0)

## O

operativsystem etikett med Microsoft äkthetsbevis [91](#page-100-0) produktnyckel [91](#page-100-0) optisk enhet [47](#page-56-0) optisk enhet, identifiera [11](#page-20-0) optisk enhet som laddas via fack [58](#page-67-0) optisk skiva sätta i [58](#page-67-0) tar bort [58](#page-67-0)

### P

pekdon, göra inställningar [21](#page-30-0) platser säkerhetskabel [11](#page-20-0) plats för säkerhetskabel, identifiera [11](#page-20-0)

portar extern bildskärm [12](#page-21-0), [33](#page-42-0) HDMI [12,](#page-21-0) [33](#page-42-0) USB [11](#page-20-0) VGA [33](#page-42-0) port extern bildskärm [33](#page-42-0) ports USB [12](#page-21-0) problem, lösa [94](#page-103-0) produktnamn och nummer, dator [91](#page-100-0) produktnyckel [91](#page-100-0) program antivirus [71](#page-80-0) brandvägg [71](#page-80-0) Diskdefragmenteraren [54](#page-63-0) Diskrensning [55](#page-64-0) viktiga uppdateringar [72](#page-81-0) Program för diskrensning [55](#page-64-0) programvara DTS Sound+ [6](#page-15-0) publikt WLAN, anslutning [19](#page-28-0)

# R

RAID [61](#page-70-0) resa med datorn [40,](#page-49-0) [91,](#page-100-0) [93](#page-102-0) RJ-45 (nätverk) jack [12](#page-21-0) RJ-45 (nätverk) lampor [12](#page-21-0) rotera, gest på styrplattan [24](#page-33-0) rulla, gest på styrplattan [23](#page-32-0)

## S

serienummer [91](#page-100-0) dator [91](#page-100-0) servicelucka [91](#page-100-0) serviceluckans frigöringsmekanismer [14](#page-23-0) skrivbara medier [35](#page-44-0) skärmbild, växla [27](#page-36-0) sköta din dator [76](#page-85-0) snabbtangent justera mikrofonens volym [27](#page-36-0) snabbtangenter använda [27](#page-36-0) beskrivning [27](#page-36-0) höja högtalarvolymen [27](#page-36-0) justera volvmen [27](#page-36-0) media [30](#page-39-0) minska skärmens ljusstyrka [28](#page-37-0)

strömsparläge [27](#page-36-0) stäng av mikrofonens ljud [27](#page-36-0) sänka högtalarvolymen [27](#page-36-0) växla skärmbild [27](#page-36-0) öka skärmens ljusstyrka [28](#page-37-0) snabbtangenter på tangentbordet, identifiera [27](#page-36-0) SoftPaqs, hämta [78](#page-87-0) spara ström [40](#page-49-0) spärrar, frigöring batteri [14](#page-23-0) frigöring servicelucka [14](#page-23-0) ström batteri [37](#page-46-0) spara [40](#page-49-0) strömbrytare identifiera [6](#page-15-0) strömknapp [35](#page-44-0) strömkontakt, identifiera [12](#page-21-0) strömlampor [5](#page-14-0) strömsparläge avsluta [36](#page-45-0) initiera [36](#page-45-0) styrplatta använda [21](#page-30-0) knappar [4](#page-13-0) styrplattegester nypa [24](#page-33-0) rotera [24](#page-33-0) rulla [23](#page-32-0) zooma [24](#page-33-0) styrplattezon identifiera [4](#page-13-0) ställa in energialternativ [35](#page-44-0) ställa in lösenordsskydd vid återaktivering [36](#page-45-0) stänga av datorn [35](#page-44-0) Systemdiagnos [89](#page-98-0) systemet svarar inte [35](#page-44-0) säkerhet, trådlös [18](#page-27-0) säkerhetsenheter på flygplatser [48](#page-57-0) Säkerhetskopiering och återställning [79](#page-88-0) säkerhetsskruv, använda [49](#page-58-0)

# T

tangenter esc [8](#page-17-0), [9](#page-18-0) fn [8,](#page-17-0) [9](#page-18-0)

funktions- [8,](#page-17-0) [9](#page-18-0) media [30](#page-39-0) Windows-program [8](#page-17-0) volym [30](#page-39-0) tangenter för skärmens ljusstyrka [28](#page-37-0) temperatur [40](#page-49-0) testa en nätadapter [43](#page-52-0) trådlösa styr operativsystem [16](#page-25-0) trådlöst nätverk (WLAN) ansluta [19](#page-28-0) använda [17](#page-26-0) publikt WLAN, anslutning [19](#page-28-0) räckvidd [19](#page-28-0) säkerhet [18](#page-27-0) utrustning som behövs [18](#page-27-0) WLAN-anslutning på företag [19](#page-28-0)

# U

underhåll Diskdefragmenteraren [54](#page-63-0) Diskrensning [55](#page-64-0) uppdatera [82](#page-91-0) USB-enheter ansluta [46](#page-55-0) besrivning [45](#page-54-0) ta bort [46](#page-55-0) USB-hubbar [45](#page-54-0) USB-kabel, ansluta [46](#page-55-0) USB legacy-stöd [84](#page-93-0) USB-portar, identifiera [11](#page-20-0), [12](#page-21-0) utmatningsknapp för optisk enhet, identifiera [11](#page-20-0)

# V

ventilationsöppningar, identifiera [14](#page-23-0) ventiler, identifiera [12](#page-21-0) VGA-port, ansluta [33](#page-42-0) video [32](#page-41-0) viktiga uppdateringar, program [72](#page-81-0) viloläge avsluta [36](#page-45-0) initiera [36](#page-45-0) volym justera [30](#page-39-0)

knappar [30](#page-39-0) tangenter [30](#page-39-0) volymtangenter, identifiera [27](#page-36-0)

## W

webbkamera [13](#page-22-0), [31](#page-40-0) identifiera [13](#page-22-0) webbkameralampa, identifiera [13](#page-22-0) Windows installera om [82](#page-91-0) ta bort allt och installera om, alternativ [82](#page-91-0) uppdatera [82](#page-91-0) återställa [82](#page-91-0) Windows-knapp, identifiera [8,](#page-17-0) [9](#page-18-0) Windows-programtangent, identifiera [8](#page-17-0) WLAN-antenner, identifiera [13](#page-22-0) WLAN-enhet [17](#page-26-0), [91](#page-100-0) WLAN-etikett [91](#page-100-0)

# Z

zooma, gest på styrplattan [24](#page-33-0)

# Å

återställa datorn [82](#page-91-0) steg [82](#page-91-0) återställa hårddisken [81](#page-90-0) återställning [82](#page-91-0) återställning med f11 [81](#page-90-0) återställningspartition [81](#page-90-0) återvinna datorn [82](#page-91-0)

### Ä

äkthetsbevis [91](#page-100-0)